Register your product and get support at

# www.philips.com/welcome

46PFL76x5H

42PFL76x5C

42PFL76x5H

40PFL76x5H

37PFL76x5H

37PFL75x5H

32PFL76x5C

32PFL76x5H

32PFL74x5H

SV Användarhandbok

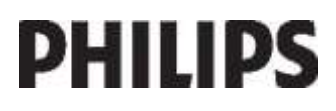

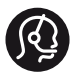

# **Contact information**

België/ Belgique 0800 80 190 Gratis/Gratuit CHAT www.philips.com/support

България 00800 11 544 24

Česká republika 800 142 840 Bezplatný hovor

Danmark 3525 8759 Lokalt opkald CHAT www.philips.com/support

Deutschland 0800 000 7520 (kostenfrei) ß chat www.philips.com/support

Ελλάδα 0 0800 3122 1280 Κλήση χωρίς χρέωση

España 900 800 655 Teléfono local gratuito solamente para clientes en España CHAT www.philips.com/support

Estonia 8000100288 kohalik kõne tariifi

France 0805 025 510 numéro sans frais CHAT www.philips.com/support

Hrvatska 0800 222778 free

Ireland South: 1 800 7445477 North: 0 800 331 6015

Italia 800 088774 Numero Verde

Қазақстан +7 727 250 66 17 local Latvia 80002794 local

Lithuania 880030483 local

Luxemburg/Luxembourg 080026550 Ortsgespräch/Appel local

Magyarország 06 80 018 189 Ingyenes hívás

Nederland 0800 023 0076 Gratis nummer

Norge 22 70 81 11 Lokalsamtale

Österreich 0800 180 016

Polska 00800 3111 318

Portugal 0800 780 902 Chamada Grátis

Россия (495) 961 1111 8800 200 0880 (бесплатный звонок по России)

România 0800-894910 Apel gratuit 0318107125 Apel local

Србија +381 114 440 841 Lokalni poziv

Slovensko 0800 004537 Bezplatný hovor

Slovenija 600 744 5477 lokalni klic

This information is correct at the time of print. For updated information, see www.philips.com/support.

Sverige 08 5792 9100 Lokalsamtal

Suisse/Schweiz/Svizzera 0800 002 050 Schweizer Festnetztarif/ Tarif réseau fixe France

Suomi 09 2311 3415 paikallispuhelu

**Türkiye** 444 7 445

United Kingdom 0800 331 6015 Toll Free

Українська 0-800-500-697

# Innehåll

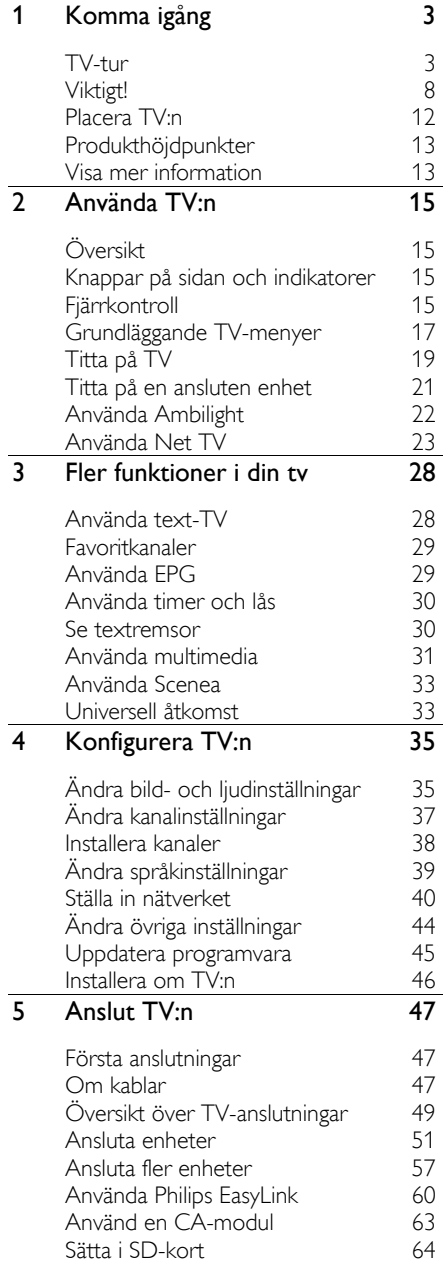

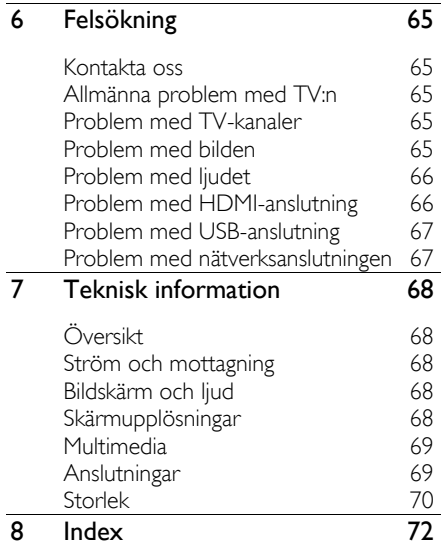

# 1 Komma igång

# TV-tur

# **Fjärrkontrollen**

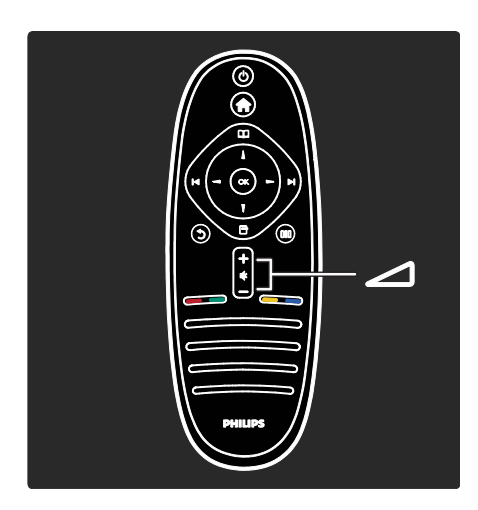

Justera volymen.

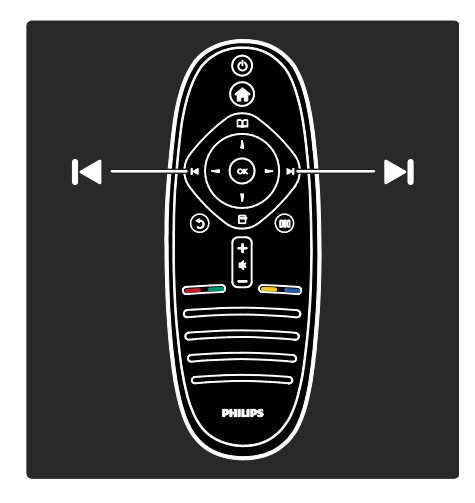

Byta TV-kanaler.

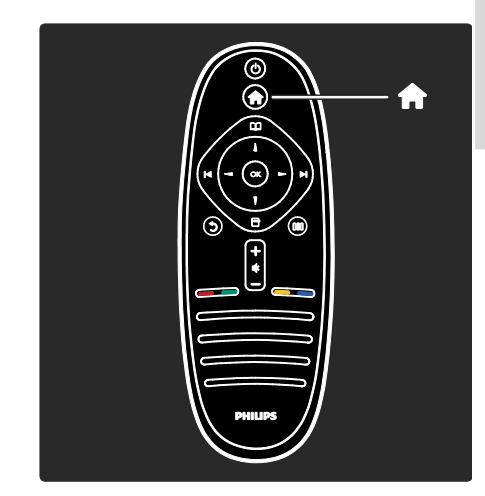

## Öppna eller stänga hemmenyn **.**

Från hemmenyn kan du få åtkomst till anslutna enheter, bild- och ljudinställningar samt till andra användbara funktioner.

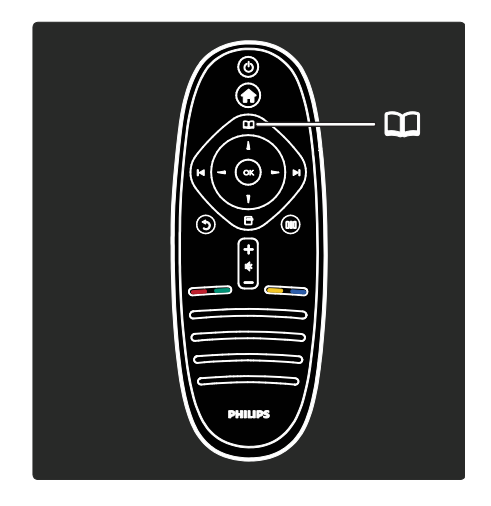

# Öppna eller stänga navigeringsmenyn DI

På navigeringsmenyn får du åtkomst till text-TV, kanallistan och den elektroniska programguiden (EPG).

\*EPG finns inte tillgänglig i alla länder.

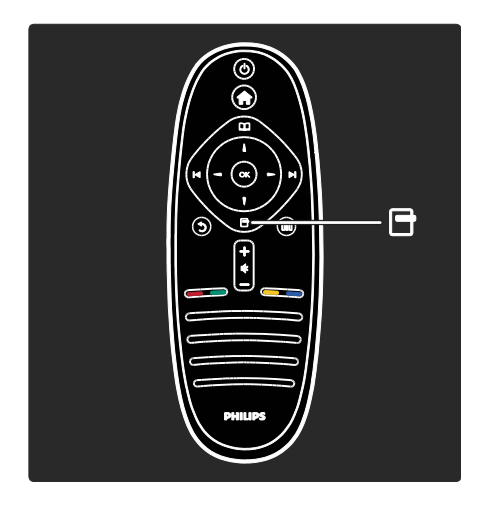

#### Öppna eller stänga alternativmenyn<sup>.</sup>

Med alternativmenyerna får du praktiska inställningar för det som visas på skärmen.

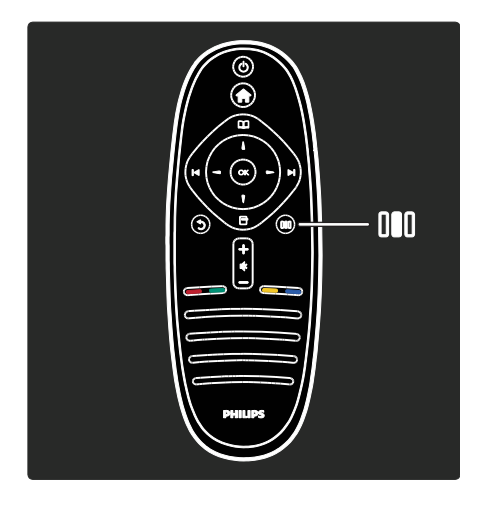

#### Öppna eller stänga upplevelsemenyn III.

Från upplevelsemenyn får du åtkomst till ofta använda inställningar.

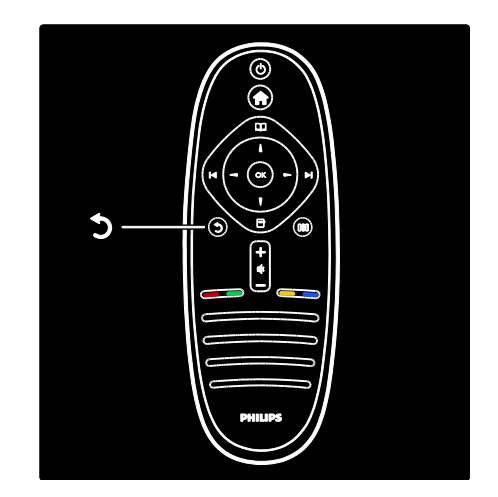

#### Bakåt <sup>+</sup>

För att återgå till föregående TV-kanal eller meny. Håll nedtryckt för att återgå till att titta på TV.

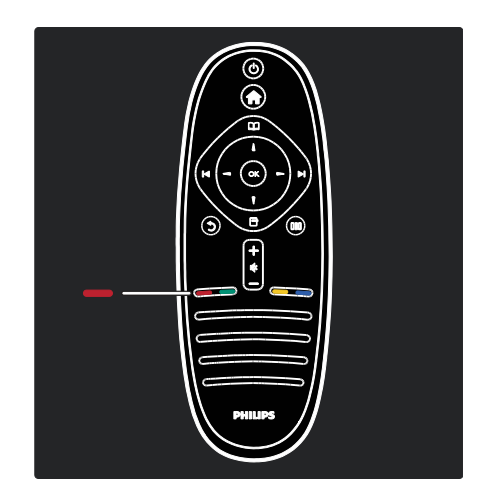

#### Röd

För att välja det röda alternativet, få åtkomst till digitala interaktiva TV-tjänster\* och titta på TV-demoklipp.

\*Endast tillgängligt på vissa modeller.

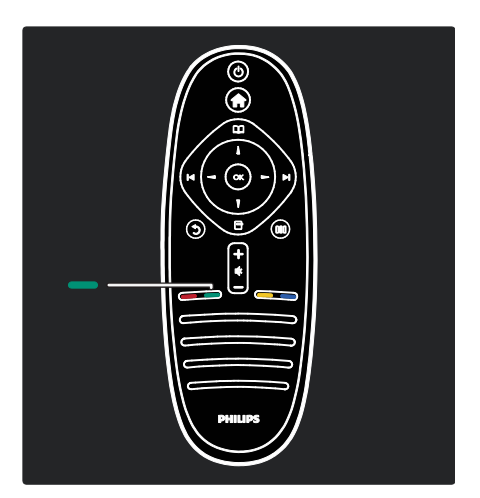

#### Grön

För att välja det gröna alternativet eller de energieffektiva inställningarna.

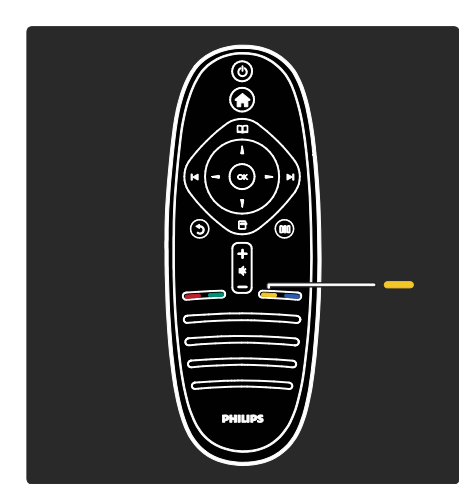

### Gul

För att välja det gula alternativet.

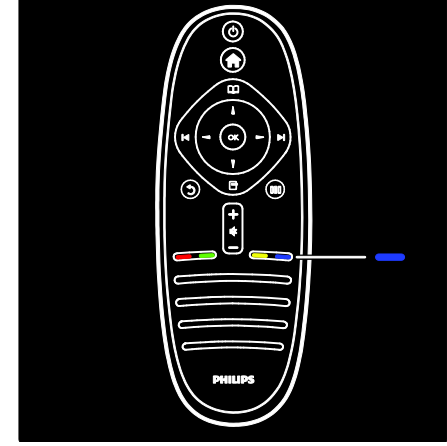

#### Blå

För att välja det blå alternativet.

Läs mer om fjärrkontrollen i Hjälp > Använda TV:n > Fjärrkontroll > Översikt (Sid[a 15\)](#page-15-0).

Du kan även hitta svaret i Sök efter...

Tryck på för att välja nästa TV-tur.

# TV-menyerna

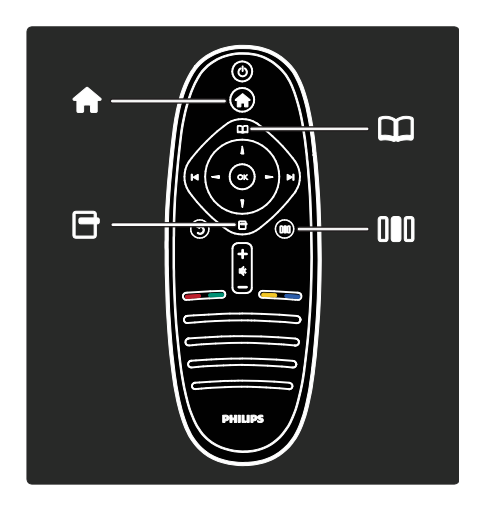

Mer information om dessa ofta använda menyer:

- Hemmenyn <del>f</del>
- Navigeringsmenyn
- Alternativmenyn 日
- Upplevelsemenyn

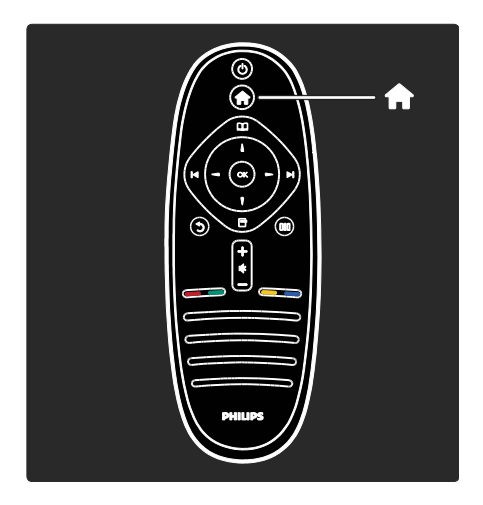

På hemmenyn kan du välja den källa du vill titta på, till exempel en TV-kanal eller filmer från en ansluten DVD-spelare eller USBflashenhet. Du kan också lägga till en ny enhet eller öppna [Konfiguration]-menyn för fler inställningar.

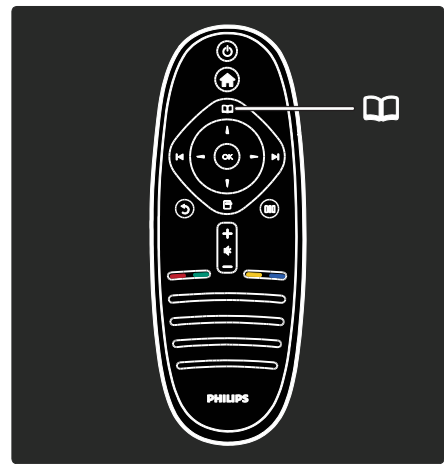

På navigeringsmenyn<sup>11</sup> får du åtkomst till text-TV, TV-kanallistan och den elektroniska programguiden (EPG)\*.

\*EPG finns inte tillgänglig i alla länder.

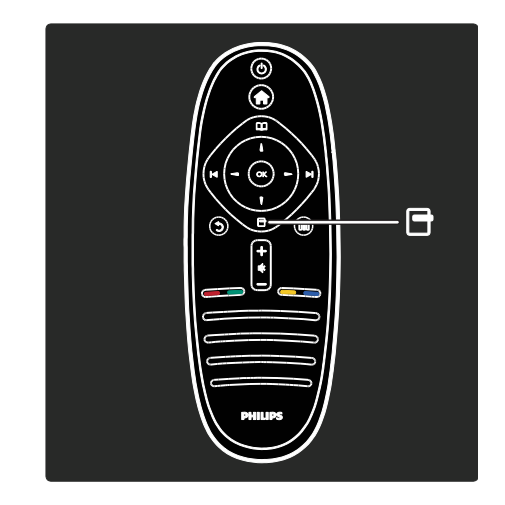

På alternativmenyn<sup>-</sup> kan du välja inställningar för det som visas på skärmen. När du tittar på en kanal kan du till exempel markera den som en favorit.

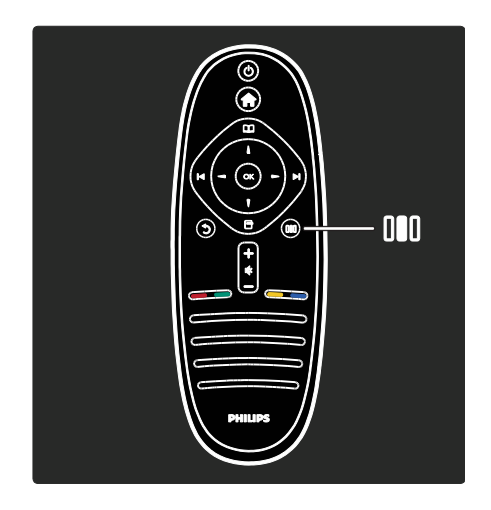

På upplevelsemenyn lll kan du snabbt justera inställningarna för Ambilight\*, bild och ljud.

Du kan välja den perfekta bildinställningen för filmer, spel och musik. Eller så kan du ändra bildformatet för skärmbilden. Du kan till och med ändra TV-högtalarnas surroundinställningar.

\*Endast tillgängligt på vissa modeller.

Du kan också hitta svaret i Sök efter... Tryck på för att välja nästa TV-tur.

## Ansluta enheter

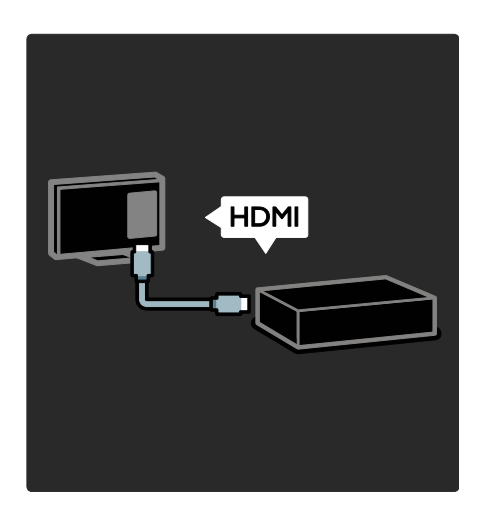

Anslut DVD-spelare, Blu-ray Disc-spelare eller spelkonsoler via HDMI.

HDMI-anslutningen ger den bästa bilden och ljudkvaliteten.

Om du ansluter en enhet till den här TV:n kan du lägga till den genom att öppna hemmenyn.

Tryck på  $\triangle$  > [Lägg till dina enheter] och följ anvisningarna på skärmen. Se till att du väljer den kontakt på TV:n som enheten är ansluten till. Läs mer i Hjälp > Använda TV:n > Grundläggande TV-Menyer > Lägga till enheter (Sid[a 18\)](#page-18-0).

Om du ansluter en EasyLink-kompatibel enhet (HDMI-CEC) till TV:n, läggs den automatiskt till på hemmenyn.

Öppna hemmenyn och välj den nyligen tillagda enhetsikonen. Läs mer i Hjälp > Ansluta TV:n > Använda Philips EasyLink (Sida 60).

I **Hjälp > Ansluta TV:n** (Sida [47\)](#page-47-0) kan du lära dig att ansluta de vanligaste enheterna med hjälp av bilder, till exempel:

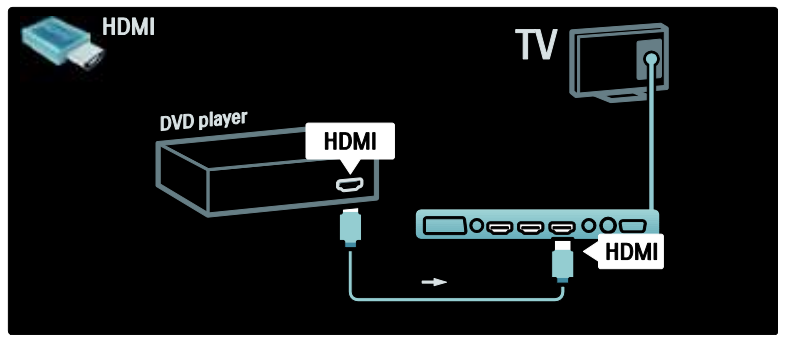

# High Definition TV

Du kan titta på HD-program (High Definition) i HD-bildkvalitet.

Om du tittar på icke-HD-program är bildkvaliteten ungefär samma som på icke-HD TV.

TV:n kan visa HD-videoinnehåll från:

- en Blu-ray Disc-skiva som spelas upp på en Blu-ray Disc-spelare, ansluten med en HDMI-kabel
- en DVD-skiva som spelas upp på en DVD-spelare med förbättrad videoupplösning, ansluten med en HDMI-kabel
- det marksända nätet (DVB-T MPEG4) (kontakta din TV-operatör för utbud)
- en digital HD-mottagare, ansluten med en HDMI-kabel, som spelar upp HDinnehåll från en kabel- eller satellit-TVleverantör
- en HD-kanal på ditt DVB-C-nätverk.
- ett HD-spel som spelas i en HDspelkonsol (till exempel X-Box 360 eller PlayStation 3), ansluten med en HDMI-kabel

#### HD-videoklipp

Om du vill uppleva HD-TV:ns fantastiska skärpa och bildkvalitet kan du titta på HDvideoklipp från hemmenyn. Tryck på  $\uparrow$ [Konfiguration] > [Visa demo] (på den andra sidan i inställningsmenyn).

Mer information får du hos närmaste återförsäljare.

Gå till **[www.philips.com/support](http://www.philips.com/support)**. Under vanliga frågor finns en lista med HD-kanaler och leverantörer i ditt land.

# Nätverk och Net TV

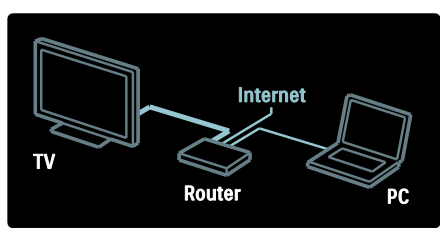

#### Nätverk\*

När du ansluter TV:n till hemnätverket kan du spela upp musik, visa foton och videor från en dator eller annan medieserver på samma nätverk.

Läs mer i Hjälp > Konfigurera TV:n > Ställa in nätverket (Sida [40\)](#page-40-0).

\*Endast tillgängligt på vissa modeller.

#### Net TV\*

När det anslutna datornätverket är anslutet till internet kan du ansluta TV:n till Net TV. Net TV erbjuder filmer, bilder, musik och mycket mer.

Läs mer i Hjälp > Använda TV:n > Använda Net TV (Sida [23\)](#page-23-0).

\*Endast tillgängligt på vissa modeller.

# Viktigt!

#### Grattis!

Gratulerar till din nya produkt och välkommen till Philips! Genom att registrera din TV på **[www.philips.com/welcome](http://www.philips.com/welcome)** kan du dra nytta av Philips support.

## <span id="page-8-0"></span>Säkerhet

Läs igenom och se till att du förstår alla instruktioner innan du använder din TV. Om skada uppstår eftersom instruktionerna inte följts gäller inte garantin.

Risk för elektriska stötar eller brand!

Utsätt aldrig TV:n för regn eller vatten. Placera aldrig behållare med vätska, t.ex. vaser, i närheten av TV:n. Om vätska spills på TV:n ska du omedelbart koppla bort TV:n från elnätet. Kontakta Philips kundtjänst för att kontrollera TV:n innan användning.

- För aldrig in föremål i ventilationshål eller andra öppningar på TV:n.
- Kontrollera att nätsladden inte utsätts för extra belastning om du vrider TV:n. Påfrestningar på nätsladden kan göra att anslutningar lossnar, vilket kan orsaka ljusbågar eller eldsvåda.

 Placera aldrig TV:n i närheten av öppen eld eller andra värmekällor, inklusive direkt solljus. För att förhindra brand bör ljus och andra öppna lågor inte vid något tillfälle placeras nära TV:n, fjärrkontrollen och batterierna.

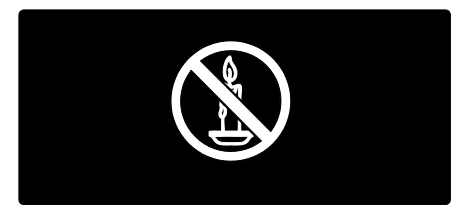

#### Risk för kortslutning eller brand!

- Utsätt aldrig fjärrkontrollen eller batterierna för regn, vatten eller hög värme.
- Undvik påfrestningar på stickkontakterna. Lösa stickkontakter kan orsaka gnistbildning eller brand.

#### Risk för personskada eller skada på TV:n!

- Det krävs två personer för att lyfta och bära en TV som väger över 25 kg.
- Om TV:n placeras på stativ ska endast medlevererat stativ användas. Sätt fast stativet ordentligt i TV:n. Ställ TV:n på en plan och jämn yta som bär upp TV:ns och stativets vikt.
- Om TV:n monteras på vägg ska endast väggstativ användas som klarar TV:ns vikt. Säkra väggstativet på en vägg som kan stödja den samlade vikten av TV:n och väggstativet. Koninklijke Philips Electronics N.V. Philips tar inte ansvar för olyckor eller skador som inträffar till följd av felaktig väggmontering.
- Innan du ansluter TV:n till nätuttaget måste du kontrollera att spänningseffekten motsvarar det värde som anges på TV:ns baksida. Sätt aldrig i TV:ns kontakt i nätuttaget om spänningen inte stämmer.

#### Risk för att barn skadas!

Följ dessa försiktighetsmått för att förhindra att TV:n ramlar omkull och skadar barn:

 Placera aldrig TV:n på en yta som är täckt av tyg eller annat material som kan dras undan.

- Se till att ingen del av TV:n sticker ut över monteringsytans kant.
- Placera aldrig TV:n på höga möbler, som t.ex. en bokhylla, utan att säkra både möbeln och TV:n i väggen eller vid annat lämpligt stöd.
- Förklara för barn att det är farligt att klättra på möbler för att nå upp till TV:n.

#### Risk för överhettning!

 Installera aldrig TV:n i ett begränsat utrymme. Lämna ett utrymme på minst 10 cm runt hela TV:n för att sörja för god ventilation. Se till att gardiner och andra föremål inte täcker TV:ns ventilationshål.

#### Risk för personskada, brand eller skada på nätsladden!

- Placera aldrig TV:n eller andra föremål på nätsladden.
- Se till att nätsladden alltid är lättåtkomlig, så att du enkelt kan ta loss nätsladden till TV:n från nätutagget.
- När du drar ur nätkabeln ska du alltid hålla i kontakten, aldrig i sladden.
- Dra ur nätsladden och antennkabeln före åskväder. Rör aldrig delar på TV:n, nätsladden eller antennkabeln under åskväder.

#### Risk för hörselskador!

Undvik att använda hörlurar med hög volym eller under längre tidsperioder.

#### Låga temperaturer

Om TV:n transporteras i temperaturer under 5 °C ska TV:n packas upp och vila tills TV:n når rumstemperatur innan den ansluts till elnätet.

#### Vård av bildskärmen

- Risk för skada på TV-skärmen! Rör, stöt, gnid eller dra aldrig något föremål på skärmen.
- Dra ur TV:ns nätsladd innan du rengör skärmen.
- Rengör TV:n och ramen med en mjuk, fuktig trasa. Använd aldrig ämnen som alkohol, kemikalier eller hushållsrengöringsmedel till att rengöra TV:n.
- Torka av vattendroppar så snabbt som möjligt för att undvika deformation och färgförändringar.
- Undvik stillbilder så mycket som möjligt. Stillbilder är bilder som är kvar på bildskärmen under längre tidsperioder. Stillbilder är skärmmenyer, svarta fält, tidsuppgifter osv. Om det inte går att undvika stillbilder bör du minska skärmens kontrast och ljusstyrka för att förhindra skador på skärmen.

#### Kassering

<span id="page-10-0"></span>Produkten är utvecklad och tillverkad av högkvalitativa material och komponenter som både kan återvinnas och återanvändas.

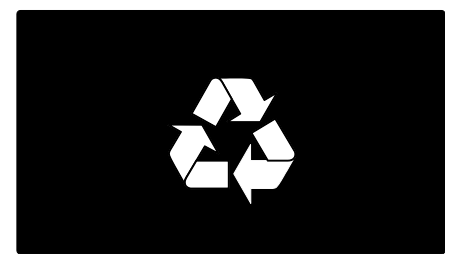

När den här symbolen med en överkryssad papperskorg visas på produkten innebär det att produkten omfattas av det europeiska direktivet 2002/96/EG. Ta reda på var du kan hitta närmaste återvinningsstation för elektriska och elektroniska produkter.

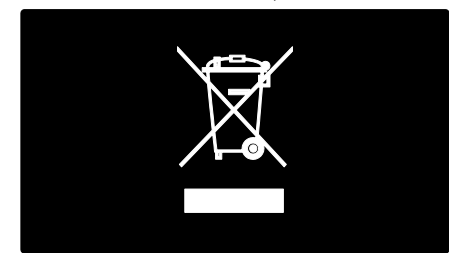

Följ den lokala lagstiftningen och släng inte dina gamla produkter i det vanliga hushållsavfallet. Genom att kassera dina gamla produkter på rätt sätt kan du bidra till att minska eventuella negativa effekter på miljö och hälsa.

Produkten innehåller batterier som följer EUdirektivet 2006/66/EC och den kan inte kasseras med normalt hushållsavfall. Ta reda på de lokala reglerna om separat insamling av batterier eftersom korrekt kassering bidrar till att minska negativ påverkan på miljö och hälsa.

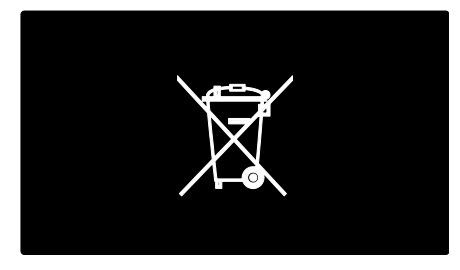

# Miljöåtgärder

Den här TV:n har godkänts för EU:s miljömärkning Ecolabel för sina miljömässiga kvaliteter.

En TV som är märkt med Ecolabel har energieffektiva funktioner.

Om du vill få åtkomst till energibesparingsinställningar när du tittar på TV trycker du på den gröna knappen på fjärrkontrollen.

Dessa energieffektiva inställningar omfattar:

- Energibesparande bildinställningar: Om du vill tillämpa en kombination av bildinställningar som ger lägre energiförbrukning trycker du på den gröna knappen och väljer den smarta inställningen [Energispar]
- Sensor för omgivande ljus: I energibesparande syfte minskar den inbyggda sensorn för omgivande ljus TV-skärmens ljusstyrka när det blir mörkare kring TV:n.

 Stäng av skärmen: TV-skärmen stängs av. Övriga funktioner, inklusive ljud, fortsätter att fungera normalt. Genom att stänga av skärmen kan du spara energi om du bara vill lyssna på ljud från TV:n.

Se Konfigurera TV:n > Ändra övriga inställningar > Energieffektiva inställningar (Sida [44\)](#page-44-0) om du vill ha mer information.

Inbyggda energieffektiva inställningar

- Effektförbrukning i lågenergiläge: De branschledande och avancerade strömkretsarna gör att TV:ns effektförbrukning blir mycket låg, utan att kompromissa med standbylägets funktioner.
- Särskild strömbrytare: Stäng av strömmen helt till TV:n med strömbrytaren som sitter längst ned på TV:n.
- Avancerade energisparfunktioner: TV:ns avancerade energisparfunktioner garanterar den mest effektiva energianvändningen. Om du vill se hur dina anpassade TV-inställningar påverkar den relativa strömförbrukningen för TV:n trycker du på **n** och väljer [Konfiguration] > [Visa demo] > [Active Control].

Vi lägger alltid stort fokus på att minska våra innovativa konsumentprodukters miljöpåverkan. Vi strävar efter att göra miljömässiga förbättringar under tillverkningen, till exempel att minska användandet av skadliga ämnen, underlätta energieffektiv användning och tillhandahålla information om kassering och återvinning.

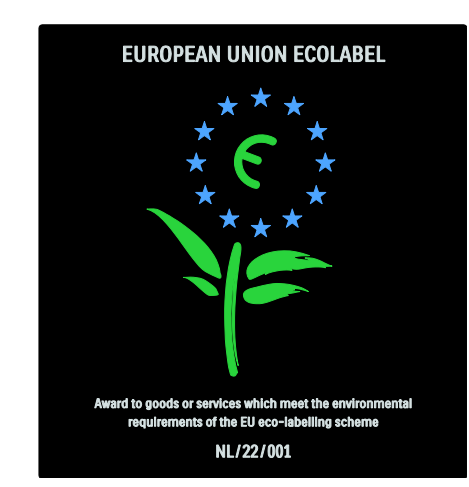

Tack vare vårt miljöarbete har den här TV:n godkänts för European Ecolabel.

Detaljerad information om energiförbrukning i standbyläge, garantipolicy, reservdelar och återvinning av den här TV:n finns på Philips webbplats för ditt land på **[www.philips.com](http://www.philips.com/)**.

#### Information om kassering

Om du vill ha information om hur du kasserar den här TV:n och batterier läser du Komma igång > Viktigt > Kassering (Sida [10\)](#page-10-0).

# Använda ett Kensington-lås

TV:n har ett Kensington-säkerhetsuttag längst ned på TV:n.

Köp ett Kensington-stöldskyddslås (medföljer inte) för att säkra TV:n.

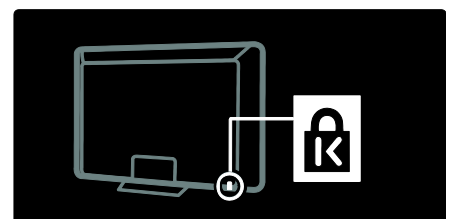

# Placera TV:n

# Väggmontering

Om du vill fästa TV:n på ett stativ köper du ett Philips TV-stativ eller ett kompatibelt TVstativ. Kontrollera storleken för TV-skärmen och jämför den med listan nedan för att se vilken typ av fäste som passar bäst:

32 tum/81 cm: 200 × 300 mm, M6 37 tum/94 cm: 200 x 200 mm, M6 40 tum/102 cm: 200 x 200 mm, M6 42 tum/107 cm: 200 x 200 mm, M6 46 tum/117 cm: 300 x 300 mm, M8

Varning! Följ alla instruktioner som följer med TV-stativet. Koninklijke Philips Electronics N.V. Philips tar inte ansvar för olyckor eller skador som inträffar till följd av felaktig TV-montering.

För att förhindra att kablar och kontakter skadas ser du till att lämna ett utrymme på minst 5,5 cm bakom TV:n.

#### För 32- till 42-tums TV-apparater:

Innan du monterar TV:n på väggen avgör du vilken längd du behöver på skruven. Du avgör längden på skruven genom att lägga till tjockleken på väggen där TV:n ska monteras till skruvlängden enligt bilden.

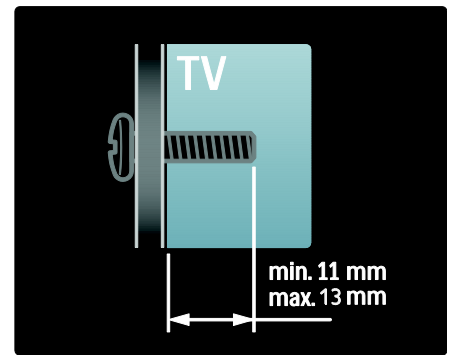

### För 46-tums TV-apparater:

Innan du monterar TV:n på väggen avgör du vilken längd du behöver på skruven. Du avgör längden på skruven genom att lägga till tjockleken på väggen där TV:n ska monteras till skruvlängden enligt bilden.

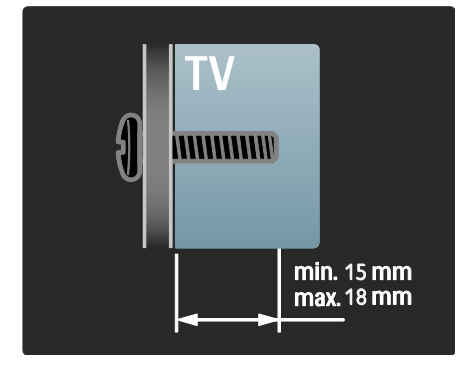

# **Placering**

- Innan du placerar TV:n läser du alla säkerhetsföreskrifter. Se Komma igång > Viktigt > Säkerhet (Sid[a 8\)](#page-8-0).
- Placera TV:n så att ljus inte faller direkt på skärmen.
- Det perfekta avståndet för att titta på TV är tre gånger TV:ns diagonala skärmstorlek. Exempel: Om TV:ns diagonala skärmstorlek är 46 tum/116 cm är det perfekta avståndet för att titta på TV 3,5 m från TV-skärmen.
- När du sitter ned ska ögonen vara i nivå med skärmens mitt.
- Placera TV:n 25 cm från väggen för att få den bästa Ambilight-effekten.

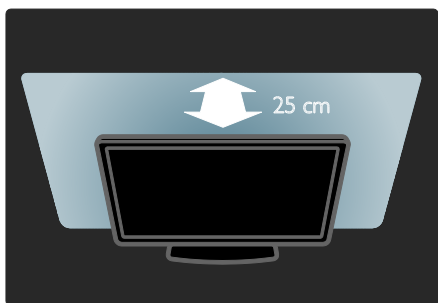

# Produkthöjdpunkter

# LCD med Full HD

TV:n är utrustad med en LCD-skärm med Full HD, som har funktioner för maximal HD-upplösning på 1 920 x 1 080 pixlar. Den ger en överlägsen flimmerfri bild med progressiv avsökning och optimal ljusstyrka samt enastående färger.

Skärmens LED-bakbelysning ger överlägsen bildkontrast med exceptionell energibesparing.

# Ambilight

Ambilight är belysningstekniken som belyser väggen från TV:ns baksida. Den här nydanande tekniken justerar färgen och ljusstyrkan hos belysningen automatiskt för att komplettera TV-bilden.

Resultatet blir en förbättring av tittarupplevelsen som saknar motstycke. Ljuset gör det även mindre ansträngande för ögonen och ger på så sätt en avslappnande tittarupplevelse.

Se Använda TV:n > Använda Ambilight (Sida [22\)](#page-22-0).

# Digital-TV

Förutom vanlig analog TV-mottagning kan TV:n ta emot digitala marksända sändningar (DVB-T) . TV:n kan även ta emot digitala kabelsändningar (DVB-C) och digitala radiosändningar, där sådana är tillgängliga.

DVB (Digital Video Broadcasting) ger bättre bild- och ljudkvalitet. Vissa kanaler har flera olika språk för ljud (tal) och/eller text-TV för sina digitala sändningar.

# Programguide (EPG)

EPG (elektronisk programguide) är en guide som visas på skärmen för digitala kanaler. Med den elektroniska programguiden (EPG) kan du:

- Visa en lista över digitala program som sänds
- Visa kommande program
- Gruppera program efter genre
- Ställa in påminnelser om när ett program startar
- Ställa in favorit-EPG-kanaler.

#### Kommentar

- EPG finns inte tillgänglig i alla länder.
- Mer information om EPG finns i Fler funktioner i din TV > Använda EPG (Sid[a 29\)](#page-29-0).

# Net TV

Med Net TV kan du njuta av filmer, musik och annat material från internet direkt på TV-skärmen. Se Använda TV:n > Använda Net TV (Sida [23\)](#page-23-1).

För att kunna använda Net TV måste du ansluta TV:n till ett nätverk. Se Konfigurera TV:n > Ställa in nätverket (Sid[a 40\)](#page-40-1).

# Videobutik

Philips videobutik ger dig åtkomst till ett stort urval av kvalitetsfilmer som du kan titta på direkt på TV:n.

Se Använda TV:n > Använda Net TV > Videobutiker (Sid[a 26\)](#page-26-0).

# Multimedia

Visa eller spela upp multimediefiler (till exempel foton, musik och video) via USBanslutningen på sidan av TV:n, eller direkt från datorn.

Se Fler funktioner i din TV > Använda multimedia (Sida [31\)](#page-31-0).

# Visa mer information

# På skärmen

Du läser nu användarhandboken på skärmen. I den här handboken finns all information som du behöver för att installera och använda den här TV:n.

Öppna användarhandboken genom att välja [Hjälp] på hemmenyn.

Innan du tillämpar instruktionerna kan du stänga användarhandboken tillfälligt genom att trycka på  $\uparrow$  på fjärrkontrollen. Öppna samma sida i användarhandboken genom att välja [Hjälp] på hemmenyn.

# På internet

En utskrivbar PDF-version av den här användarhandboken finns på Internet. Den innehåller den senaste informationen och utförliga beskrivningar av funktioner som inte finns med i användarhandboken på skärmen.

Du hittar PDF-versionen samt annan produktinformation, inklusive Vanliga frågor och uppgraderingar av den fasta programvaran på **[www.philips.com/support](http://www.philips.com/support)**.

# 2 Använda TV:n

# Översikt

I det här avsnittet får du en översikt över TV:ns knappar och funktioner.

# Knappar på sidan och indikatorer

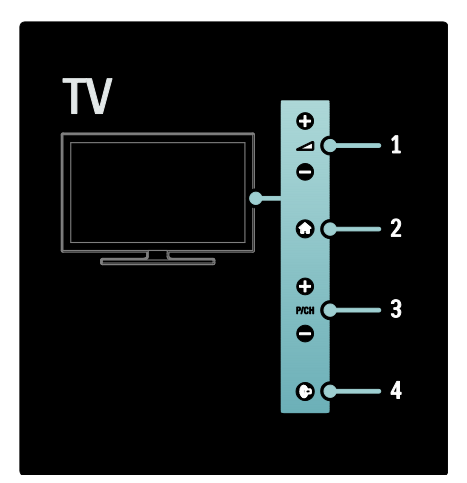

1. +/-: Höjer eller sänker ljudet. På hemmenyn kan du flytta dig horisontellt med dessa knappar.

2. **1:** Öppnar hemmenyn. Tryck igen för att starta en aktivitet på hemmenyn.

3. P/CH +/- : Hoppar till nästa eller föregående kanal. På hemmenyn kan du flytta dig vertikalt med dessa knappar.

4.  $(Amblight)$ : Slår på eller stänger av Ambilight. Slår på eller stänger av vardagsrumsljuset när TV:n är i vänteläge.

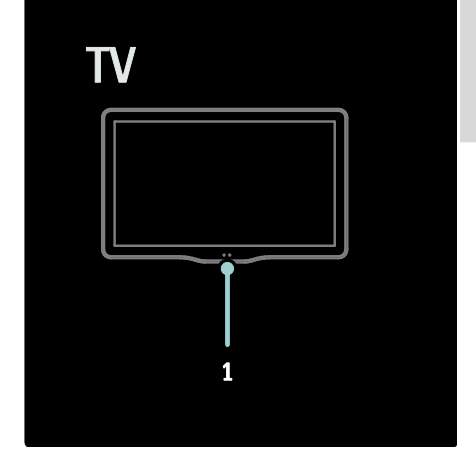

1. Sensor för omgivande ljus/fjärrkontroll.

# Fjärrkontroll

#### <span id="page-15-0"></span>Översikt

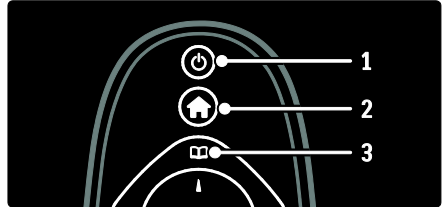

1. **b (Vänteläge)**: Försätter TV:n i vänteläge om den är på. Slår på TV:n om den är i vänteläge.

2. (Hem): Öppnar hemmenyn.

3. **[1]** (Bläddra): Öppnar navigeringsmenyn så att listan över TV-kanaler, den elektroniska programguiden och text-TV kan väljas.

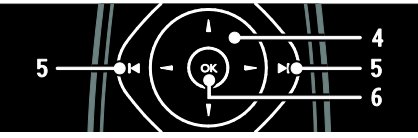

4. **V4** (Navigationsknappar): Navigerar i menyer och väljer objekt.

5. I H(Föregående/nästa): Byter kanal. Bläddrar också mellan sidorna i en meny och mellan spår, album eller mappar.

6.OK: Bekräftar en inmatning eller ett val.

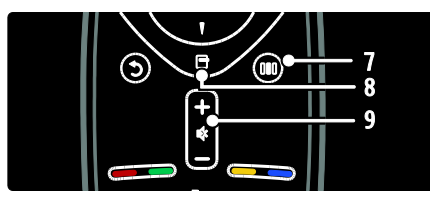

7. III (Upplevelse): Öppnar upplevelsemenyn.

8. **d** (Alternativ): Öppnar alternativ för aktuell aktivitet eller aktuellt val. 9.+/- (Volym) och (Tyst): Höjer eller sänker ljudet; stänger av eller återställer ljudet.

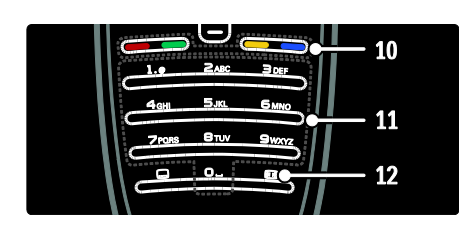

10. Färgknappar: Välj uppgifter eller alternativ. Stöds inte i MHEG-läge. 11.0-9 (Sifferknappar): Väljer en kanal eller inställning.

12. **(Bildformat)**: Väljer ett bildformat.

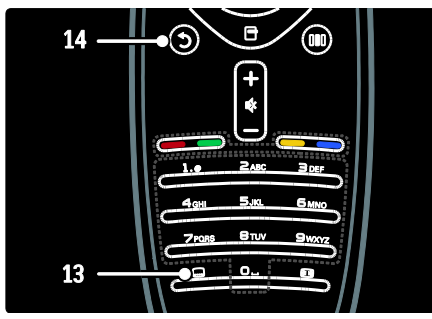

13. (Undertext): \*Sätter på eller stänger av textremsor.

14.<sup>b</sup> (Baksida): \*Återgår till en föregående menyskärm. Håll nedtryckt för att återgå till att titta på TV.

\*Stöds inte i MHEG-läge.

#### **Batterier**

Öppna batteriluckan på fjärrkontrollens baksida för att sätta i batterierna (typ AAA-LR03-1,5 V eller typ CR2032-3V).

Kontrollera att batteriets markeringar för + och - är rätt vända i förhållande till markeringarna + och - på fjärrkontrollens insida.

Ta ur batterierna om du inte ska använda fjärrkontrollen på länge. Kassera batterierna i enlighet med direktiven för kassering. Läs Komma igång > Viktigt > Kassering (Sida [10\)](#page-10-0).

Läs följande angående placering i de olika batterifacken:

För fjärrkontroll med AAA-batterier (ände mot ände):

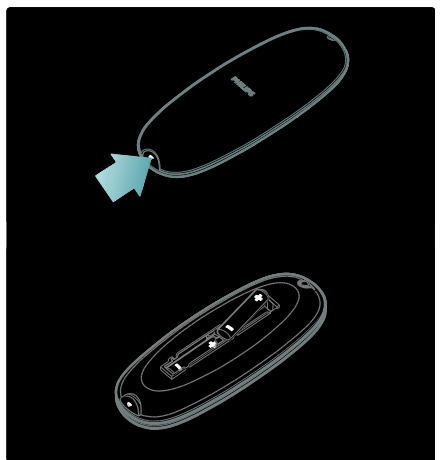

För fjärrkontroll med AAA-batterier (sida vid sida):

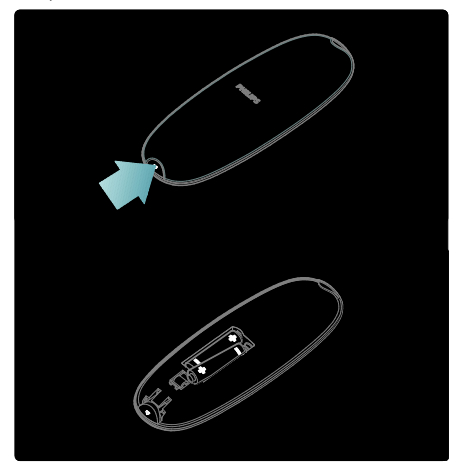

För fjärrkontroll med knappcellsbatterier:

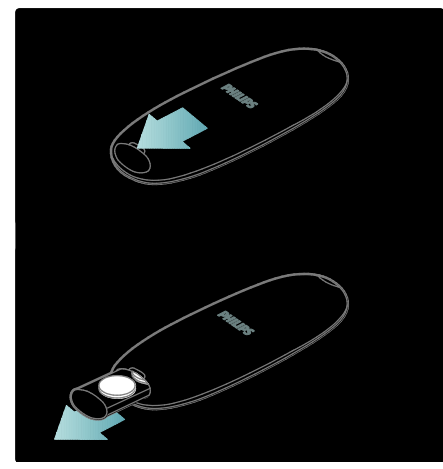

# Fjärrkontroll på skärmen

Obs! Tillgänglig om den anslutna enheten är HDMI-CEC-kompatibel.

Det finns en fjärrkontroll på skärmen som ger dig enkel åtkomst till vanliga funktioner. Vilka knappar som är tillgängliga på skärmen varierar beroende på vilken TV-konfiguration och vilka funktioner den HDMI-CECanslutna enheten har.

#### Öppna fjärrkontrollen på skärmen

1. Medan du tittar på TV eller en ansluten enhet trycker du på  $\Box$ .

2. Välj *[Visa enhetsknappar]* och tryck sedan på OK.

3. Använd Navigationsknappar och OK för att välja och använda en knapp på skärmen.

# Grundläggande TV-menyer

#### Hem

På hemmenyn kan du enkelt få åtkomst till anslutna enheter, bild- och ljudinställningar samt till andra användbara funktioner.

1. Tryck på  $\bigstar$ .

2. Välj ett objekt på hemmenyn och tryck sedan på OK för att öppna menyn.

3. Om du vill stänga hemmenyn trycker du på <del>Å</del> eller **D**.

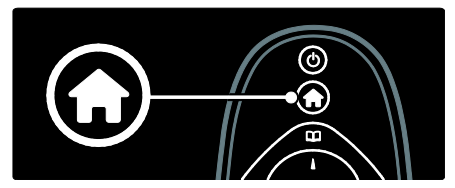

Om du vill starta en aktivitet markerar du det önskade objektet med

Navigationsknappar och trycker på OK:

- [Hjälp]Öppnar den elektroniska bruksanvisningen.
- [Titta på TV]Övergår till antennkällan igen om en annan källa väljs.
- [Bläddra i USB]Om en USBlagringsenhet är ansluten öppnas innehållsläsaren.
- [Bläddra i datorn]Visar innehållsläsaren för det anslutna datornätverket.
- [Bläddra i Net TV]Öppnar Net TV.
- [Scenea]: Övergår till Sceneabakgrundsbilden.
- [Lägg till dina enheter]Lägger till nya enheter på hemmenyn.
- [Konfiguration]Öppnar menyer som gör att du kan ändra bild-, ljud- eller TV-inställningar.

# Bläddra

Via navigeringsmenyn får du enkel åtkomst till:

- Den elektroniska programguiden
- Listan över TV-kanaler
- Text-tv

Om du vill öppna navigeringsmenyn medan du tittar på TV trycker du på  $\square$ .

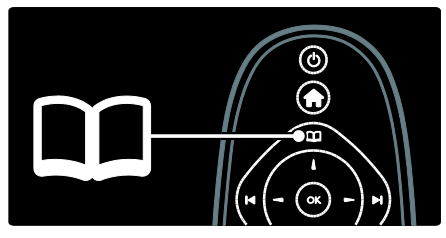

1. Tryck på Navigationsknappar för att välja ett objekt:

- [Programguide]: Öppnar den elektroniska programguiden.
- [Kanallista]: Öppnar listan över TVkanaler.
- [Text-TV]: Öppnar text-TV.
- 2. Tryck på OK för att bekräfta ditt val.

# Upplevelse

Tryck på för att öppna upplevelsemenyn, där du kan visa ofta använda inställningar.

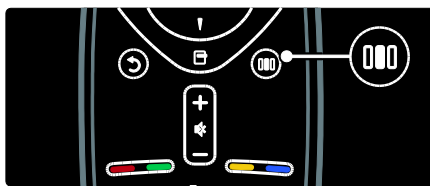

Via upplevelsemenyn får du enkel åtkomst till:

- [Ambilight]: Slår på eller stänger av Ambilight.
- [Dynamisk Ambilight]: Justerar Ambilights reaktionshastighet.
- [Bildformat]: Ändrar bildformatet.
- [Smart bild]: Ofta använda bildinställningar.
- [Smart ljud]: Ofta använda ljudinställningar.
- [Högtalare]: Konfiguration av TVhögtalare för Philips EasyLink.
- [Bildskifte]: Justerar bildens placering.

# Kanallista

I kanallistan visas de TV-kanaler och eventuellt de radiokanaler som finns installerade på TV:n.

- 1. När du tittar på TV trycker du på  $\Box$ .
- 2. Välj **[Kanallista]** och tryck sedan på **OK**.

3. Välj en kanal och tryck sedan på OK för att öppna den.

4. Tryck på **b** för att stänga kanallistan utan att byta kanal.

# <span id="page-18-0"></span>Lägg till enheter

När du har anslutit en enhet till TV:n lägger du till den här enheten på hemmenyn för enkel åtkomst.

På hemmenyn väljer du [Lägg till dina enheter] och trycker sedan på OK. Följ instruktionerna på skärmen för att lägga till enheten på hemmenyn.

Om du vill ta bort en enhet från hemmenyn markerar du objektet och trycker sedan på  $\blacksquare$ och väljer [Ta bort den här enheten]. Tryck på OK.

# Konfiguration

[Konfiguration] på hemmenyn ger dig möjlighet att ändra de flesta TV-inställningar, inklusive:

- Bild- eller ljudinställningar
- Installation eller uppdatering av TVkanaler
- Uppdatering av TV-programvaran
- Andra specialfunktioner

1. På hemmenyn väljer du **[Konfiguration]** och trycker sedan på OK.

2. Välj ett objekt med Navigationsknappar och tryck sedan på OK:

- [Snabb bild- och ljudinställning]: Vägleder dig genom bild- och ljudinställningarna.
- [TV-inställningar]: Avancerade bildoch ljudinställningar.
- [Sök efter kanaler]: Vägleder dig genom kanalinstallationen.
- [Kanalinställningar]: Avancerade kanalinställningar.
- [Anslut till nätverk]: Vägleder dig genom anslutningen till datornätverket.
- [Nätverksinställn.]: Avancerade nätverksinställningar.
- [Uppgradering av programvara]: Vägleder dig genom en uppdatering av TV-programvaran.
- [Programinställn.]: Avancerade TVuppdateringsinställningar.
- [Visa demo]: Demonstrationer av specialfunktioner som är tillgängliga med TV:n.

## Alternativ

Med Alternativ-menyerna får du behändiga inställningar som rör vad som visas på skärmen.

1. Tryck på  $\Box$  för att se vilka alternativ som är tillgängliga.

2. Om du vill avsluta trycker du på  $\blacksquare$  igen.

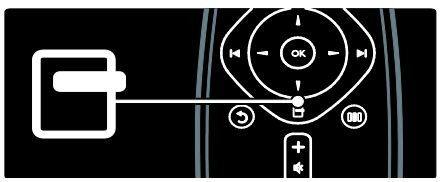

# Titta på TV

## Slå på eller stänga av eller använda vänteläget

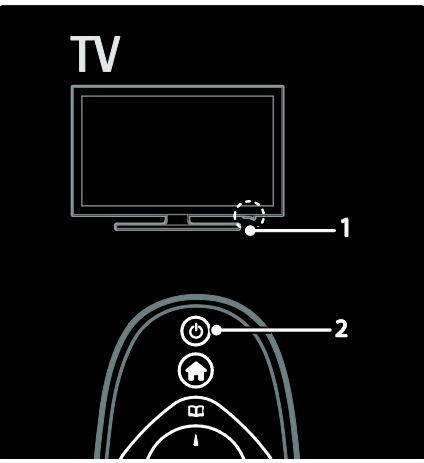

#### Slå på

- Om den främre indikatorn är släckt trycker du på strömbrytaren (1) längst ned på TV:n så att den står i läget " | ".
- Om den främre indikatorn lyser rött trycker du på U på fjärrkontrollen (2). Du kan också starta TV:n från vänteläget genom att trycka på valfri knapp på sidan av TV:n.

#### Kommentar

- Den främre indikatorn tänds inte när TV:n startas.
- Det dröjer en stund innan TV:n startar. Under denna tid kommer inte TV:n att svara på fjärrkontrollen eller knapparna på sidorna. Det här är normalt.

#### Växla till vänteläge

Tryck på på fjärrkontrollen. Indikatorn för främre LED växlar till rött.

#### Stänga av

Tryck på strömbrytaren längst ned på TV:n så att den står i läget "o". TV:n stängs av.

I vänteläget har TV:n en ytterst liten energiförbrukning, men en viss mängd energi förbrukas trots allt. När TV:n inte ska användas på länge ska den stängas av med strömbrytaren på apparaten.

Tips! Om du inte hittar fjärrkontrollen när du vill slå på TV:n från vänteläget trycker du på P/CH +/- på sidan av TV:n.

# Byta kanal

Tryck på  $\blacksquare$  på fjärrkontrollen eller på P/CH +/- på sidan av TV:n.

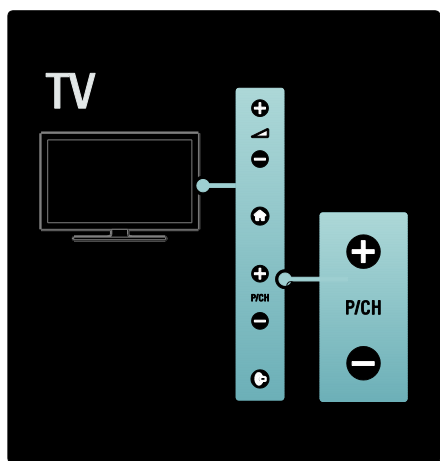

- Tryck på **II** och välj sedan [Kanallista] för att använda kanallistan.
- Tryck på  $\Box$  om du vill återgå till kanalen som du tittade på tidigare.
- Ange ett kanalnummer med Sifferknappar.

#### Endast visa analoga eller digitala kanaler

Filtrera kanallistan för att endast visa analoga eller digitala kanaler.

1. I kanallistan trycker du på  $\blacksquare$ .

#### 2. Väli **[Väli lista] > [Analog]** eller **[Digital]** och tryck sedan på OK.

Beroende på vilket val du gjort blir endast digitala eller analoga kanaler tillgängliga.

## Justera volymen

#### Öka eller minska volymen

- Tryck på +/- på fjärrkontrollen.
- Tryck på +/- på sidan av tv:n.

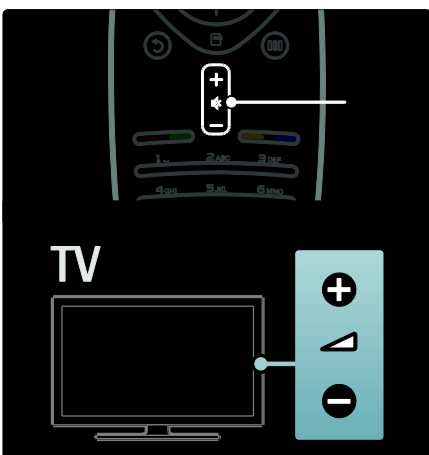

#### Stänga av eller slå på ljudet

- Tryck på för att stänga av ljudet.
- Tryck på  $\ddot{\bullet}$  igen för att slå på ljudet igen.

Använd menyn [Ljud] om du vill justera ljudvolymen för hörlurar. Du hittar mer information i Konfigurera TV:n > Ändra bildoch ljudinställningar > Fler ljudinställningar (Sid[a 36\)](#page-36-0).

# Använda Smart Picture-inställningar

Använd [Smart bild] upplevelsemenyn om du vill öppna ofta använda bildinställningar. 1. När du tittar på TV trycker du på ... 2. Välj [Smart bild] och välj sedan en av följande inställningar:

- [Personligt]: Ställer in TV:n efter de personliga önskemål som anges på [Bild]-menyerna i [Konfiguration].
- [Livlig]: Förstärkta och dynamiska inställningar som är idealiska i dagsljus.
- [Naturlig]: En naturlig bildinställning.
- [Bio]: Idealiska inställningar för att se på film.
- [Spel]: Idealiska inställningar för spel.
- [Energispar]: De mest energivänliga inställningarna.
- [Standard]: Justerar bildinställningarna så de passar de flesta miljöer och videotyper. Fabriksinställningar.
- [Foto]: Idealiska inställningar för att titta på foton.
- [Personlig]: Ger dig möjlighet att anpassa och spara personliga bildinställningar.
- 3. Tryck på OK för att bekräfta ditt val.
- 4. Tryck på 5 för att avsluta.

## Använda Smart Sound-inställningar

Använd [Smart ljud] upplevelsemenyn om du vill öppna ofta använda ljudinställningar. 1. När du tittar på TV trycker du på ... 2. Välj [Smart ljud] och välj sedan en av följande inställningar:

- [Personligt]: Ställer in TV:n efter de personliga önskemål som anges på [Ljud]-menyerna i [Konfiguration].
- [Standard]: Justerar ljudinställningarna så de passar de flesta miljöer och ljudtyper.
- [Nyheter]: Tillämpar ljudinställningar som är särskilt anpassade för talat ljud, till exempel nyheter.
- [Film]: Tillämpar ljudinställningar som är särskilt anpassade för filmer.
- [Spel]: Idealiska inställningar för spel.
- [Drama]: Tillämpar ljudinställningar som är särskilt anpassade för dramer.
- [Sport]: Tillämpar ljudinställningar som är särskilt anpassade för sport.
- 3. Tryck på OK för att bekräfta ditt val.
- 4. Tryck på 5 för att avsluta.

# Ändra bildformat

Ändra till ett bildformat som passar det du tittar på.

1. Tryck på  $\blacksquare$ 

2. Välj ett bildformat och tryck sedan på OK för att bekräfta.

Obs ! Du kan nå bildformat via upplevelsemenyn **III** och [Konfiguration]menyn.

Följande bildformat kan väljas:

- [Auto utfyllnad]: Justerar bilden så att den fyller skärmen (men textremsor försvinner inte). Rekommenderas för minsta möjliga bildförvrängning, men inte för HD eller dator.
- [Auto zoom]: Bilden förstoras så att den fyller skärmen. Rekommenderas för minsta möjliga bildförvrängning, men inte för HD eller dator.
- [Super zoom]: Tar bort de svarta fälten på sidorna av 4:3-sändningar. Rekommenderas inte för HD eller dator.
- [Movie expand 16:9]: Skalar om det klassiska 4:3-formatet till 16:9. Rekommenderas inte för HD eller dator.
- [Bredbildsskärm]: Klassiskt 4:3-format dras ut till 16:9-format.
- [Inte skalförändrad]: Ger maximal detaljering för dator. Endast tillgänglig när [Datorläge] är aktiverad i [Bild] menyn.

#### Kommentar

 Vissa bildformat är inte tillgängliga och visas inte på skärmen på grund av bildkällans format.

# Titta på en ansluten enhet

## Lägg till en ny enhet

#### Kommentar

- Innan du tittar på en ansluten enhet måste du lägga till den på hemmenyn.
- HDMI ARC-kompatibla enheter som ansluts till HDMI ARC-anslutningen på TV:n läggs automatiskt till på hemmenyn.
- 1. Anslut och starta enheten.
- 2. Tryck på  $\bigstar$ .
- 3. Välj [Lägg till dina enheter] och tryck
- sedan på OK. Följ anvisningarna på skärmen.

## Titta på en ansluten enhet

1. Tryck på  $\bigstar$ .

- 2. Välj enheten på hemmenyn.
- 3. Tryck på OK för att bekräfta ditt val.

# Använda Ambilight

# Slå på Ambilight

<span id="page-22-0"></span>Njut av en mer avslappnande tittarupplevelse och en förbättring i den upplevda bildkvaliteten. Dimma ljuset i rummet för bästa möjliga Ambilight-effekt.

#### Varning

Undvik dålig mottagning från fjärrkontrollen genom att placera dina enheter utanför Ambilight-ljuskäglan från TV:n.

- 1. Tryck på III (Upplevelse).
- 2. Välj [Ambilight] och tryck sedan på OK. 3. Slå på eller stäng av Ambilight genom att välja **[Till]** eller **[Från]**.

Du kan även slå på eller stänga av Ambilight genom att trycka på **p** på TV:n.

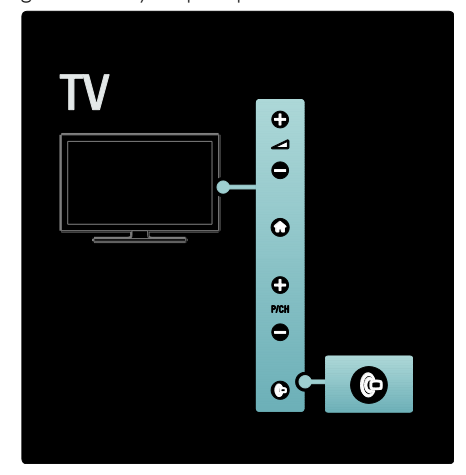

# Ställa in Ambilight

<span id="page-22-1"></span>Du kan göra fler Ambilight-inställningar på Ambilight-menyn.

#### Tryck på  $\triangle$  > [Konfiguration] > [TVinställningar] > [Ambilight]

medan du tittar på TV:n.Välj en inställning som ska justeras:

- [Dynamisk]: Justerar Ambilight mellan nivåerna lugn och dynamisk. Endast tillgängligt om Ambilight [Färg] är inställt på [Dynamisk].
- **[Ljusstyrka]**: Justerar Ambilights liusstyrka.
- [Färg]: Väljer en fördefinierad färginställning.
- [Personlig färg]: Ställ in din egen Ambilight-färg. Om du vill använda det här alternativet anger du [Ambilight] > [Färg] > [Personlig].
- [Åtskillnad]: Justerar skillnaden i färgnivå på varje sida av TV:n. Stäng av den här funktionen om du vill ha en dynamisk och enhetlig Ambilight-färg.
- [TV-avstängning]: Väljer hur Ambilight stängs av när TV:n är avstängd.
- [Lounge light]: Väljer ett vardagsrumsljus-läge. Den här inställningen tillämpas när vardagsrumsljus är aktiverat i vänteläge.
- [Scenea lounge light]: Slår på eller stänger av Scenea-vardagsrumsljus när Scenea är aktiverat.
- [Väggfärg]: Väljer en färg som matchar väggfärgen. Ambilight anpassar färgerna efter färgen på väggen bakom TV:n.

# Ange reaktionshastighet för Ambilight

Innan du kan justera reaktionshastigheten för Ambilight måste du trycka på  $\bigstar$  > [Konfiguration] > [TV-inställningar] >

[Ambilight] > [Färg] > [Dynamisk].

Ange Ambilights reaktionshastighet för bilder på skärmen.

1. Tryck på III (Upplevelse).

2. Välj [Dynamisk Ambilight] och tryck sedan på OK.

3. Ange känsligheten för Ambilight genom att flytta skjutreglaget.

- 4. Tryck på <sup>+</sup> om du vill stänga skjutreglaget.
- 5. Tryck på OK för att bekräfta ditt val.

## Använda LoungeLight

När TV:n är i vänteläge kan du slå på Ambilight och få en vardagsrumsljuseffekt i rummet.

Tryck på på sidan av TV:n när den är i vänteläge.

Obs! Det kan ta mer än fem sekunder för vardagsrumsljuset att slås på.

Se Använda TV:n > Använda Ambilight > Ställa in Ambilight (Sida [22\)](#page-22-1) om du vill välja en annan färg för vardagsrumsljuset.

# <span id="page-23-0"></span>Använda Net TV

## Vad är Net TV?

<span id="page-23-1"></span>Koninklijke Philips Electronics N.V. tar inte på sig ansvar för innehåll från Net TV:s tjänsteleverantörer.

Net TV erbjuder internettjänster och webbplatser som är skräddarsydda för din TV. Du kan besöka populära webbplatser, visa infotainment-material, hyra film från en videobutik, eller se ett TV-program du missat.

#### Net TV-sidor

De mest populära webbplatserna i ditt hemland har anpassats så att de kan visas på en TV. Läs nyhetsrubriker, se en ny film eller kolla väderleksrapporten.

#### Net TV-programguiden

När du är ansluten till Net TV hämtas informationen till TV-programguiden från internet.

#### Missade du ett program?

Om programleverantören erbjuder den tjänsten kan du se ett favoritprogram som du missat i efterhand. Du kan titta på programmet vid en tidpunkt som passar dig.

#### Videobutiker

Med Net TV kan du hyra din favoritfilm från en hyrvideobutik online.

#### Nya tjänster

Nya tjänster läggs till regelbundet. Öppna Net TV-sidorna ofta så att du får reda på nya tjänster.

#### Kommentar

- Net TV-tjänsterna varierar från land till land.
- Med Net TV kan du ansluta till internet och besöka valfria webbplatser. Vissa webbplatser är emellertid inte anpassade för att visas på en TV-skärm och vissa insticksprogram (t.ex. för att visa sidor eller videor) är inte tillgängliga på din TV.
- Antalet tjänster som är tillgängliga på Net TV kan ändras. Tjänsternas funktion kan också ändras. Dessa ändringar uppdateras automatiskt. Du kan visa de senast tillagda eller ändrade tjänsterna i kategorin "Nytt".
- Net TV visar en sida åt gången i helskärmsläge.
- Det går inte att ladda ned och spara filer, eller installera insticksprogram på den här TV:n.

## Vad du behöver

Om du vill använda Net TV ska du ansluta TV:n till en router med en höghastighetsanslutning till internet. Läs mer i Konfigurera TV:n > Ställa in nätverket (Sida [40\)](#page-40-1).

När en anslutning har upprättats **+** väljer du [Bläddra i Net TV], så startas Net TVkonfigurationen på skärmen. Läs mer i Använda TV:n > Använda Net TV > Första användningen (Sida [24\)](#page-24-0).

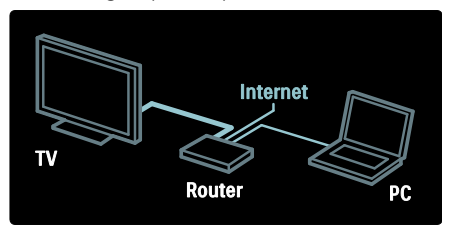

# Första användningen

#### Förmåner vid registrering

Genom att registrera dig hos Philips kan du få exklusiva förmåner och uppdateringar om produktinformation.

#### Fördelar med föräldrakontroll

När föräldrakontroll har satts på kan du låsa och låsa upp tjänster, och/eller kategorier av tjänster. Du kan också låsa upp vissa tjänster som inte är lämpliga för barn. De tjänsterna är låsta från början.

#### Information om föräldrakontrollen

- Endast tjänster på Net TV-sidorna kan låsas. Reklam och webbplatser på internet kan inte låsas.
- Tjänsterna låses per land. Kategorierna låses för alla länder.

#### <span id="page-24-0"></span>Första installationen

- 1. Godkänn användningsvillkoren.
- 2. Registrera dig hos Net TV.
- 3. Slå på föräldrakontroll.

#### Så här registrerar du dig

För att registrera dig behöver du en epostadress och en dator som är ansluten till internet. Om du hoppar över registreringen vid den första installationen kan du registrera dig senare på startsidan för Net TV.

Starta registreringen av Net TV genom att ange din e-postadress på skärmen. För att öppna tangentbordet på skärmen markerar du textfältet och trycker sedan på OK. Skriv in ett tecken i taget. Välj [Register] och tryck på OK.

Ett meddelande visas om ett

registreringsmeddelande har skickats till dig via e-post. Öppna e-postmeddelandet på din dator och klicka på länken till

registreringsformuläret. Fyll i formuläret och lämna in det genom att klicka på knappen'.

Välj OK på TV:n och tryck sedan på OK, så visas startsidan för Net TV.

#### Slå på föräldrakontroll

Första gången du öppnar startsidan för Net TV kan du slå på föräldrakontrollen. Om du slår på föräldrakontrollen behöver du ange en personlig kod för att låsa och låsa upp.

Ange en fyrsiffrig kod som kod för låsning och upplåsning av Net TV. Använda Sifferknappar på fjärrkontrollen. Bekräfta koden genom att ange den igen.

Net TV är klar att använda.

## Surfa med Net TV

Öppna hemsidan för Net TV:

1. Tryck på  $\biguparrow$ .

2. Välj [Bläddra i Net TV] och tryck sedan på OK.

TV:n ansluter till Net TV och startsidan visas.

Avsluta Net TV genom att trycka på noch välja en annan aktivitet.

#### **Startsidan**

Startsidan visar dina favorittjänster och några rekommenderade tjänster. Du kan bläddra i Net TV från den här sidan.

Tryck på  $\Box$  (Bläddra) om du vill återgå till startsidan.

#### Öppna en Net TV-tjänst

Välj en Net TV-tjänst med Navigationsknappar. Öppna tjänsten genom att trycka på OK.

Om ett lås visas betyder det att du har öppnat en säker sida.

#### Navigera i en Net TV-tjänst

Navigeringen inom en Net TV-tjänst kan skilja sig från en tjänst till en annan. Du kan bläddra i tjänsten genom att använda Navigationsknappar och OK. För vissa tjänster anges hur du ska bläddra i dem.

Gå tillbaka till föregående sida genom att

trycka på **D** (Baksida).

#### Alla tjänster

Du visar de tillgängliga tjänsterna för ditt land genom att välja [Services] och trycka på OK.

På den här sidan kan du visa alla tjänster eller visa dem efter kategori, t.ex. Nyheter eller Underhållning. Om du vill visa tjänsterna efter kategori väljer du en kategori i kolumnen till vänster och trycker på OK.

#### **Alternativ**

Tryck på **H** (Alternativ) om du vill välja något av följande:

- Låsa tiänsten
- Markera favorit
- Avaktivera föräldrakontroll
- Visa fjärrkontroll
- Ladda om sidan
- Zooma sida
- Säkerhetsinfo
- Rensa Net TV-minne

#### Låsa tjänsten

Om du vill låsa en Net TV-tjänst väljer du ikonen för tjänsten och trycker på (Alternativ). Välj [Lock service] och tryck på OK. Ikonen för tjänsten markeras med en låsikon.

Om du vill öppna en låst tjänst måste du ange din fyrsiffriga kod. När du väl har öppnat tjänsten kan du ta bort låset om du vill.

#### Markera favoriter

Om du vill markera en tjänst som favorit väljer du ikonen för tjänsten och trycker på (Alternativ). Välj [Mark favourite] och tryck på OK.

Du kan markera upp till 12 tjänster som favoriter. Alla dina favorittjänster visas på startsidan för Net TV.

I Tjänster är favorittjänsterna markerade med en stjärna.

Endast Net TV-tjänster kan markeras som favoriter. Reklam och webbplatser på internet kan inte markeras.

#### Avmarkera favoriter

Om du vill avmarkera en favorit väljer du ikonen för favorittjänsten, trycker på (Alternativ) och väljer [Unmark favourite].

#### Avaktivera föräldrakontroll

Om du vill stänga av föräldrakontrollen trycker du på **de (Alternativ**) och väljer [Disable parental control]. Ange den fyrsiffriga koden för att avaktivera föräldrakontroll.

#### Visa fiärrkontroll

Knappar som spela upp , spola bakåt och spola framåt **aktiverar du med hjälp** av alternativet [Visa fjärrkontroll].

Tryck på  $\blacksquare$  (Alternativ) och välj sedan [Visa fjärrkontroll]. Med de här knapparna på skärmen kan du styra den anslutna ljud- eller videospelaren.

Du utför en åtgärd genom att välja den aktuella knappen och trycka på OK. Tryck på (Baksida) om du vill dölja knapparna igen.

#### Ladda om sidan

Om en sida inte öppnas som den ska kan du försöka ladda om den. Tryck på (Alternativ) och välj [Reload page].

#### Zooma sida

Du zoomar in och ut på en webbsida genom att trycka på 日 (Alternativ) och välja [Zoom page]. Använd skjutreglaget för att ange förstoringen.

Om du vill bläddra på en webbplats kan du hoppa från markering till markering med hiälp av Navigationsknappar.

#### Säkerhetsinfo

Om du vill visa säkerhetsinformation om en sida trycker du på  $\blacksquare$  (Alternativ) och väljer [Security info].

#### Rensa Net TV-minne

Varning! Genom att välja det här alternativet återställer du Net TV helt.

Om du vill rensa Net TV-minnet helt, inklusive favoriter, koden för föräldrakontroll, lösenord, cookie-filer och historik trycker du på  $\Box$  (Alternativ) och väljer [Clear Net TV memory].

#### Net TV-tjänster i andra länder

Tjänster kan variera mellan olika länder. Om du vill växla till ett annat lands tjänster väljer du [Country : …] längst ned till höger på sidan och trycker på OK. Välj land och tryck på OK.

Koninklijke Philips Electronics N.V. påtar sig inget ansvar för innehåll och kvalitet som tillhandahålls av innehållsleverantörer.

#### Webbplatser på internet

Med Net TV kan du ansluta till internet. Du kan visa alla webbplatser, men kom ihåg att de flesta webbplatser inte är avsedda för visning på en TV-skärm och att TV:n saknar vissa insticksprogram (t.ex. för att visa webbsidor eller filmer).

#### Öppna en webbplats

Om du vill öppna en webbplats väljer du [Internet] och trycker på OK. Du kan skriva in webbplatsens adress med hjälp av tangentbordet på skärmen. Välj ett tecken och tryck på OK för att infoga det på adressraden högst upp på sidan.

När du har skrivit in adressen väljer du **[Go]** och trycker på OK för att öppna webbplatsen.

Använd Navigationsknappar för att navigera till tillgängliga länkar till internetsidor och tryck på OK för att gå till länken.

#### Internethistorik

Alla webbplatser du besöker registreras automatiskt på historiklistan i Net TV. Om du vill kan du vid ett senare tillfälle markera en webbplatsikon i listan och öppna webbplatsen genom att trycka på OK. Du bläddrar i listan med hjälp av Navigationsknappar.

#### Rensa Net TV-historiken

Du kan rensa hela historiklistan med hjälp av en webbplatsikon i listan. Tryck på **E** (Alternativ) och välj [Clear history].

## <span id="page-26-0"></span>Videobutiker

Med den här TV:n kan du hyra filmer i onlinevideobutiker.

1. Öppna en videobutik. Du kanske måste registrera dig eller ange inloggningsuppgifter. 2. Välj en film.

- 3. Betala.
- 4. Hämta filmen.
- 5. Börja titta.

#### Vad du behöver

För att du ska kunna hyra och hämta en film måste TV:n ha en höghastighetsanslutning till internet. Läs mer om hur du ansluter till nätverket i Konfigurera TV:n > Ställa in nätverket (Sida [40\)](#page-40-0).

Du behöver också sätta i ett SD-minneskort i SD-kortplatsen på TV:n.

#### Formatera ett SD-kort

Om du vill formatera ett SD-kort som videominne sätter du in SD-kortet i SDkortplatsen. Formateringen av SD-kortet startar då automatiskt. Om skrivhastigheten inte är tillräckligt hög för videoöverföring kommer SD-kortet att avvisas av TV:n. Lämna kortet i SD-kortplatsen när formateringen är klar. Läs Anslut TV:n > Sätta i SD-kort (Sida [64\)](#page-64-0).

#### Visa en videobutik

Om du vill visa en videobutik trycker du på , väljer [Net TV] > [Video stores] och trycker på OK. På den sida som öppnas visas alla tillgängliga videobutiker i ditt land. Markera ikonen för den butik som du vill visa och tryck på OK.

#### Hyra en film

Om du vill hyra en film väljer du ikonen för filmen på videobutikssidan och trycker på OK. I de flesta fall kan du hyra en film i en eller några dagar och i vissa fall kan du hyra den i så lite som en timme. Metoderna för att välja och hyra en film varierar från butik till butik.

#### **Betalning**

Vid betalning i butiken uppmanas du att logga in eller öppna ett nytt konto om du inte redan har ett. Inloggningsuppgifterna kan utgöras av din e-postadress och en personlig PIN-kod. När du har loggat in kan du välja betalningsmetod, vanligen kreditkort eller värdekod.

Mer information om betalningsvillkor hittar du på butikens webbplats.

- Mata in sifferkoden (PIN-koden) med hjälp av Sifferknappar på fjärrkontrollen.
- Om du vill ange en e-postadress väljer du textfältet på sidan och trycker på OK. Välj ett tecken på tangentbordet och mata in det genom att trycka på OK.

#### Ladda ned filmen

När betalningen är klar kan du ladda ned filmen till videominnet. När filmen hämtas kan du fortsätta titta på andra TV -program som vanligt tills du får ett meddelande som talar om att du kan starta filmen.

Om du avbryter nedladdningen kan du återuppta den ända tills hyrtiden går ut.

#### Börja titta

När du vill börja titta på en film som du har hämtat trycker du på  $\uparrow$ , väljer [Net TV] > [Video stores] och trycker på OK.

Logga in på den butik där du har hyrt filmen och välj därefter filmen i listan över hämtade filmer. Välj en film och spela upp den genom att trycka på OK.

## Online-TV

Vissa digital -TV -kanaler erbjuder en online - TV -tjänst. Med online -TV kan du titta på ett program som du har missat. Gå till TV kanalens webbplats och se vilka program som finns.

#### Vad du behöver

För att du ska kunna gå till en online -TV tjänst måste TV:n ha en höghastighetsanslutning till internet. Läs Konfigurera TV:n > Ställa in nätverket (Sida [40\)](#page-40-0).

#### Öppna online -TV från Net TV

Om du vill öppna en online -TV -tjänst från Net TV trycker du på <del>n</del>, väljer **[Bläddra i**<br>**Net TV]** och trycker på **OK**. Leta rätt på ikonen för den TV -kanal som sänder det program som du vill se bland Net TV tjänsterna. Välj tjänsten och tryck på OK.

#### Öppna online -TV -kanal

Om du vill öppna TV -kanalens online -TV tjänst direkt trycker du på den röda knappen. Om tjänsten är tillgänglig öppnas TV -kanalens sida på TV:n.

Vilka online -TV -tjänster som är tillgängliga varierar beroende på land.

# 3 Fler funktioner i din tv

# Använda text-TV

# Välja en sida

- 1. Tryck på  $\Pi$
- 2. Välj [Text-TV] och tryck sedan på OK.
- 3. Välj en sida genom att:
- Ange sidnumret med Sifferknappar.
- Trycka på  $\blacksquare$  eller  $\blacksquare$  för att visa följande eller föregående sida.
- Tryck på Färgknappar om du vill välja en färgkodad sida.
- 4. Tryck på b för att lämna text-TV.

# Använda text-TV-alternativ

1. När text-TV är aktiverat trycker du på  $\blacksquare$ . 2. Välj ett alternativ:

- [Frys sida] / [Avbryt frysning av sida]: Frys eller häv frysningen av den aktuella sidan.
- [Dubbla bilder] / [Hel skärmbild]: Aktiverar eller avaktiverar text-TV med dubbla bilder som delar upp den aktuella kanalen eller källan till vänster på skärmen med text-TV till höger.
- [T.O.P. översikt]: Med hjälp av TOPtext-TV(Table Of Pages) kan du hoppa från ett ämne till ett annat utan att skriva in sidnummer.
- [Förstora] / [Normal vy]: Du kan förstora en text-TV-sida så att den blir lättare att läsa. Tryck på Navigationsknappar för att flytta runt den förstorade skärmen.
- [Visa]: Döljer eller visar dold information på en sida, t.ex. lösningen på en gåta eller svaret på en fråga.
- [Växla delsidor]: Växlar mellan delsidor automatiskt om det finns delsidor.
- [Språk]: Växlar till en annan språkgrupp för att visa ett språk korrekt när detta språk använder en annan teckenuppsättning.

3. Tryck på  $\blacksquare$  för att stänga alternativ-menyn.

# Välja ett text-TV-språk

För vissa digitala TV-kanaler finns flera text-TV-språk tillgängliga. Du kan ange ett primärt och ett sekundärt språk.

1. Tryck på  $\bigstar$ .

2. Välj [Konfiguration] > [Kanalinställningar] eller [Satellitinställningar] > [Språk] > [Primär text-TV] eller [Sekundär text-TV]. 3. Välj önskat text-TV-språk och tryck sedan på OK.

# Välja delsidor

Det kan finnas ett antal delsidor på en text-TV-sida. Dessa delsidor visas i ett fält bredvid huvudsidans nummer.

När delsidor finns på en text-TV-sida trycker du på **eller** för att välja delsidor.

# Söka i text-TV

1. När du använder text-TV trycker du på OK för att markera det första ordet eller den första siffran.

2. Tryck på Navigationsknappar för att hoppa till det ord eller siffra du söker.

3. Påbörja sökningen genom att trycka på OK.

4. Avsluta sökningen genom att trycka på tills ordet eller siffran markeras.

# Använda digital text-TV

Vissa digitala TV-kanaler erbjuder särskilda digitala text-TV- eller interaktiva tjänster (till exempel BBC1).

När du använder digital text-TV:

- Tryck på Navigationsknappar för att välja eller markera objekt.
- Använd Färgknappar för att välja ett alternativ och tryck sedan på OK för att bekräfta eller aktivera.

Obs! Digitala texttjänster blockeras när textremsor sänds och [Textremsor] är aktiverade. Se Fler funktioner i din TV > Använda textremsor (Sida [30\)](#page-30-0).

# Använda text-tv 2.5

Med text-tv 2.5 får du mer färg och bättre grafik än med normal text-TV. Om text-tv 2.5 sänds via en kanal aktiveras den som standard.

#### För att sätta på eller stänga av text-TV 2.5 1. Tryck på  $\hat{\mathbf{n}}$ .

2. Välj [Konfiguration] > [TV-inställningar]

 $>$  [Preferenser]  $>$  [Text-TV 2.5]  $>$  [Till] eller [Från] och tryck sedan på OK.

# Favoritkanaler

## Lägg till eller ta bort kanaler

1. Tryck på  $\Pi$ 

- 2. Välj [Kanallista:] och tryck sedan på OK.
- 3. Tryck på  $\blacksquare$ .

4. Välj [Markera som favorit] eller

[Avmarkera som favorit] och tryck sedan på OK.

En stjärna visas i kanalrutan vilket innebär att kanalen läggs till i favoritlistan Stjärnan försvinner om du väljer att ta bort kanalen från favoritlistan.

# Välja en favoritlista

Visa endast kanaler i en favoritlista eller visa alla kanaler om en favoritlista är vald.

1. I kanallistan trycker du på  $\blacksquare$ .

2. Välj [Välj lista] > [Favoritprogram] för att visa kanaler i en favoritlista, eller [Alla] för att visa alla kanaler.

3. Tryck på OK för att bekräfta ditt val.

# Använda EPG

# Översikt

<span id="page-29-0"></span>Den elektroniska programguiden (EPG) är en guide som visas på skärmen för digitala kanaler. Med den elektroniska programguiden (EPG) kan du:

- Visa en lista över digitala program som sänds
- Visa kommande program
- Gruppera program efter genre
- Ställa in påminnelser om när ett program startar
- Ställa in favorit-EPG-kanaler

Obs! Den elektroniska programguiden är inte tillgänglig i alla länder.

# Sätta på den elektroniska programguiden EPG

1. Tryck på  $\Pi$ .

2. Välj *[Programguide]* och tryck sedan på OK.

## EPG-alternativ

Använd menyn för EPG-alternativ om du vill ställa in eller rensa påminnelser, ändra dag och få åtkomst till andra EPG-alternativ. Beroende på sändningstjänst är de här alternativen bara tillgängliga i sju eller åtta dagar.

1. När du är i EPG trycker du på  $\blacksquare$ . 2. Tryck på Navigationsknappar och OK om du vill välja och justera en av följande inställningar:

- [Ange påminnelse]: Ställer in programpåminnelser.
- [Rensa påminnelse]: Rensar programpåminnelser.
- [Ändra dag]: Ställer in EPG-dag. Välj [Idag], [Nästa dag] eller [Föregående dag].
- [Mer information]: Visar programinformation.
- [Välj efter genre]: Söker TV-program efter genre.
- [Schemalagd påminnelse]: Listar programpåminnelser.
- [Uppdatera programguide]: Uppdaterar den senaste programinformationen.

# Använda timer och lås

#### Insomningstimer

<span id="page-30-2"></span>Med insomningstimern sätts TV:n i standbyläge efter en viss förinställd tid. Du kan alltid stänga av TV:n tidigare eller återställa insomningstimern under nedräkningen.

- 1. Tryck på  $\bigstar$ .
- 2. Välj [Konfiguration] > [TV-inställningar]
- > [Preferenser] > [Insomningstimer].

3. Tryck på Navigationsknappar för att ställa insomningstimern. Du kan ställa in insomningstimern på upp till 180 minuter i steg om fem minuter. Insomningstimern stängs av om den ställs in på noll minuter.

4. Aktivera insomningstimern genom att trycka på OK. TV:n växlar till vänteläget efter den förinställda tiden.

# <span id="page-30-1"></span>Barnlås

Du kan hindra barnen från att titta på TV genom att låsa TV:n eller blockera program med åldersgräns.

#### Ställa in och ändra låskoden

- 1. Tryck på  $\bigstar$ .
- 2. Välj [Konfiguration] > [Kanalinställningar] > [Låsfunktion].
- 3. Välj [Ställ in kod] eller [Ändra kod].
- 4. Ange koden med Sifferknappar.

Tips! Om du glömmer koden trycker du in "8888" för att skriva över befintliga koder.

#### Lås eller lås upp kanaler

1. På barnlåsmenyn väljer du [Kanallås].

2. Ange barnlåskoden med Sifferknappar. Menyn [Kanallås] visas.

3. Välj vilka kanaler som ska låsas eller låsas upp.

## Föräldralås

Vissa digital-TV-kanaler har åldersgränser för sina program. Du kan ställa in TV:n så att endast program med lägre åldersgräns än dina barns ålder visas.

1. Tryck på  $\bigstar$ 

2. Välj [Konfiguration] > [Kanalinställningar] eller [Satellitinställningar] > [Låsfunktion] > **[Föräldraklassering]**. Ett meddelande visas som uppmanar dig att ange låskoden.

3. Ange låskoden med Sifferknappar.

4. Välj en åldersgräns och tryck sedan på OK. Alla program över den valda åldersgränsen blockeras.

Du hittar mer information om barnlåskoder i Fler funktioner i din TV > Använda timer och lås > Barnlås (Sida [30\)](#page-30-1).

# Se textremsor

## På analoga kanaler

<span id="page-30-0"></span>1. Slå på TV:n på en analog TV-kanal.

2. Tryck på  $\Box$  och välj sedan [Text-TV] och tryck på OK.

3. Ange det tresiffriga sidnumret för sidan med textremsor (oftast "888").

- 4. Tryck på 5 för att lämna text-TV.
- Textremsor visas om de är tillgängliga.

# På digitala kanaler

Stöds inte på MHEG-kanaler.

- 1. Tryck på  $\Box$
- 2. På menyn som visas väljer du [Från], [Till] eller [På vid tystat ljud] och trycker sedan på OK.

Obs! Med [På vid tystat ljud] visas endast textremsor när ljudet är avstängt med .

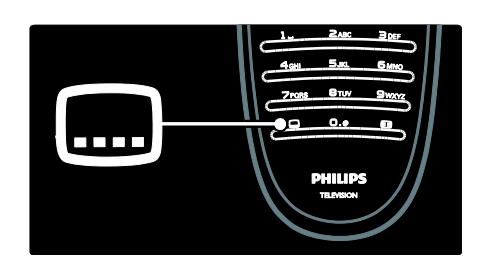

# Svenska

## Språk textremsor

Den här funktionen stöds endast på vissa digitala kanaler.

- 1. När du tittar på TV trycker du på  $\Box$ .
- 2. Välj [Språk textremsor].

3. Välj ett textningsspråk i listan och tryck sedan på OK.

Obs! Du hittar mer information om tillgängliga språkinställningar i Konfigurera TV:n > Ändra språkinställningar > Språk för ljud, textremsor och text-TV (Sida [39\)](#page-39-0).

# <span id="page-31-0"></span>Använda multimedia

## Bläddra i USB

Du kan visa foton eller spela upp musik eller videoklipp på TV:n från en USBlagringsenhet.

Varning! Philips tar inget ansvar för att din USB-enhet eventuellt inte kan användas och inte heller för eventuell skada eller förlust av lagrade data från enheten.

Du kan öppna USB-innehållsläsaren med någon av följande metoder:

- När du tittar på TV ansluter du USBlagringsenheten till USB-porten på sidan av TV:n.
- Tryck på  $\hat{\mathbf{m}}$ . Välj [Bläddra i USB] och tryck sedan på OK.

#### Visa bildspel

Tryck på Navigationsknappar för att välja en bild och tryck sedan på OK.

- Om du vill pausa eller avsluta uppspelningen trycker du på OK igen.
- Om du vill hoppa till föregående eller nästa fil trycker du på  $\blacksquare$ eller  $\blacksquare$
- Tryck på **b** om du vill lämna innehållsläsaren.

Tryck på  $\blacksquare$  om du vill komma åt eller lämna följande inställningar:

- [Visa info]: Visar filinformationen.
- [Stopp]: Stoppar bildspelet.
- [Rotera]: Roterar filen.
- [Repetera]: Spelar upp bildspelet igen.
- [Spela upp en gång]: Spelar upp filen en gång.
- [Blandning av] / [Blandning på]: Aktiverar eller avaktiverar slumpmässig visning av bilder i bildspelet.
- [Bildspelshastighet]: Ställer in visningstiden för varje bild i bildspelet.
- [Bildspelsövergång]: Ställer in övergången från en bild till nästa.
- [Ställ in som Scenea]: Ställer in den valda bilden som bakgrundsbild på TV:n.

#### Lyssna på musik

Tryck på Navigationsknappar om du vill välja ett musikspår och tryck sedan på OK.

- Tryck på  $\blacktriangleleft$  /  $\blacktriangleright$  om du vill snabbsöka bakåt eller framåt i ett spår.
- Tryck på 5 om du vill lämna innehållsläsaren.

Tryck på  $\blacksquare$  om du vill komma åt eller lämna följande inställningar:

- **[Stopp]**: Stoppar ljuduppspelningen.
- [Repetera]: Repetera en låt eller en skiva.
- [Spela upp en gång] Spelar upp filen en gång.
- [Blandning på] / [Blandning av]: Aktiverar eller avaktiverar slumpvis uppspelning av låtar.

#### Se på video

Tryck på Navigationsknappar om du vill välja en videofil och tryck sedan på OK.

- Tryck på < eller > om du vill spola en fil framåt eller bakåt.
- Tryck på <sup>5</sup> om du vill lämna innehållsläsaren.

Under videouppspelning trycker du på  $\blacksquare$  för att komma åt följande inställningar:

- [Stopp]: Stoppar uppspelning.
- [Repetera]: Spelar upp en video igen.
- [Blandning på] / [Blandning av]: Aktiverar eller avaktiverar slumpvis uppspelning av videor.

# Bläddra i datorn

Visa foton, spela upp musik och titta på videor från en dator eller annan lagringsenhet i hemnätverket på TV:n. Om du vill bläddra i datornätverket ska du först konfigurera nätverksanslutningen. Se Konfigurera TV:n > Ställa in nätverket (Sida [40\)](#page-40-1).

Om nätverket inte redan är installerat när du öppnar [Bläddra i datorn] för första gången, så startas nätverksinstallationen. Följ anvisningarna på skärmen.

#### Öppna datornätverket

På hemmenyn väljer du [Bläddra i datorn] och trycker sedan på OK.

När datorn och routern är påslagna visar TV:n multimedieserverinnehållet på datorn. Ha datorns innehållslista öppen på skärmen, välj den fil som du vill spela upp och tryck sedan på OK.

En låt, ett bildspel med foton eller en video spelas upp.

#### Visa bildspel

Tryck på Navigationsknappar för att välja en bild och tryck sedan på OK.

- Om du vill pausa eller avsluta uppspelningen trycker du på OK igen.
- Om du vill hoppa till föregående eller nästa fil trycker du på  $\blacksquare$  eller  $\blacksquare$ l
- Tryck på <sup>\*</sup> om du vill lämna innehållsläsaren.

Tryck på  $\blacksquare$  om du vill komma åt eller lämna följande inställningar:

- [Visa info]: Visar filinformationen.
- [Stopp]: Stoppar bildspelet.
- [Rotera]: Roterar filen.
- [Repetera]: Spelar upp bildspelet igen.
- [Spela upp en gång]: Spelar upp filen en gång.
- [Blandning av] / [Blandning på]: Aktiverar eller avaktiverar slumpmässig visning av bilder i bildspelet.
- [Bildspelshastighet]: Ställer in visningstiden för varje bild i bildspelet.
- [Bildspelsövergång]: Ställer in övergången från en bild till nästa.

[Ställ in som Scenea]: Ställer in den valda bilden som bakgrundsbild på TV:n.

#### Lyssna på musik

Tryck på Navigationsknappar om du vill välja ett musikspår och tryck sedan på OK.

- Tryck på  $\blacktriangleleft$  /  $\blacktriangleright$  om du vill snabbsöka bakåt eller framåt i ett spår.
- Tryck på 5 om du vill lämna innehållsläsaren.

Tryck på  $\blacksquare$  om du vill komma åt eller lämna följande inställningar:

- [Stopp]: Stoppar ljuduppspelningen.
- [Repetera]: Repetera en låt eller en skiva.
- [Spela upp en gång] Spelar upp filen en gång.
- [Blandning på] / [Blandning av]: Aktiverar eller avaktiverar slumpvis uppspelning av låtar.

#### Se på video

Tryck på Navigationsknappar om du vill välja en videofil och tryck sedan på OK.

- Tryck på < eller > om du vill spola en fil framåt eller bakåt.
- Tryck på 5 om du vill lämna innehållsläsaren.

Under videouppspelning trycker du på **för** att komma åt följande inställningar:

- [Stopp]: Stoppar uppspelning.
- [Repetera]: Spelar upp en video igen.
- [Blandning på] / [Blandning av]: Aktiverar eller avaktiverar slumpvis uppspelning av videor.

## Lyssna på digital radio

Om digitala sändningar är tillgängliga lagras digitala radiokanaler automatiskt under installationen.

- 1. När du tittar på TV trycker du på  $\Box$ .
- 2. Välj [Kanallista:] och tryck sedan på OK.
- 3. I kanallistan trycker du på  $\Box$ .

4. Välj [Välj lista] > [Radio] och tryck sedan på OK.

5. Välj en radiokanal och tryck sedan på OK.

# Använda Scenea

### Aktivera Scenea

Du kan använda Scenea om du vill ha en stillbild som bakgrundsbild på TV:n. Se till att platsen för TV:n är inställd på läget [Hemma].

#### 1. Tryck på  $\bigstar$ .

2. Välj [Scenea] och tryck sedan på OK. Standardbilden eller den förinställda bilden visas.

Obs! Om insomningstimern är avstängd visas bakgrundsbilden i 240 minuter. Annars visas den så länge som insomningstimern är aktiverad. Om du vill ha mer information om insomningstimern kan du se >Fler funktioner i din TV > Använd timer och lås > Insomningstimer (Sida [30\)](#page-30-2).

## Ställ in en bild som Scenea

Obs! Bilden får inte vara större än 1 MB.

- 1. Anslut USB-lagringsenheten till TV:n.
- 2. Tryck på  $\bigstar$ .

3. Välj [Bläddra i USB] och tryck sedan på OK.

4. 4. Välj en bild och tryck sedan på  $\Box$ .

5. Välj [Ställ in som Scenea] och tryck sedan på OK.

6. Välj [Ja] och tryck sedan på OK.

7. Avsluta Scenea genom att trycka på valfri knapp.

# Universell åtkomst

#### Aktivera universell åtkomst

Om din digital-TV-leverantör har stöd för det, kan specialljud och -text för hörselskadade samt specialbild för synskadade användas på den här TV:n.

Om du vill aktivera de här funktionerna måste du aktivera universell åtkomst på menyn [Preferenser].

1. Tryck på  $\bigstar$ .

2. Välj [Konfiguration] > [TV-inställningar]

> [Preferenser] > [Universell åtkomst] >

[Till] och tryck sedan på OK.

#### Nedsatt hörsel

På vissa digitala TV-kanaler sänds specialljud och specialtext som är anpassat för hörselskadade.

#### Om du vill aktivera ljud och text för hörselskadade (om tillgängligt)

1. När du tittar på TV trycker du på  $\Box$ . 2. Tryck på den röda knappen för att välja [Nedsatt hörsel].

3. Tryck på den gröna knappen för att sätta på ljud och text för hörselskadade, och tryck på den röda knappen för att stänga av.

4. Tryck på 5 för att avsluta.

Tips! Om du vill bekräfta om ljud för hörselskadade finns på ett visst språk trycker du på **d** och väljer [Ljudspråk]. Språk som är märkta med ett öra anger att det finns stöd för hörselhjälp.

# Synskadade

På vissa digitala TV-kanaler sänds specialljud och specialtext som är anpassat för synskadade. Det vanliga ljudet utökas med extra kommentarer.

Om du vill aktivera ljud för synskadade (om tillgängligt)

1. När du tittar på TV trycker du på  $\Box$ .

2. Tryck på den gröna knappen för att välja [Synskadad].

3. Använd följande knappar för att välja:

- Röd [Från]: Stäng av ljud för synskadade.
- Gul [Hörlurar]: Spela endast upp ljud för synskadade i hörlurar.
- Grön [Högtalare]: Spela endast upp ljud för synskadade i högtalare.
- Blå [Högtalare + hörlurar]: Spela endast upp ljud för synskadade i högtalare och hörlurar.

4. Tryck på 5 för att stänga.

Obs! De gröna och gula knapparna fungerar inte om EasyLink-fjärrstyrning är aktiverad. Mer information finns i **Ansluta TV:n >** Använda Philips EasyLink > EasyLink-funktioner (Sida [60\)](#page-60-0).

Tips! Om du vill kontrollera om ljud för synskadade finns trycker du på doch väljer [Ljudspråk]. Språk som är märkta med ett öga anger att synhjälp stöds.

# Justera volymen för synskadade

1. På menyn [Universell åtkomst] trycker du på den gula knappen för att välja [Blandad volym].

2. Tryck på Navigationsknappar för att flytta skjutreglaget uppåt eller nedåt och tryck sedan på OK.

3. Tryck på 5 för att avsluta.

#### Ljudåterkoppling för synskadade

Med den här funktionen aktiveras ljudåterkoppling när du trycker på knapparna på fjärrkontrollen eller TV:n.

1. På menyn [Universell åtkomst] trycker du på den blå knappen för att välja [Knappljud]. 2. Tryck på den gröna knappen för att sätta på ljudåterkopplingen eller tryck på den röda knappen för att stänga av den.

3. Tryck på 5 för att avsluta.

# Svenska

# 4 Konfigurera TV:n

# Ändra bild- och ljudinställningar

## Inställningsassistent

Använd inställningsassistenten för få hjälp med att ställa in bild- och ljudinställningarna.

1. När du tittar på TV trycker du på  $\biguparrow$ 2. Välj [Konfiguration] > [Snabb bild- och ljudinställning] och tryck sedan på OK. 3. Välj [Start] och tryck sedan på OK. Följ instruktionerna på skärmen för att välja önskade bildinställningar.

## Smart Picture-inställningar

Använd [Smart bild] upplevelsemenyn om du vill öppna ofta använda bildinställningar. 1. När du tittar på TV trycker du på ... 2. Välj *[Smart bild]* och välj sedan en av följande inställningar:

- [Personligt]: Ställer in TV:n efter de personliga önskemål som anges på [Bild]-menyerna i [Konfiguration].
- [Livlig]: Förstärkta och dynamiska inställningar som är idealiska i dagsljus.
- [Naturlig]: En naturlig bildinställning.
- [Bio]: Idealiska inställningar för att se på film.
- [Spel]: Idealiska inställningar för spel.
- [Energispar]: De mest energivänliga inställningarna.
- [Standard]: Justerar bildinställningarna så de passar de flesta miljöer och videotyper. Fabriksinställningar.
- [Foto]: Idealiska inställningar för att titta på foton.
- [Personlig]: Ger dig möjlighet att anpassa och spara personliga bildinställningar.
- 3. Tryck på OK för att bekräfta ditt val.
- 4. Tryck på <sup>5</sup> för att avsluta.

# Fler bildinställningar

- 1. Tryck på  $\bigstar$ .
- 2. Välj [Konfiguration] > [TV-inställningar]
- > [Bild] och tryck sedan på OK.
- 3. Välj en inställning som ska justeras:
- [Smart bild]: Öppnar förinställda Smart Picture-inställningar.
- [Återställ]: Återställer fabriksinställningarna.
- [Kontrast]: Justerar ljusstyrkan i ljusa partier, men påverkar inte mörka partier.
- [Ljusstyrka]: Justerar ljusstyrkan och detaljerna i mörka partier.
- [Färg]: Justerar färgmättnad.
- [Färgbalans]: Kompenserar färgvariationerna i NTSC-kodade sändningar.
- [Skärpa]: Reglerar bildens skärpa.
- [Brusreduktion]: Filtrerar och minskar bruset i en bild.
- [Färgton]: Justerar färgbalansen i en bild.
- [Personlig nyans]: Anpassar färgtonsinställningen.
- [Pixel Plus HD]: Öppnar avancerade inställningar, inklusive [100 Hz Clear LCD], [Dynamisk kontrast], [Dynamisk bakgrundsbelysning], [Minskad angivelse MPEG], [Färgförbättring], [HD Natural Motion], [Gamma].
- [Datorläge]: Aktiverar justering av bildinställningar när en PC är ansluten till TV via HDMI. Om det är aktiverat kan du välja [Bildformat] > [Inte skalförändrad] vilket ger maximal detaljering för visning av PC-innehåll.
- [Ljussensor]: Justerar inställningar dynamiskt för att matcha ljusförhållandena.
- [Personlig nyans]: Anpassar färgtonsinställningen.
- [Pixel Precise HD]: Öppnar avancerade inställningar, inklusive [HD Natural Motion], [100 Hz Clear LCD], [Avancerad skärpa], [Dynamisk kontrast], [Dynamisk bakgrundsbelysning], [Minskad angivelse MPEG], [Färgförbättring], [Gamma].
- [Datorläge]: Aktiverad som standard om du väljer [Dator] i hemmenyn. Om det är aktiverat kan du välja [Bildformat] > [Inte skalförändrad] vilket ger maximal detaljering för visning av PC-innehåll. Om en dator är ansluten via HDMI eller VGA är det här alternativet aktiverat som standard.
- [Ljussensor]: Aktiverar dynamisk justering av skärmens bildförhållande för att matcha ljusförhållandena.
- [Bildformat]: Ändrar bildformatet.
- [Skärmkanter]: Ändrar bildstorleken.
- [Bildskifte]: Justerar bildens placering. Fungerar inte om det valda bildformatet är [Auto zoom] eller [Bredbildsskärm].

#### Smart Sound-inställningar

Använd [Smart ljud] upplevelsemenyn om du vill öppna ofta använda ljudinställningar. 1. När du tittar på TV trycker du på ... 2. Välj *[Smart ljud]* och välj sedan en av följande inställningar:

- [Personligt]: Ställer in TV:n efter de personliga önskemål som anges på [Ljud]-menyerna i [Konfiguration].
- [Standard]: Justerar ljudinställningarna så de passar de flesta miljöer och ljudtyper.
- [Nyheter]: Tillämpar ljudinställningar som är särskilt anpassade för talat ljud, till exempel nyheter.
- [Film]: Tillämpar ljudinställningar som är särskilt anpassade för filmer.
- [Spel]: Idealiska inställningar för spel.
- [Drama]: Tillämpar ljudinställningar som är särskilt anpassade för dramer.
- [Sport]: Tillämpar ljudinställningar som är särskilt anpassade för sport.
- 3. Tryck på OK för att bekräfta ditt val.
- 4. Tryck på 5 för att avsluta.

#### Fler ljudinställningar

- 1. Tryck på  $\bigstar$ .
- 2. Välj  $[K$ onfiguration $]$  >  $[TV$ -inställningar $]$
- > [Liud] och tryck sedan på OK.
- 3. Välj en inställning som ska justeras:
- [Smart ljud]: Öppnar förinställda Smart Sound-inställningar.
- [Återställ]: Återställer fabriksinställningarna.
- **[Bas]**: Justerar basnivån.
- [Diskant]: Justerar diskantnivån.
- [Surround]: Aktiverar rymligt ljud.
- [Ljudstyrka hörlur]: Justerar hörlursvolymen.
- [Autom. inställn. volymnivå]: Dämpar automatiskt plötsliga volymändringar, till exempel vid kanalbyten.
- [Balans]: Ställer in balansen mellan vänster och höger högtalare efter din lyssningsposition.

#### Återställa till fabriksinställningar

När du återställer TV:ns fabriksinställningar återställs standardinställningarna för ljud och bild.

Kanalinställningarna förändras inte.

- 1. När du tittar på TV trycker du på  $\uparrow$ .
- 2. Välj [Konfiguration] > [TV-inställningar]

> [Fabriksinställning] och tryck sedan på OK.

TV-inställningar återställs till fabriksinställningen.

#### Starta en TV-demo

Starta en demo för att ta reda på mer om TV:ns funktioner.

Obs! Demouppspelningar stöds inte på MHEG-kanaler.

- 1. När du tittar på TV trycker du på  $\uparrow$ .
- 2. Välj  $[Konfiguration] > [Visa demo]$  och tryck sedan på OK.
- 3. Välj en demo och tryck sedan på OK.
- 4. Tryck på 5 om du vill avsluta

demouppspelningen.

### Ändra kanalinställningar

#### Ändra ordning för kanalerna

Efter installationen kan du organisera om kanallistan som du vill.

- 1. När du tittar på TV trycker du på  $\Box$ .
- 2. Välj [Kanallista] och tryck sedan på OK.
- 3. I kanallistan trycker du på  $\Box$ .

4. Välj *[Ändra ordning]* och tryck sedan på OK.

5. 5. Välj den kanal som du vill organisera om, flytta den till önskad plats och tryck sedan på OK.

6. Välj [Infoga] för att placera kanalen på den önskade platsen, [Byt plats] för att byta plats med en annan kanal eller [Avbryt] för att avbryta omflyttningen.

7. Tryck på OK för att aktivera.

#### Ändra namn på kanaler

Efter installationen kan du ge kanalerna nya namn om du vill.

1. När du tittar på TV trycker du på  $\square$ .

2. Välj [Kanallista] och tryck sedan på OK.

- 3. I kanallistan trycker du på  $\Box$ .
- 4. Välj [Döp om] och tryck sedan på OK.

5. På inmatningsskärmen som öppnas trycker

#### du på Navigationsknappar eller

Sifferknappar för att redigera namnet. Tryck sedan på OK.

6. När det är klart trycker du på Navigationsknappar för att välja [Klart].

- Om du vill ta bort inmatningen väljer du [Radera].
- För att avbryta, välj [Avbryt].
- 7. Tryck på OK för att bekräfta ditt val.
- 8. Tryck på 5 för att avsluta.

#### Dölj eller visa kanaler

#### Göm kanaler

Dölj kanaler i kanallistan för att förhindra obehörig åtkomst.

- 1. När du tittar på TV trycker du på  $\Pi$ .
- 2. Välj [Kanallista] och tryck sedan på OK.

3. I kanallistan väljer du vilken kanal som ska döljas och sedan trycker du på **.** 

4. Välj [Dölj kanal] och tryck sedan på OK. Kanalen är dold.

#### Visa kanaler

- 1. När du tittar på TV trycker du på  $\Box$ .
- 2. Välj [Kanallista] och tryck sedan på OK.
- 3. I kanallistan trycker du på  $\Box$ .

4. Välj [Visa dolda kanaler] och tryck sedan på OK. Dolda kanaler visas i kanallistan, men utan att kanalinformationen visas.

5. Välj kanalen för att visa den och tryck sedan på  $\blacksquare$ .

6. Välj [Visa kanal] och tryck sedan på OK.

Upprepa steg 5 och 6 för att visa andra kanaler.

#### Uppdatera kanallista

När du satte på TV:n första gången utfördes en fullständig installation av kanalerna. Du kan ställa in TV:n så att den lägger till eller tar bort digitala kanaler automatiskt. Du kan också starta kanaluppdateringen manuellt.

#### Automatisk uppdatering

Om du vill ställa in TV:n så att digitala TVkanaler uppdateras automatiskt lämnar du TV:n i vänteläge. En gång om dagen uppdaterar TV:n kanaler som upptäckts tidigare och lagrar nya kanaler. Tomma kanaler tas bort från kanallistan.

Om en kanaluppdatering pågår öppnas ett meddelande när TV:n slås på.

Om du inte vill att det här meddelandet ska visas

- 1. Tryck på  $\bigstar$ .
- 2. Välj [Konfiguration] > [Kanalinställningar]
- > [Installation kanal] >

[Kanaluppdateringsmeddelande] > [Från] och tryck sedan på OK.

 Om du vill avaktivera automatiska uppdateringar Gå till [Installation kanal]-menyn och välj [Automatisk kanaluppdatering] > [Från].

#### Manuell uppdatering

Uppdatera kanalerna själv när du vill med hjälp av den manuella uppdateringen.

1. På menyn [Installation kanal] väljer du [Automatisk installation] och trycker sedan på OK.

2. Starta uppdateringen och välj [Uppdatera kanaler]. Uppdateringen kan ta några minuter.

#### Andra alternativ

#### Välj ljudspråk

Om TV-kanalen har flera eller dubbla ljudsändningar kan du välja önskat ljudspråk.

1. När du tittar på TV trycker du på  $\blacksquare$ .

- [Ljudspråk]: Välj ljudspråk för digitala kanaler.
- [Språk I-II]: Välj ljudspråk för analoga kanaler.

#### Välj videoström (endast för DVBS-kanalen)

Om så är möjligt kan du visa olika videoströmmar för kanalen. (beroende på tjänsteleverantören)

1. När du tittar på TV trycker du på  $\Box$ . 2. Välj [Videoval] för att visa de olika alternativen.

### Installera kanaler

#### Automatisk installation

När du satte på TV:n första gången utfördes en fullständig installation av kanalerna. Du kan göra om den här fullständiga installationen igen om du vill ställa in språk, land och installera alla tillgängliga TV-kanaler.

Obs! Om du uppmanas att ange en kod anger du "8888".

1. Tryck på  $\hat{\mathbf{m}}$ .

2. Välj [Konfiguration] > [Sök efter kanaler] och tryck sedan på OK.

3. Slutför kanalinstallationen genom att följa instruktionerna på skärmen.

4. När den är slutförd väljer du [Avsluta] och trycker sedan på OK.

Tips: Om du vill visa kanallistan trycker du på DD. .

#### O<sub>hs</sub>

- Under installationen lämnar du [Inställningar] oförändrat såvida inte din leverantör av digital-TV ger dig specifika värden att ange.
- När digitala TV-kanaler hittas kan det visas tomma kanalnummer i listan över installerade kanaler. Du kan döpa om, ändra ordning på eller avinstallera dessa kanaler.

#### Visa DVB-C- eller DVB-T-kanaler

Om du har installerat både DVB-C- och DVB-T-kanaler måste du växla till respektive nätverk för att se kanaler på det nätverket.

- 1. När du tittar på TV trycker du på  $\uparrow$ .
- 2. Välj **[Konfiguration]** >

[Kanalinställningar].

3. Välj [Installation kanal] > [Antenn- / kabel-DVB].

4. Välj någon av nedanstående inställningar:

- [Antenn (DVB-T)]: Öppna fria antenneller digitala DVB-T-kanaler
- **[Kabel]**: Öppna kabel- eller digitala DVB-C-kanaler.
- 3. Tryck på OK för att bekräfta ditt val.
- 4. Tryck på 5 för att avsluta.

TV:n växlar till den valda kanallistan.

#### Installera analoga kanaler

I det här avsnittet beskrivs hur du söker och sparar analoga TV-kanaler manuellt.

#### Steg 1: Välj ditt system

Obs! Hoppa över detta steg om

systeminställningarna stämmer.

Om du uppmanas att ange en kod anger du "8888".

- 1. När du tittar på TV trycker du på **.**
- 2. Välj [Konfiguration] > [Kanalinställningar] > [Installation kanal] > [Analog: Manuell installation] > [System] och tryck sedan på OK.

3. Välj systemet för ditt land eller region och tryck sedan på OK.

Steg 2: Sök efter och lagra nya tv-kanaler 1. På menyn [Analog: Manuell installation] väljer du *[Hitta kanal]* och trycker sedan på OK.

2. Tryck på:

- Navigationsknappar eller Sifferknappar om du vill ange kanalfrekvensen manuellt.
- Tryck på Navigationsknappar för att välja [Sök]. Tryck på OK för att automatiskt söka efter nästa kanal.

3. När rätt frekvens för kanalen har angetts väljer du [Klart] och sedan trycker du på OK.

4. Välj [Lagra denna kanal] för att lagra fininställda kanaler som aktuellt kanalnummer, eller välj[Lagra som ny kanal] för att lagra det som ett nytt kanalnummer.

#### Installera digitala kanaler

Du kan flytta antennen för att förbättra mottagningen. Du måste känna till rätt frekvens för att kunna ställa in rätt kanal. Kontakta tjänsteleverantören eller anlita en professionell installatör så får du bäst resultat. Obs! Om du uppmanas att ange en kod anger du "8888".

```
1. Tryck på \biguparrow
```
2. Välj [Konfiguration] > [Kanalinställningar]

> [Installation kanal] > [Digitalt:

mottagningstest] > [Sök] och tryck sedan på OK.

3. Tryck på Sifferknappar för att ange kanalfrekvensen.

4. Välj [Sök] och tryck sedan på OK.

5. När du har hittat rätt kanal väljer du [Lagra] och sedan trycker du på OK. 6. Tryck på 5 för att avsluta.

#### Obs!

 Om mottagningen är dålig kan du flytta antennen och upprepa proceduren.

 Om du tar emot kanalen med DVB-C är alternativen [Läge för symbolhastighet] och [Symbolhastighet] tillgängliga. I *[Läge för symbolhastighet]* väljer du [Automatisk] om inte leverantören tillhandahåller ett specifikt märkvärde.

#### Fininställa analoga kanaler

Om mottagningen av en analog TV-kanal är dålig kan du prova att finjustera TV-kanalen. Obs! Om du uppmanas att ange en kod anger du "8888".

- 1. Tryck på  $\bigstar$
- 2. Välj [Konfiguration] > [Kanalinställningar]

> [Installation kanal] > [Analog: Manuell  $installation$ ] > [Fininställning] och tryck sedan på OK.

3. Tryck på **eller v** för att finjustera kanalen.

4. När rätt frekvens för kanalen har angetts väljer du [Klart] och sedan trycker du på OK.

5. Välj [Lagra denna kanal] för att lagra fininställda kanaler under aktuell kanal, eller välj<br />
Ivälj<br />
Ivälj<br />
Ivälj<br />
Ivälj<br />
Ivälj<br />
Ivälj<br />
Ivalj<br />
Ivalj<br />
Ivalj<br />
Ivalj<br />
Ivalj<br />
Ivalj<br />
Ivalj<br />
Ivalj<br />
Ivalj<br />
Ivalj<br />
Ivalj<br />
Ivalj<b under ett nytt kanalnummer.

### Ändra språkinställningar

#### Språk för ljud, textremsor och text-TV

Digitala TV-kanaler kan strömma flera språk för ljud, textremsor och text-TV i en sändning. Ange önskade språk när flera språk är tillgängliga.

1. Tryck på  $\bigstar$ .

2. Välj [Konfiguration] > [Kanalinställningar] eller [Satellitinställningar] > [Språk].

3. Välj någon av följande inställningar och tryck sedan på OK:

- [Primärt ljud] / [Sekundärt ljud]: Väljer tillgängligt ljudspråk för digitala kanaler.
- [Primär undertext] / [Sekundär undertext]: Väljer tillgängligt textningsspråk för digitala kanaler.
- [Primär text-TV] / [Sekundär text-TV]: Väljer tillgänglig text-TV för digitala kanaler.
- [Nedsatt hörsel]: Aktiverar och avaktiverar textning för personer med nedsatt hörsel.
- [Synskadad] (endast Storbritannien): Väljer enheten för ljudet.
- [Volym-Funktion för synskadade] (endast Storbritannien): Justerar volymen för ljud för synskadade.
- [Önskat ljudformat]: Välj [Standard] för att ta emot standardljudformat (MPEG). Välj [Avancerat] för att ta emot avancerade ljudformat (AAC, EAC-3 eller AC-3 om tillgängligt).
- [Mono/Stereo]: Välj [Mono] eller [Stereo] om stereosändningar är tillgängliga.

4. Tryck på 5 för att stänga.

Tips! Ange ett sekundärt språk i samma meny. Du får det här språket om det primära språket inte är tillgängligt.

#### <span id="page-40-1"></span>Menyspråk

- 1. När du tittar på TV trycker du på **.**
- 2. Välj [Konfiguration] > [TV-inställningar]
- > [Preferenser] > [Menyspråk].

3. Välj ett menyspråk i listan och tryck sedan på OK.

### <span id="page-40-0"></span>Ställa in nätverket

#### Fördelar

#### Datornätverk

Om TV:n är ansluten till ditt datornätverk så kan du visa foton, spela upp musik och spela upp filmer från en dator eller lagringsenhet i nätverket.

När nätverket är installerat kan du välja [Bläddra i datorn] på hemmenyn om du vill visa datorinnehåll.

#### Net TV

Om TV:n är ansluten till ett datornätverk som är anslutet till internet så kan du ansluta din TV till Net TV. Startsidan för Net TV erbjuder dig filmer, bilder, musik, infotainment, spel och mycket annat, allt anpassat för din TV-skärm.

När nätverket är installerat kan du välja [Bläddra i Net TV] på hemmenyn när du vill öppna startsidan för Net TV.

#### Vad du behöver VARNING

Den här TV:n uppfyller EMC-direktivet endast när du använder en skärmad Cat5- Ethernet-kabel.

När du ansluter routern till tv:n rekommenderar vi starkt att du använder en Ethernet-kabel som är mindre än 3 meter lång.

För att ansluta TV:n till ett datornätverk och till internet behöver du en router i datornätverket. Routern ska ha DHCP påslaget. Anslut routern till TV:n med en nätverkskabel (Ethernet). Om du vill använda Net TV ska du ansluta

TV:n till en router med en höghastighetsanslutning till internet.

Du kan också ansluta TV:n till ett datornätverk trådlöst via en trådlös USBadapter som finns som tillval. Du kan få inköpsinformation av din lokala återförsäljare.

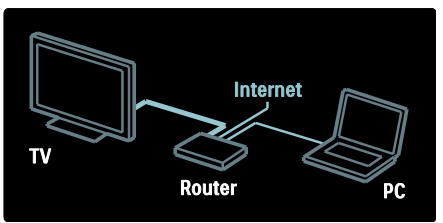

Datornätverksfunktionen är DLNA 1.5 certifierad. Du kan använda Microsoft Windows XP eller Vista, Intel Mac OSX eller Linux på datorn.

Om du vill visa datorinnehåll på TV:n behöver du ha den senaste medieserverprogramvaran på datorn. Windows Media Player 11 eller liknande. Medieserverprogram måste ställas in för att dela filer med TV:n.

Det finns en lista över de medieserverprogram som stöds i Teknisk information > Multimedia (Sida  $69$ ).

Obs! Om apparaten inte återställs i DLNAläget på grund av externa elektriska störningar (t.ex. elektrostatisk urladdning) krävs åtgärd från användaren.

#### Trådansluten installation

Anslut routern till TV:n med en nätverkskabel och slå på routern innan du börjar installera nätverket.

Starta installationen av det trådanslutna nätverket genom att stänga användarhandboken, trycka på  $\bigstar$ [Konfiguration] > [Anslut till nätverk] och sedan trycka på OK.

Följ instruktionerna på skärmen för att installera det trådanslutna nätverket.

TV:n söker kontinuerligt efter en nätverksanslutning.

Acceptera licensavtalet om du ombeds göra det. Det senaste licensavtalet finns på [www.philips.com](http://www.philips.com/).

#### Wi-Fi-förberedd

#### Projicera datorn: Introduktion

Den här TV:n är Wi-Fi-förberedd\*. Med tillbehöret till den trådlösa USB-adaptern PTA01 (säljs separat) kan du ansluta TV:n till nätverket trådlöst. Med den kostnadsfria programvaran Wi-Fi MediaConnect kan du projicera datorskärmen på TV:n. Video, musik, eller presentationer som du spelar upp på datorn kan projiceras.

\*Endast tillgängligt på vissa modeller.

#### Vad du behöver

För att använda Wi-Fi MediaConnect behöver du ansluta TV:n till ditt hemnätverk. Du behöver en trådlös router.

Läs mer om hur du ansluter till ett nätverk i Hjälp > Konfigurera TV:n > Ställa in nätverket (Sida [40\)](#page-40-0).

#### Projicera datorn: Installera Wi-Fi MediaConnect

1. Leta rätt på CD-ROM-skivan till Wi-Fi MediaConnect som medföljer PTA01 adaptern.

2. Sätt i CD-ROM-skivan i datorn.

3. Webbläsaren startas och nedladdningssidan för Wi-Fi MediaConnect öppnas - [www.wifimediaconnect.philips.com.](http://www.wifimediaconnect.philips.com/)  På webbplatsen kan du kontrollera de nödvändiga systemkraven för datorn.

4. Ange koden som finns tryckt på CD-ROM-kuvertet.

5. Klicka på knappen Ladda ned nu för att ladda ned den kostnadsfria programvaran Wi-Fi MediaConnect.

6. När filen Wi-Fi

MediaConnect\_installation.exe är nedladdad kör du den.

7. Följ anvisningarna på skärmen.

#### Projicera datorn: Namnge TV:n

Om du har två eller fler TV-apparater i hemnätverket kan du skilja dem åt med unika namn.

1. Tryck på  $\uparrow$  och välj sedan **[Konfiguration]** 

> [Nätverksinställn.] > [TV-nätverksnamn].

2. Tryck på OK för att öppna tangentbordet på skärmen.

3. Ange TV:ns namn med tangentbordet på skärmen och tryck sedan på OK.

#### Projicera datorn: Hjälp

Om du vill läsa hjälpen för Wi-Fi MediaConnect högerklickar du på programikonen i datorns meddelandefält och väljer Hjälp.

#### **Detaljer**

- Du kan projicera HD-video eller SDvideo, beroende på datorns bearbetningskraft.
- Vissa kommersiella DVD/Blu-Ray-skivor kan inte projiceras på TV:n p.g.a. innehållsskydd.
- TV:n visar datormediefiler med en liten fördröjning.
- Wi-Fi MediaConnect är bara tillgängligt för PC.

#### Projicera datorn: Datorkrav

Minimispecifikationer

- Windows XP, Vista, Windows 7 (endast PC)
- Intel Pentium Core 2 Duo 1.8 GHz
- 512 MB RAM
- 200 MB ledigt utrymme på hårddisken
- Wi-Fi 802.11g
- Internetanslutning

#### Projicera datorn: Datorkrav

Rekommenderade specifikationer

- Windows XP, Vista, Windows 7 (endast PC)
- Intel Pentium Core 2 Duo 2,1 GHz
- 1 GB RAM
- 200 MB ledigt utrymme på hårddisken
- Wi-Fi 802.11n
- Internetanslutning

#### Nätverksinställningar

TV:ns nätverksinställningar som används för att ansluta till routern är standardalternativ och ställs in automatiskt. Det försäkrar att anslutning till alla tillgängliga nätverk går enkelt.

Om du har problem med nätverksanslutningen kan du justera inställningarna så att de passar för ditt hemnätverk.

Om du inte är säker på hur du ska göra bör du be någon kunnig om hjälp.

Ange specifika nätverksinställningar genom att trycka på  $\bigstar$  > [Konfiguration] > [Nätverksinställn.] och sedan trycka på OK.

Om du vill ha mer information om inställningar för datormedieservern (Sida [42\)](#page-42-0) kan du läsa PDF-versionen av den här användarhandboken på Internet på [www.philips.com/support.](http://www.philips.com/support)

#### <span id="page-42-0"></span>Inställningar för datormedieservern TVersity v.0.9.10.3 (Microsoft Windows)

#### Aktivera mediedelning

Starta TVersity i Microsoft Windows. Klicka på fliken Settings (inställningar) och därefter på knappen Start Sharing (börja dela).

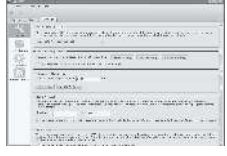

Ett popup-fönster meddelar att medieservertjänsten har startats. Klicka på OK.

#### Ange mappar för mediedelning

Klicka på fliken Delning i TVersity.

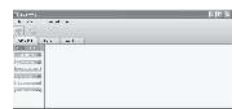

Klicka på den gröna plus-ikonen och välj Add folder (lägg till mapp).

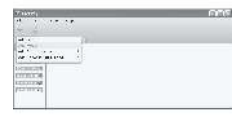

I pop-up-fönstret Add media (lägg till media) klickar du på knappen **Browse** (bläddra).

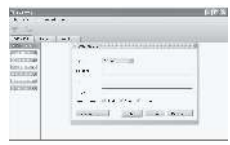

På fönstret Browse for Folder (bläddra efter mapp) väljer du en mapp med musik, foton eller videor du vill dela och klickar på OK. Twonky Media v4.4.2 i Macintosh OS X

#### Aktivera mediedelning

Starta Twonky Media i Mac OS X. Twonky Media visas.

Klicka på Clients/Security (klienter/säkerhet) i rutan Grundinställningar. Inställningarna för Clients/Security (klienter/säkerhet) visas.

# Svenska

#### Klicka på Enable sharing for new clients

automatically (Aktivera delning automatiskt för nya klienter) och sedan på Spara ändringar. Mediedelning aktiveras.

#### Lägga till mappar för mediedelning

Klicka på Delning i rutan Grundinställningar. Inställningarna för Delning visas.

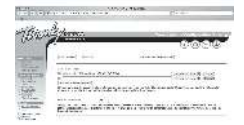

Klicka på Browse (Bläddra) för att lägga till en mapp. Klicka på Add new content directory (lägg till ny innehållskatalog) för att lägga till fler mappar.

När du lagt till alla mappar klickar du på Spara ändringar och sedan på Rescan content directories (sök igen i innehållskataloger).Mediefiler är redo att användas från TV:n.

Obs! Instruktionerna gäller både för Microsoft Windows XP och Vista.

#### Aktivera mediedelning

I Microsoft Windows startar du Windows Media Player 11. Windows Media Player öppnas.

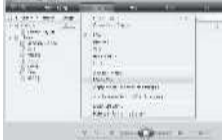

I fönstret Mediedelning markerar du Dela ut mina media och klickar på OK.

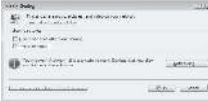

Om det inte går att hitta en nätverksanslutning och du inte kan markera den här rutan klickar du på knappen Networking (nätverk) så visas fönstret Network and Sharing Center (nätverks- och delningscenter) ...

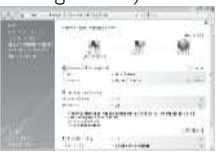

Ställ in Network discovery (upptäck nätverk) på On (på). Ställ in Fildelning på På. Gå tillbaka till fönstret Mediedelning i Windows Media Player och markera rutan Dela ut mina media. Klicka på OK.

När tv:n är ansluten via routern till datorn och allting är påslaget upptäcker fönstret Mediedelning tv:n som en Okänd Enhet. Välj enheten och klicka på Tillåt.

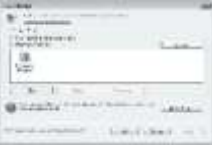

Om du vill ändra olika inställningar för mediedelning öppnar du fönstret Inställningar. När ikonen för enheten (tv:n) är markerad med en grön bock klickar du på OK.

#### Ange mappar för delning

Välj Bibliotek på menyn i Windows Media Player och välj därefter Lägg till i bibliotek.

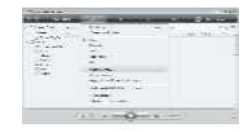

I fönstret Lägg till i bibliotek väljer du Mina mappar och andras som jag har tillgång till och klickar på knappen Avancerade alternativ

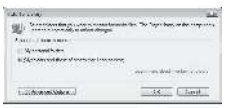

.

När fönstret Avancerade alternativ är öppet kan du lägga till mappar till delningslistan och klicka på Lägg till.

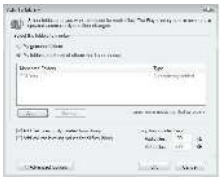

I fönstret Add Folder (lägg till mapp) väljer du en mapp med musik, foton eller videor som du vill dela med andra enheter och klickar sedan på OK.

I fönstret Lägg till i bibliotek visas den nyligen tillagda mappen. Du kan lägga till fler mappar för delning. Lägg till filer i biblioteket genom att klicka på knappen OK.

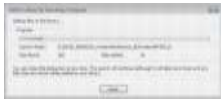

Nu kan du spela upp musik och videor och visa bilder på tv:n.

### Ändra övriga inställningar

#### Energieffektiva inställningar

1. Medan du tittar på TV trycker du på den gröna knappen.

2. Välj en av följande inställningar och tryck sedan på OK:

- [Energispar]: Tillämpar en kombination av bildinställningar för att minska energiförbrukningen.
- [Stäng av ljud för skärm]: Stänger av TV-skärmen. Genom att stänga av skärmen kan du spara energi om du bara vill lyssna på ljud från TV:n.

[Ljussensor]: I energibesparande syfte minskar den inbyggda sensorn för omgivande ljus TV-skärmens ljusstyrka när det blir mörkare kring TV:n.

#### Ljudsynkronisering

Sätt på den digitala ljudsynkroniseringen för att automatiskt synka bilden på TV:n med ljud från ett anslutet hemmabiosystem.

1. När du tittar på TV trycker du på  $\hat{\mathbf{n}}$ .

2. Välj [Konfiguration] > [TV-inställningar]

> [Preferenser] > [Fördröjning av ljudutgång] > [Till] och tryck sedan på OK.

#### TV-klocka

Du kan visa en klocka på TV-skärmen. Klockan visar den angivna tiden med hjälp av tidsinformation från din TV-leverantör.

#### Visa TV:ns klocka

1. När du tittar på TV trycker du på  $\Box$ . 2. Välj [Status] och tryck sedan på OK. Klockan visas i det nedre högra hörnet på TV-skärmen.

#### Ändra klockans läge

Klockan är som standard inställd på [Automatisk], vilket synkroniserar TVklockan till Coordinated Universal Time (UTC). Om din TV-kan inte ta emot UTCsändningar ställer du in klockans läge till [Manuell]. [Landsberoende] tillämpar UTC och ger dig möjlighet att ställa in [Sommartid].

- 1. När du tittar på TV trycker du på  $\biguparrow$ .
- 2. Välj [Konfiguration] > [TV-inställningar]

> [Preferenser] > [Klocka] > [Auto-klocka läge].

3. Välj [Automatisk], [Manuell] eller [Landsberoende] och tryck sedan på OK.

Aktivera eller inaktivera sommartid

Om klockan ställts in på [Landsberoende] aktiverar eller avaktiverar du sommartid om det krävs för din tidszon.

1. På menyn [Klocka] väljer du [Sommartid] > [Sommartid] eller [Normal tid] och trycker sedan på OK. Sommartid aktiveras eller avaktiveras för din tidszon.

#### Ställa in klockan manuellt

Om klockläget är inställt på [Manuell] ställer du in datum och tid manuellt.

1. På menyn **[Klocka]** väljer du **[Datum]** eller **[Tid]** och trycker sedan på OK. 2. Gör ditt val med hjälp av Navigationsknappar och välj sedan [Klart].

#### TV:ns placering

<span id="page-45-0"></span>En rad TV-inställningar tillämpas för att passa TV:ns placering.

#### Butiks- eller hemmaläge

Det finns inte så många inställningar att välja mellan om TV:n är inställd på läget [Butik]. Välj läget [Hemma] för TV:ns placering för att få åtkomst till alla TV-inställningar.

1. När du tittar på TV trycker du på  $\uparrow$ .

2. Välj [Konfiguration] > [TV-inställningar]

> [Preferenser] > [Plats] > [Hemma] eller [Butik] och tryck sedan på OK.

3. Starta om TV:n.

#### Stativ- eller väggmonterad

Specifika TV-inställningar tillämpas för att passa platsen där TV:n är monterad. 1. På menyn [Preferenser] väljer du [TVplacering] > [På ett TV-stativ] eller [Väggmonterad] och trycker sedan på OK.

### Uppdatera programvara

#### TV-programvara

- 1. Tryck på  $\bigstar$ .
- 2. Välj [Konfiguration] > [Programinställn.]

> [Information denna programvara] och tryck sedan på OK.

Versionen av den aktuella programvaran visas.

För att uppdatera programvaran använder du ett av följande alternativ:

- a. uppdatera från digital sändning.
- b. uppdatera med USB.
- c. uppdatera via internet.

Mer information finns på följande sidor.

Om funktionen är tillgänglig kan din TV ta emot programvaruuppdateringar via digitala sändningar.

Om en uppdatering finns visas ett meddelande som uppmanar dig att uppdatera programvaran. Vi rekommenderar att du vid uppmaning uppdaterar programvaran.

Innan du utför åtgärden bör du kontrollera följande:

- Se till att du har gott om tid att genomföra hela uppgraderingen.
- Se till att du har en USB-flashenhet tillgänglig med minst 256 MB lagringsutrymme.
- Se till att du har tillgång till en dator med USB-port och Internetanslutning.
- 1. Tryck på  $\bigstar$ .

2. Välj [Konfiguration] > [Uppgradering av programvara] och tryck sedan på OK. Uppdateringsassistenten startar. Slutför installationen genom att följa anvisningarna på skärmen.

Obs! Om du redan har den nedladdade uppgraderingsfilen på en USB-flashenhet ansluter du den till TV:n. Välj sedan [Konfiguration] > [Programinställn.] >

[Lokala uppgraderingar].

Om TV:n är ansluten till en router som är ansluten till internet kan du uppdatera TV:ns programvara direkt från internet. En snabb Internetanslutning krävs.

#### 1. Tryck på  $\triangle$  > [Konfiguration] > [Uppgradera nu] och sedan på OK.

2. Välj [Internet] och tryck på OK. Följ anvisningarna på skärmen.

När uppdateringen är slutförd stängs TV:n av och slås på igen automatiskt. Vänta på att TV:n slås på igen. Använd inte Strömbrytare på TV:n.

Om TV:n är ansluten till Internet visar TV:n ett meddelande om tillgängligheten av en ny programvara vid start.

#### Skärmhjälp

Innan du uppdaterar skärmhjälpen ser du till att du har följande:

- En tom USB-flashenhet. USBflashenheten måste vara FAT- eller DOS-formaterad.
- Använd inte någon USB-hårddisk.
- En dator med internetåtkomst.
- Ett arkivverktyg som stöder ZIPfilformatet (till exempel WinZip för Microsoft Windows eller Stufflt för Macintosh).

Innan du uppdaterar hjälpen kontrollerar du den aktuella versionen som är installerad på TV:n. Om hjälpversionen på TV:n är äldre än versionen som finns tillgänglig på [www.philips.com/support](http://www.philips.com/support) kan du ladda ned och installera den senaste hjälpfilen.

1. Tryck på  $\bigstar$ .

2. Välj [Hjälp] och tryck sedan på OK. Skärmhjälpen visas.

3. Välj Teknisk information > Mått. Navigera till den sista sidan i avsnittet och anteckna versionsnumret.

 Obs! Versionsnumret är ett 12-siffrigt nummer, där den sista siffran anger vilken version av hjälpen som finns installerad på TV:n. Om versionen i TV:n exempelvis är 3139 137 03583, anger 3 den version av hjälpen som för närvarande är installerad.

1. Sätt in den tomma USB-flashenheten i en USB-anslutning på datorn.

2. På datorn skapar du en mapp som heter "uppgraderingar" i rotkatalogen för USBflashenheten.

3. Gå till **[www.philips.com/support](http://www.philips.com/support).** 

4. Hitta din produkt och hjälpfilen för din TV på Philips supportwebbplats. Hjälpfilen (en \*.upg-fil) komprimeras till ett \*.zip-arkiv.

5. Om hjälpfilen på Philips supportwebbplats är en senare version än filen i din TV, klickar du på den för att spara filen på USBflashenheten.

6. Använd arkivverktyget för att extrahera \*.zip-filen till mappen "uppgraderingar" i USBflashenheten.

7. \*.upg-hjälpfilen extraheras.

- 8. Koppla bort USB-flashenheten från datorn.
- Stäng inte av TV:n eller ta bort USBflashenheten under uppdateringen.
- Om det skulle inträffa ett strömavbrott under uppdateringen får du inte ta bort USB-flashenheten från TV:n. TV:n fortsätter uppdateringen så snart strömmen kommer tillbaka.
- Om ett fel uppstår under uppdateringen gör du om proceduren. Om felet kvarstår kontaktar du Philips kundtiänst.
- 1. Slå på TV:n.

2. Anslut USB-flashenheten med \*.upghjälpfilen till USB-anslutningen på TV:n. Koppla bort alla andra USB-enheter från  $TN<sub>in</sub>$ 

3. Tryck på  $\bigstar$ .

- 4. Välj [Konfiguration] > [Programinställn.]
- > [Lokala uppgraderingar].

Uppdateringsskärmen visas.

5. Välj hjälpfilen \*.upg och tryck på OK.

Ett meddelande visar uppdateringsstatusen. Följ instruktionerna på skärmen för att avsluta uppdateringen och starta om TV:n.

### Installera om TV:n

När du installerar om TV:n återställs alla bildoch ljudinställningar och alla TV-kanaler installeras om.

- 1. Tryck på  $\bigstar$ .
- 2. Välj [Konfiguration] > [TV-inställningar]
- > [Installera om TV] och tryck sedan på OK.
- 3. Följ anvisningarna på skärmen.

## 5 Anslut TV:n

### Första anslutningar

#### Ström

Se till att nätkontakten i vägguttaget alltid är lätt att nå. När du drar ur nätkontakten ska du alltid fatta tag om kontakten och inte kabeln.

Även om den här TV:n har en mycket låg energiförbrukning i vänteläget bör du stänga av TV:n med strömbrytaren på TV:ns nederkant om du inte ska använda den på länge.

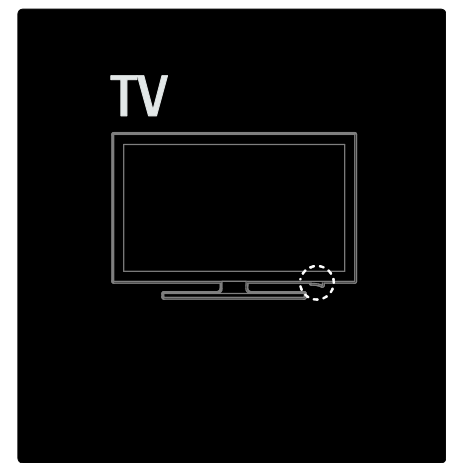

#### Antenn

Leta reda på antennanslutningen på baksidan av TV:n. För in antennkabeln ordentligt i antennanslutningen.

Obs! För att ta emot DVB-S-sändningar kan du föra in antennkabeln i anslutningen SAT (DVB-S) på TV:ns sida. Det här är endast tillgängligt på vissa modeller.

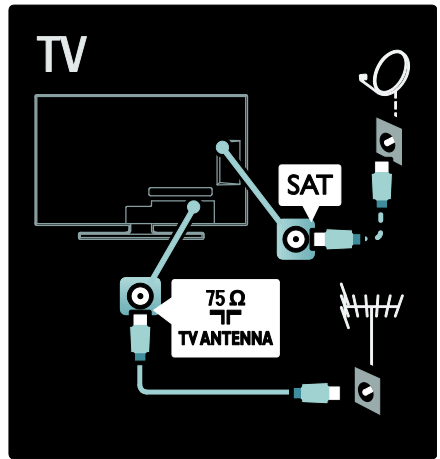

### Om kablar

### Översikt

Innan du ansluter enheter till TV:n kontrollerar du vilka anslutningar som finns på enheten. Anslut enheten till TV:n med anslutningen som har bäst kvalitet. Kablar av god kvalitet säkerställer bra överföring av bild och ljud.

Anslutningarna som visas i den här användarhandboken är endast rekommendationer. Det finns andra möjliga lösningar.

Tips! Om enheten endast har komposit-/RCA-anslutningar kan du använda en SCART-cinch-adapter för att ansluta enheten till en SCART-kontakt på TV:n.

#### Lägg till enheter

När du har anslutit en enhet till TV:n ska du alltid lägga till den som ett objekt på hemmenyn. När det här objektet finns på hemmenyn kan du enkelt ställa om till visning från den här enheten.

Om du vill lägga till en ny enhet trycker du på  $\uparrow$  och väljer sedan [Lägg till dina enheter]. Följ anvisningarna på skärmen.

#### **HDMI**

Med en HDMI-anslutning får du bästa möjliga ljud- och bildkvalitet.

- En HDMI-kabel för både bild- och ljudsignaler. Använd HDMI för HDTVsignaler och för att aktivera EasyLink.
- HDMI ARC-kontakten på TV:n har HDMI ARC-funktioner. Detta möjliggör utmatning av TV-ljudet till en HDMI ARC-kompatibel enhet.
- Använd inte en HDMI-kabel som är längre än 5 meter.

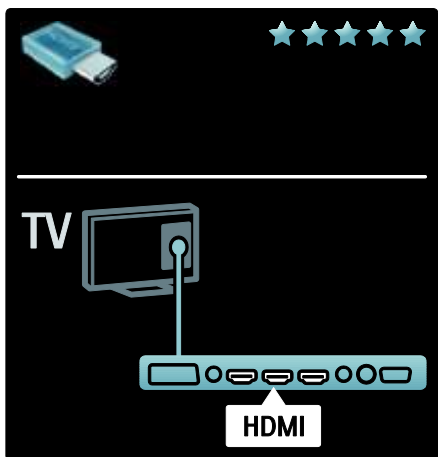

### Y Ph Pr

Använd Y Ph Pr-

komponentvideoanslutningen med en vänster- och högeranslutning för ljud.

Matcha färgerna på Y Pb Pr-anslutningarna med de kabelkontakter som du ansluter. Y Pb Pr kan hantera HD-TV-signaler (High Definition).

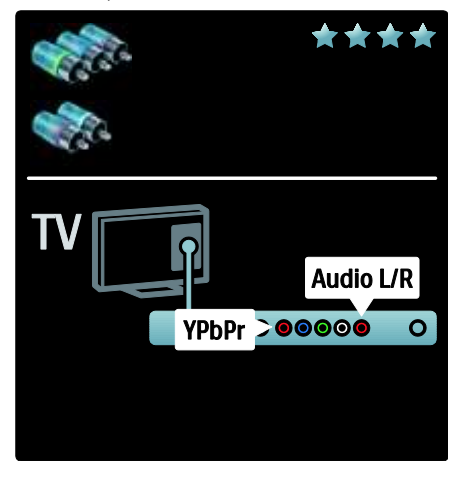

#### SCART

En SCART-kabel för både bild- och ljudsignaler. SCART-kontakter kan hantera RGB-videosignaler, men inte HD-TV-signaler (High Definition).

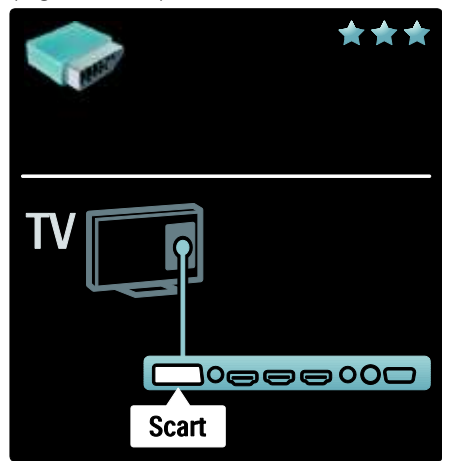

### Översikt över TVanslutningar

#### Bakre

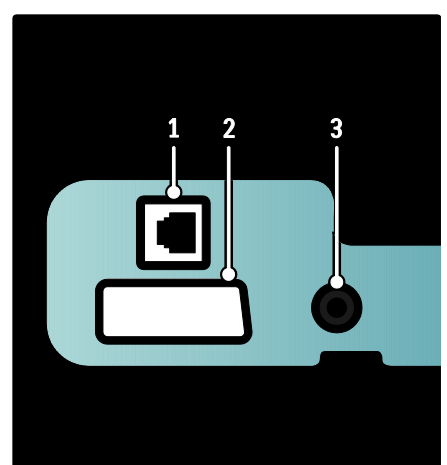

1. NETWORK: Indata från ett nätverk. 2. EXT 2 (SCART): Analoga inkommande ljud- och bildsignaler från analoga eller digitala enheter, t.ex. DVD-spelare och spelkonsoler.

3. SERV. U: Ska endast användas av servicepersonal.

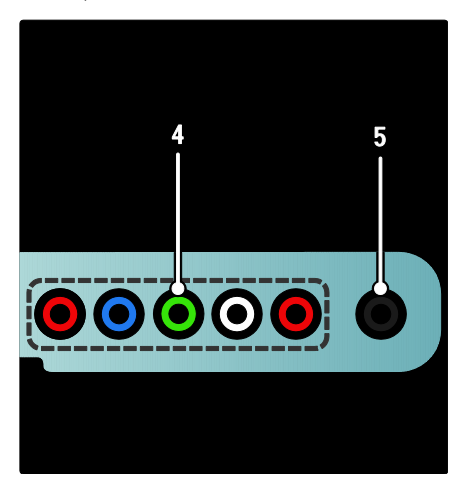

4.EXT 3 Komponent (Y Pb Pr) : Analoga inkommande ljud- och bildsignaler från analoga eller digitala enheter, t.ex. DVDspelare och spelkonsoler.

5.  $\Box$ : Stereoljudutgång för hörlurar eller öronmusslor.

#### Botten

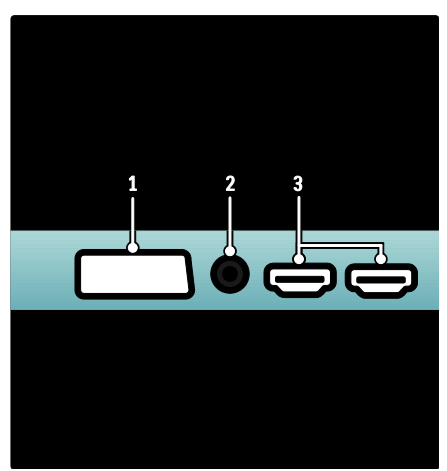

1. EXT 1 (SCART): Analoga inkommande ljud- och bildsignaler från analoga eller digitala enheter, t.ex. DVD-spelare och spelkonsoler.

2. DIGITAL AUDIO OUT: Utgående digitala ljudsignaler till hemmabio- och andra digitala ljudsystem.

3. HDMI: Digitala inkommande ljud- och bildsignaler från digitala högupplösningsenheter, som t.ex. Blu-rayspelare.

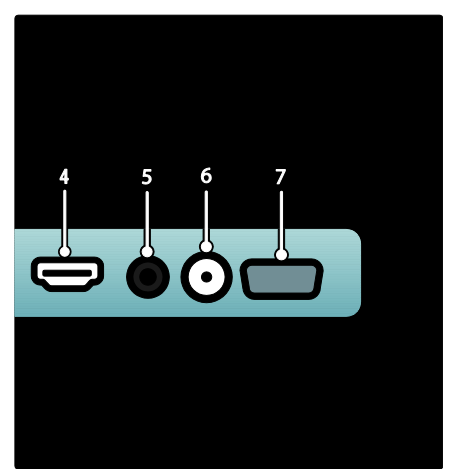

4.HDMI ARC: Förutom vanliga HDMIfunktioner sänds TV:ns ljudsignaler till en HDMI ARC-kompatibel enhet, t.ex. ett hemmabiosystem.

5.AUDIO IN: Ingående ljudsignaler från en dator.

6. ANTENNA: Inkommande signal från antenn, kabel eller satellit.

7. VGA: Inkommande videosignaler från en dator.

#### Sidan

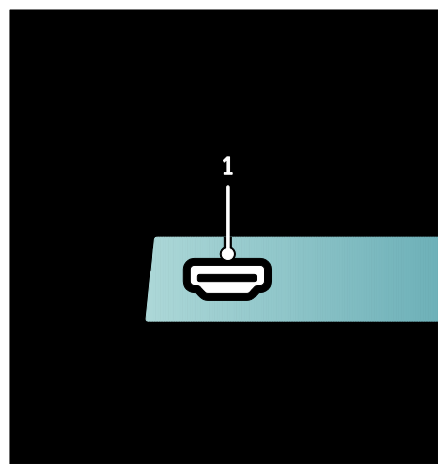

1.HDMI: Digitala inkommande ljud- och bildsignaler från digitala högupplösta enheter, t.ex. Blu-ray-spelare.

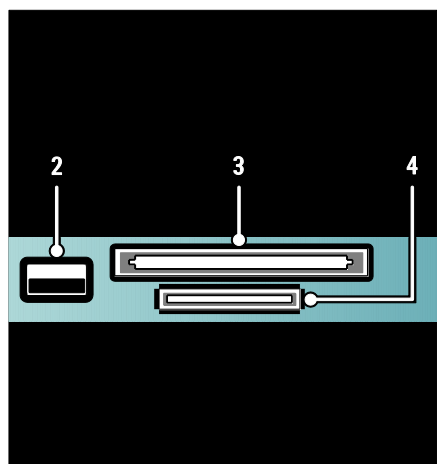

2. USB: Indata från USB-lagringsenheter. 3.CI (Common Interface): Port för en CAM-modul (Conditional Access Module). 4. SD CARD: Kortplats för ett SDminneskort.

### Ansluta enheter

#### Blu-ray-spelare

Använd en HDMI-kabel för att ansluta Blu-ray Disc-spelaren till en HDMI-anslutning på TV:ns undersida.

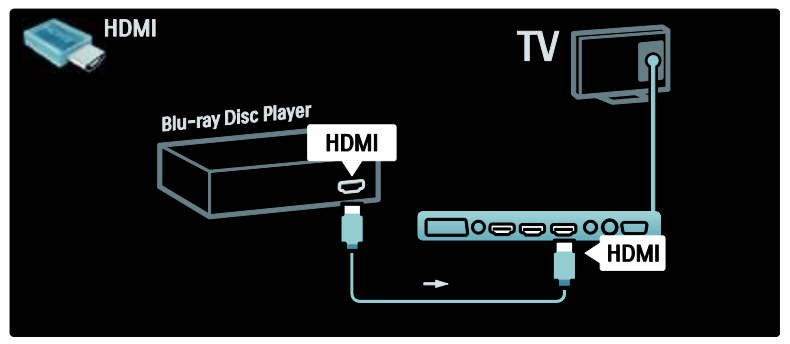

#### Dvd-spelare

Använd en HDMI-kabel för att ansluta DVD-spelaren till en HDMI-anslutning på TV:ns undersida.

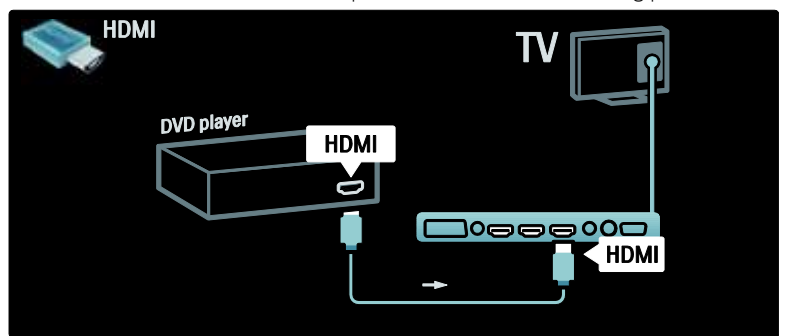

#### DVD-recorder

Först använder du två antennkablar för att ansluta antennen till DVD-recordern och TV:n.

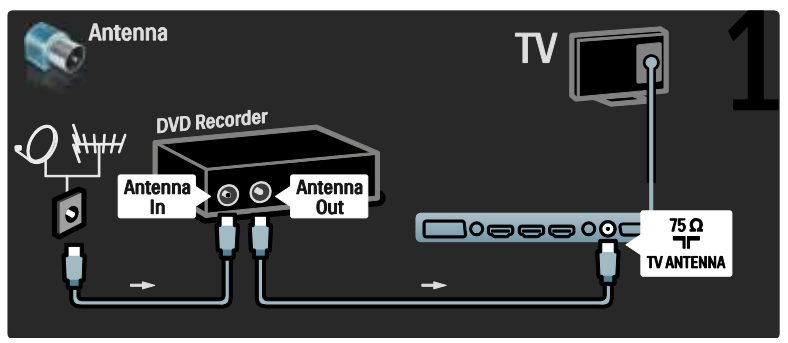

Slutligen använder du en SCART-kabel för att ansluta DVD-recordern till ett SCART-uttag på TV:ns undersida.

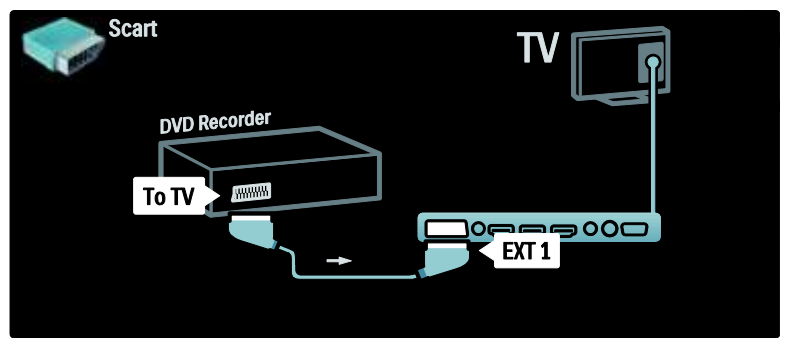

#### **Hemmabiosystem**

Först använder du en HDMI-kabel för att ansluta enheten till TV:n.

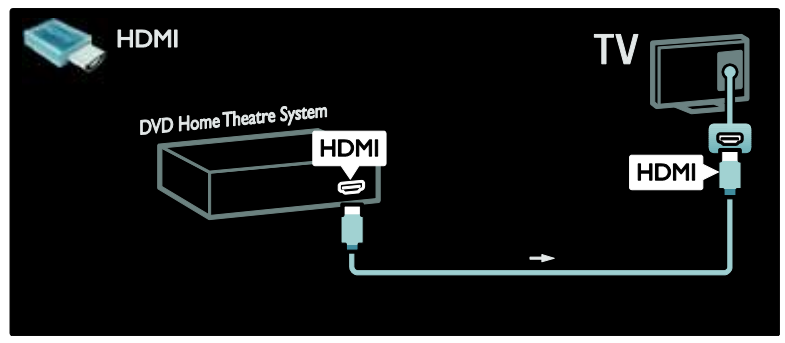

Sedan använder du en digital cinch-ljudkabel för att ansluta enheten till TV:n.

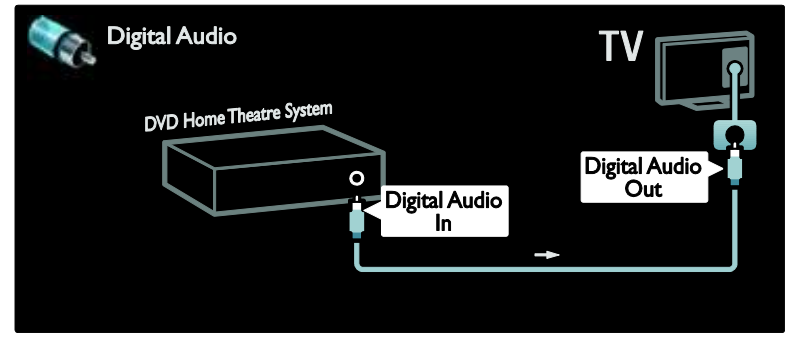

#### Ljud- och videosynkronisering (sync)

Om ljudet inte stämmer överens med bilden på skärmen kan du ställa in en fördröjning på de flesta DVD-hemmabiosystem så att ljudet och bilden stämmer överens med varandra.

#### EasyLink

Om du vill att ljudet från TV-högtalarna ska stängas av automatiskt när innehåll spelas upp i ditt hemmabiosystem aktiverar du EasyLink. Mer information finns i Ansluta TV:n > Använda Philips EasyLink > Konfigurera TV-högtalare (Sid[a 62\)](#page-62-0).

#### Dig. mottagare/satellit

Först använder du två antennkablar för att ansluta antennen till mottagaren och TV:n.

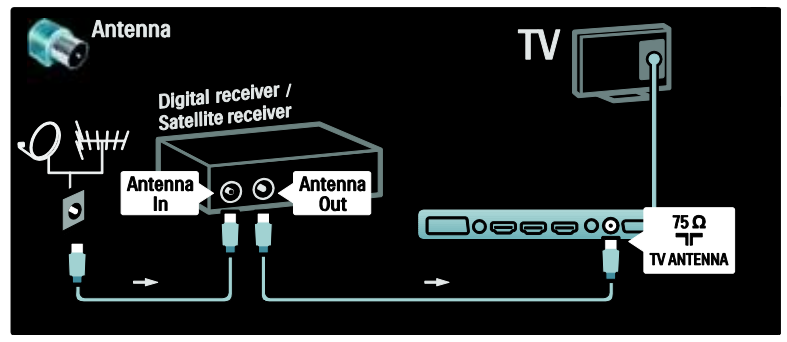

Slutligen använder du en SCART-kabel för att ansluta mottagaren till TV:ns baksida.

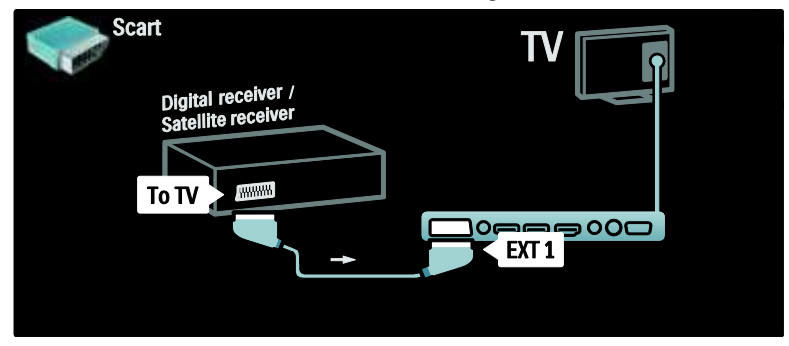

#### Dig. mottagare och DVD-R

Först använder du tre antennkablar för att ansluta den digitala mottagaren och DVD-recordern till TV:n.

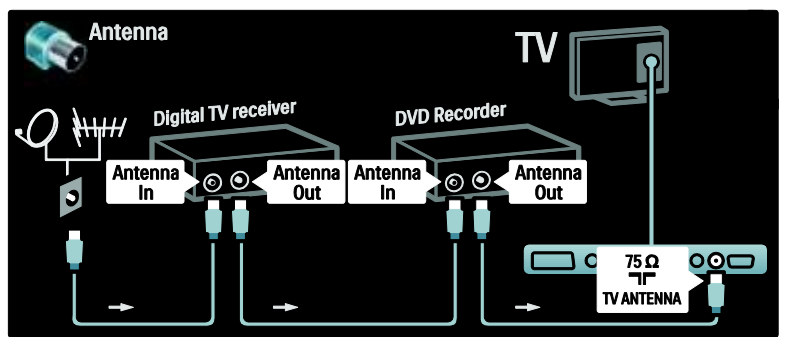

Använd sedan en SCART-kabel för att ansluta den digitala mottagaren till TV:n.

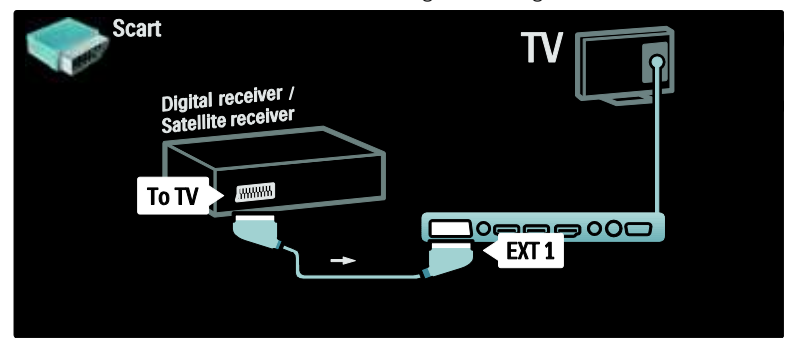

Slutligen använder du två SCART-kablar för att ansluta de två enheterna och TV:n.

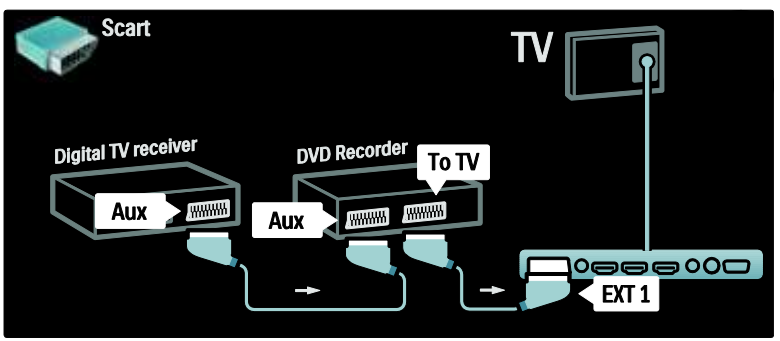

# Svenska

### Dig. mottagare, DVD-R och HTS

Först använder du tre antennkablar för att ansluta de två enheterna och TV:n.

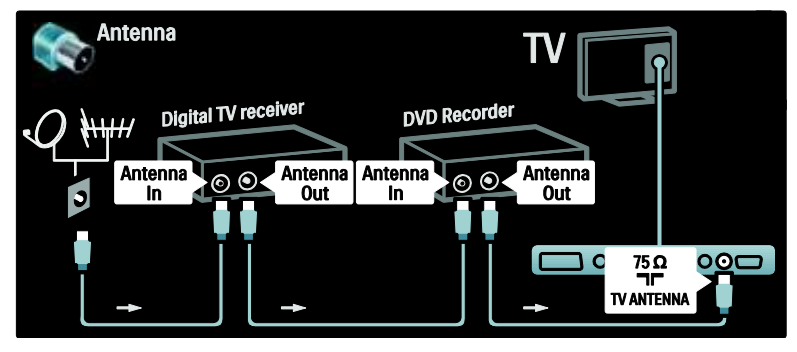

Använd sedan två SCART-kablar för att ansluta den digitala mottagaren till DVD-recordern och DVD-recordern till TV:n.

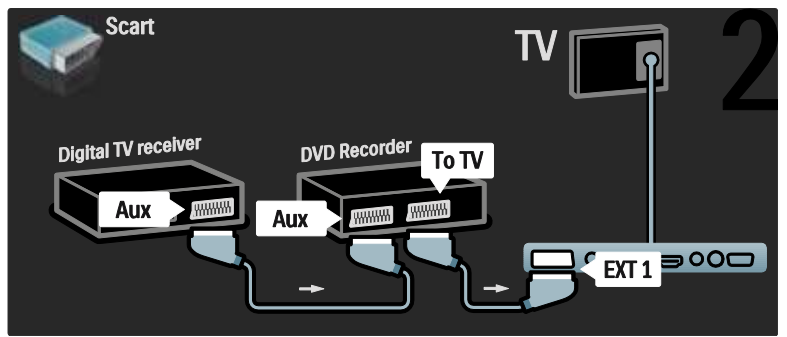

Använd sedan en HDMI-kabel för att ansluta hemmabiosystemet till TV:n.

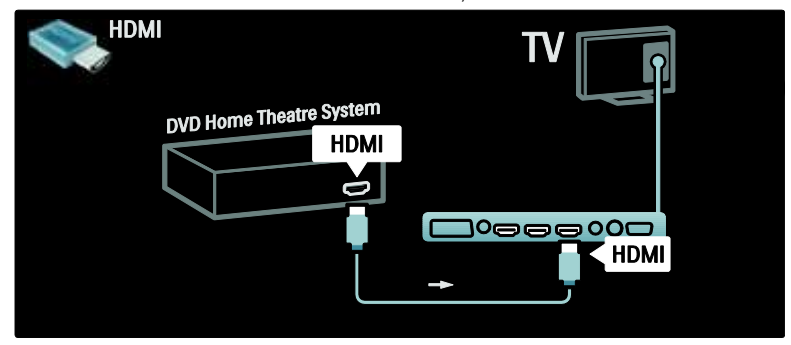

Använd slutligen en digital cinch-ljudkabel för att ansluta hemmabiosystemet till TV:n.

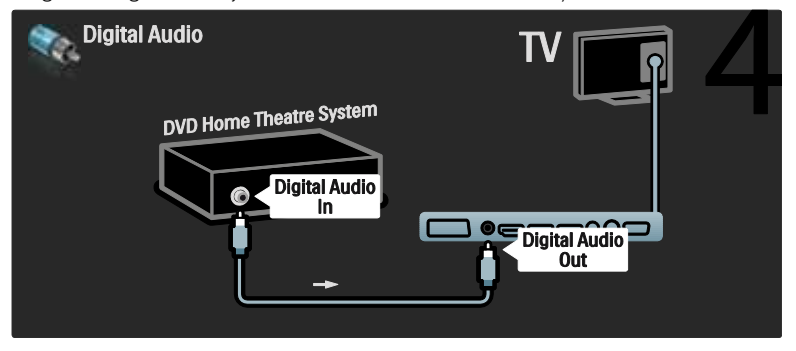

#### Dig. HD-mottagare

Använd först två antennkablar för att ansluta den digitala HD-mottagaren till TV:n.

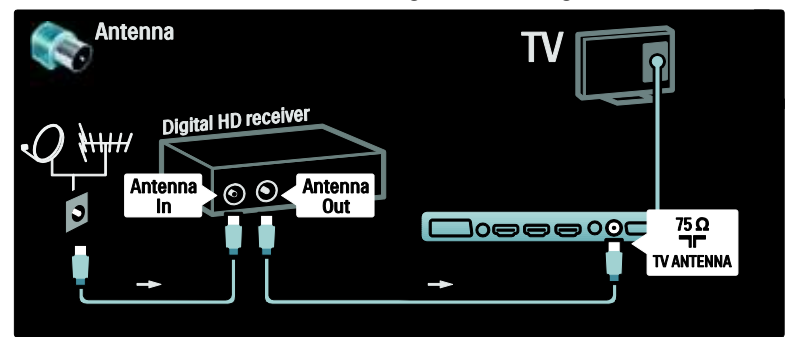

Använd en HDMI-kabel för att ansluta den digitala HD-mottagaren till TV:n.

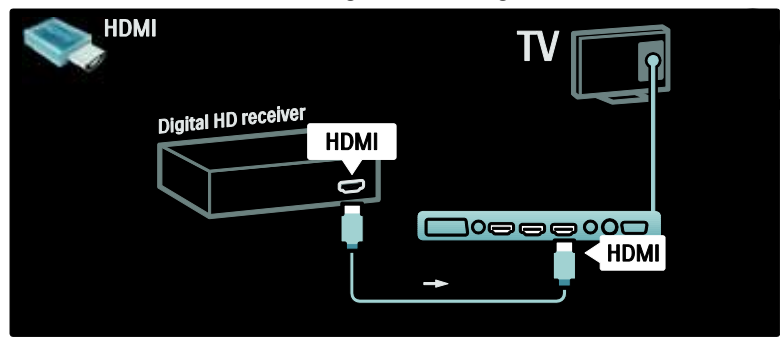

### Ansluta fler enheter

#### **Spelkonsol**

Det är mest praktiskt att ansluta spelkonsolen på sidan av TV:n. Fler anslutningar finns dock på baksidan på TV:n om de behövs.

#### Aktivera spelläge

För att förhindra fördröjning av bilden ställer du in TV:n på läget [Spel].

- 1. Tryck på **III**.
- 2. Välj  $S$ mart bild] >  $S$ pel] och tryck sedan på OK.
- 3. Tryck på 5 för att avsluta.

Det är mest praktiskt att ansluta spelkonsolen på sidan av TV:n.

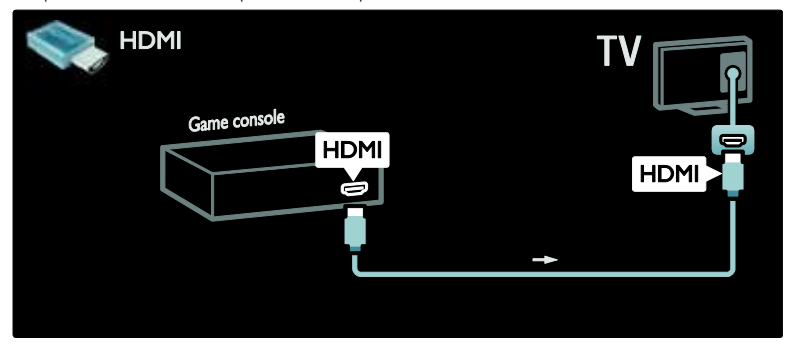

Om du inte kan använda anslutningen på sidan kan du använda en HDMI- eller EXT2-kabel (YPbProch L/R-ljudkabel) för att ansluta spelkonsolen till TV:ns baksida. (På vissa modeller är EXT2 märkt EXT3.)

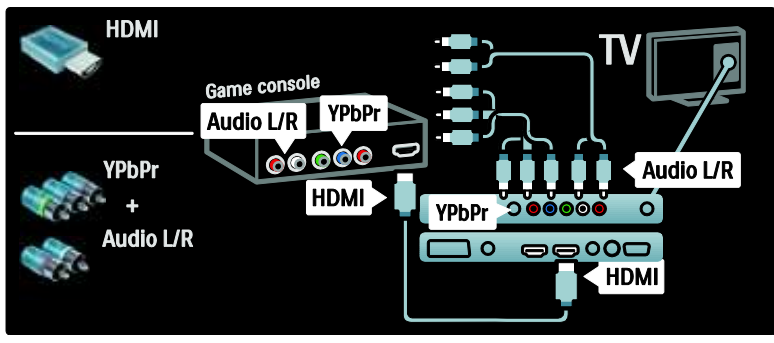

#### Dig. kamera

Om du vill titta på bilder som finns på digitalkameran ansluter du den till USBkontakten på sidan av TV:n. Slå på digitalkameran. Om innehållet i kameran inte visas automatiskt kan du behöva aktivera kamerans protokoll för bildöverföring (Picture Transfer Protocol, PTP). I kamerans användarhandbok finns anvisningar.

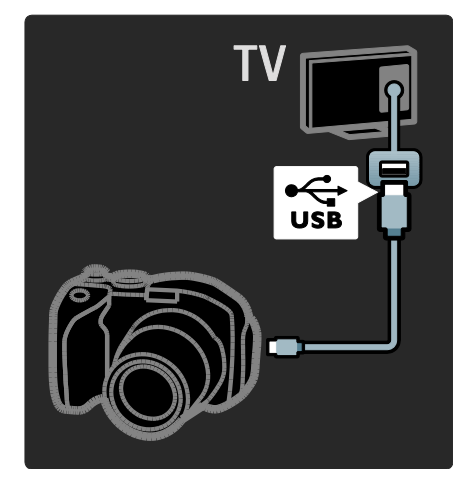

#### Dig. videokamera

Det är mest praktiskt att ansluta videokameran på sidan av TV:n.

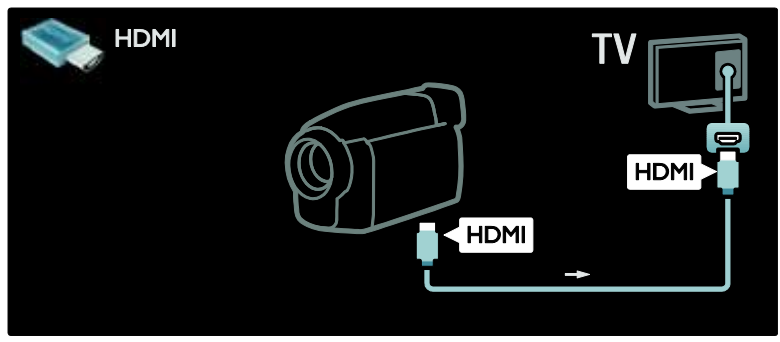

Annars kan du använda en HDMI-kabel eller komponentvideo- och ljudkabeln (YPbPr och Ljud L/R) för att ansluta videokameran till baksidan av TV:n.

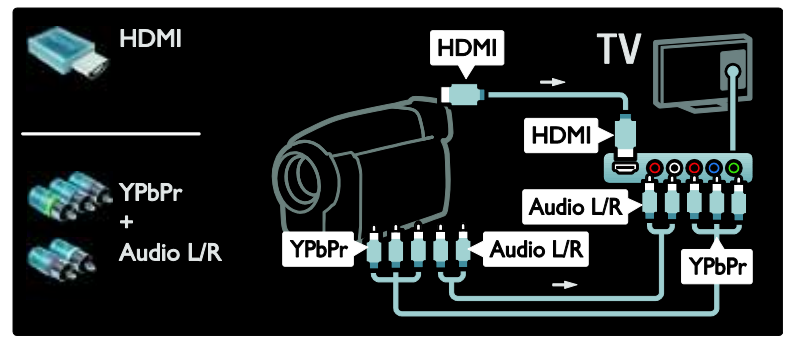

#### **Kanaldekoder**

Innan du använder en digital SCARTkanaldekoder väljer du kanalen som ska avkodas och tilldelar SCART-anslutningen dekodern.

- 1. Tryck på  $\bigstar$ .
- 2. Välj [Konfiguration] > [Kanalinställningar]
- > [Dekoder] > [Kanal].

#### P<sub>C</sub>

Anslut en dator med en av följande kablar: HDMI-kabel

3. Ställ in den kanal du vill avkoda. 4. Välj [Status] och sedan dekoderns placering. 5. Tryck på OK.

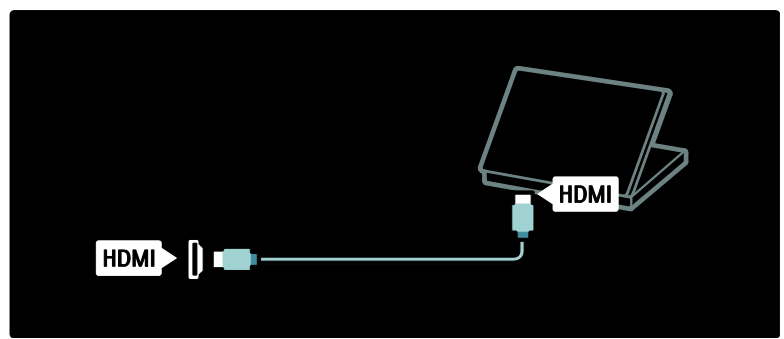

#### DVI-HDMI-kabel

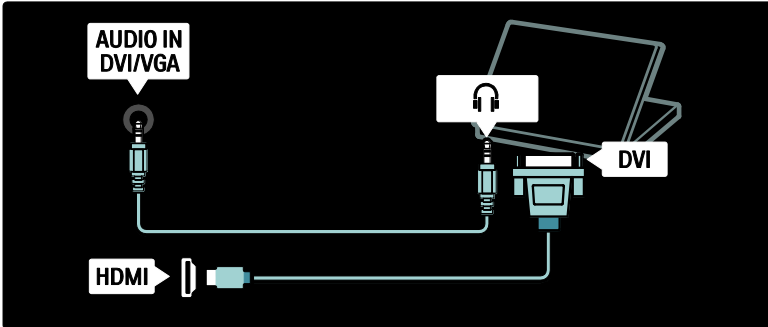

HDMI-kabel och HDMI-DVI-adapter

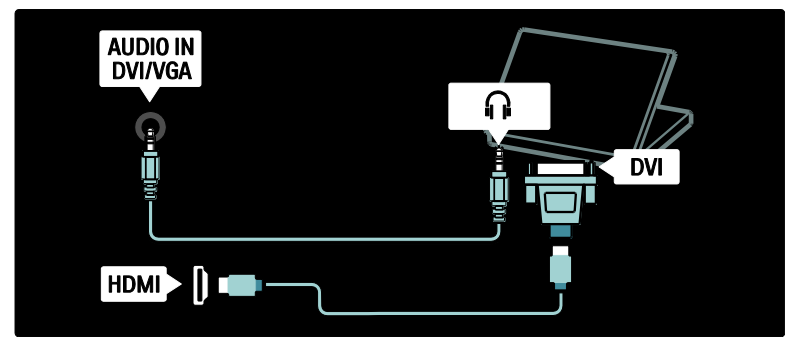

VGA-kabel

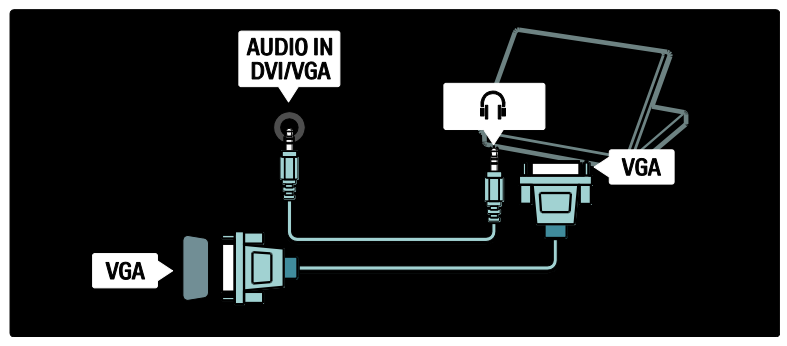

### Använda Philips EasyLink

#### Aktivera och avaktivera EasyLink

Philips EasyLink ger tillgång till flera funktioner som gör det möjligt för dig att styra enheter som är anslutna via HDMI. De anslutna enheterna måste ha stöd för HDMI-CECstandarden och måste vara rätt konfigurerade för att EasyLink ska fungera.

Obs! HDMI-CEC-funktionerna har andra benämningar i produkter från andra tillverkare. Några exempel är Anynet (Samsung), Aquos Link (Sharp) och BRAVIA Sync (Sony). Alla tillverkares produkter är inte fullständigt kompatibla med Philips EasyLink.

#### Så här aktiverar och avaktiverar du EasyLink

Obs! Aktivera inte Philips EasyLink om du inte tänker använda det.

1. Tryck på  $\bigstar$ .

2. Välj **[Konfiguration] > [TV-inställningar]** > [EasyLink] > [Till] eller [Från] och tryck sedan på OK.

#### EasyLink-funktioner

När Philips EasyLink är aktiverat är följande funktioner tillgängliga:

#### Uppspelning med en knapptryckning

När du spelar upp innehåll från en HDMI-CEC-kompatibel enhet startas TV:n från vänteläge och växlar till rätt källa.

#### Vänteläge med en knapptryckning

När du ansluter TV:n till en HDMI-CECkompatibel enhet och trycker på U på TV:ns fjärrkontroll övergår TV:n och alla anslutna HDMI-enheter till vänteläge.

#### Styrning av systemvolym

När du ansluter TV:n exempelvis till ett HDMI-CEC-kompatibelt hemmabiosystem stängs ljudet i TV:ns högtalare automatiskt av och ljudet från TV:n spelas upp i hemmabiosystemet.

Mer information om styrning av systemvolym och andra typer av TV-högtalarkonfiguration finns i Ansluta TV:n > Använda Philips EasyLink > TV-högtalare (Sida [62\)](#page-62-0).

#### EasyLink-fjärrstyrning

Med EasyLink-fjärrstyrning kan du styra HDMI-CEC-kompatibla enheter med din TV-fjärrkontroll.

Information om hur du aktiverar EasyLinkfjärrstyrning finns i Ansluta TV:n > Använda Philips EasyLink > Aktivera eller avaktivera EasyLink-fjärrstyrning (Sida [61\)](#page-61-0).

#### Pixel Plus-länk

I anslutna Philips EasyLink-enheter kan enhetens egen bildkvalitetsbehandling tillämpas på videodata innan de skickas till TV:n. Det kan störa TV:ns bildbehandling. Aktivera Pixel Plus-länken för att ignorera bildkvalitetsbehandlingen från anslutna Philips EasyLink-enheter.

#### Så här aktiverar du Pixel Plus-länken

- 1. Tryck på  $\bigstar$ .
- 2. Välj [Konfiguration] > [TV-inställningar]
- $>$  [EasyLink]  $>$  [Pixel Plus-länk]  $>$  [Till].
- 3. Tryck på OK för att aktivera.

#### Automatisk flyttning av undertext

Med automatisk flyttning av undertext visas textremsor från Philips EasyLink-kompatibla hemmabiosystem över videobilden på din TV. Videobilden dras alltså ut över hela TVskärmen, så att inget separat

undertextområde behöver skapas längst ned på skärmen.

#### Så här aktiverar du automatisk flyttning av undertext

- 1. Tryck på  $\hat{\mathbf{n}}$ .
- 2. Välj [Konfiguration] > [TV-inställningar]
- $>$  [EasyLink]  $>$  [Auto subtitle shift].

3. Välj [Till] och aktivera sedan genom att trycka på OK.

#### Endast ljud-läge

I endast ljud-läge kan du spela upp ljud från en ansluten Philips EasyLink-enhet genom TV-högtalarna när TV:n befinner sig i viloläge.

Tryck på III om du vill ta emot ljud från den anslutna Philips EasyLink-enheten. Om så är möjligt aktiveras endast ljud-läget. Acceptera meddelandet på TV:n för att aktivera endast ljud-läget.

 Styr ljuduppspelningen med TV:ns fjärrkontroll.

#### Aktivera eller avaktivera EasyLinkfjärrstyrning

<span id="page-61-0"></span>Varning! Detta är en avancerad inställning. Kontrollera att alla anslutna HDMI-CECkompatibla enheter stöder denna inställning. Enheter som inte stöder denna inställning kommer inte att reagera på kommandon från TV-fjärrkontrollen.

- 1. Tryck på  $\bigstar$ .
- 2. Välj [Konfiguration] > [TV-inställningar]
- > [EasyLink] > [EasyLink-fjärrkontroll] > [Till] eller [Från].
- 3. Tryck på OK för att aktivera.

#### Kommentar

- Om du inte kan lämna den anslutna enhetens meny trycker du på <sup>b</sup>.
- Om du vill återgå till att styra TV:n trycker du på  $\uparrow$  och väljer [Titta på TV].
- Om du vill styra en annan enhet trycker du på  $\biguparrow$  och väljer enheten på hemmenyn.
- En översikt över de EasyLink-knappar du kan använda med TV-fjärrkontrollen finns i Ansluta TV:n > Använda Philips EasyLink > EasyLink-knappar (Sida [61\)](#page-61-1).

#### EasyLink-knappar

<span id="page-61-1"></span>Styr HDMI-CEC-kompatibla enheter med följande knappar på TV-fjärrkontrollen.

 OK: Startar, pausar eller återupptar uppspelning på den anslutna enheten. Aktiverar även ett val eller öppnar menyn på enheten.

- I<lief (Föregående) / I (Nästa): Söker bakåt eller framåt på den anslutna enheten.
- Sifferknappar: När EasyLink-funktionen är aktiverad väljer du en titel, ett kapitel eller spår.
- (Alternativ): Visar den anslutna enhetens meny. När du trycker på  $\bigstar$ visas TV-menyn.
- (Vänteläge): Tryck in för att aktivera vänteläge med en knapptryckning. TV:n och den anslutna enheten övergår då till vänteläge.

Andra EasyLink-knappar är tillgängliga via fjärrkontrollen på skärmen (OSRC).

#### Öppna fjärrkontrollen på skärmen

1. Medan du tittar på en ansluten enhet trycker du på  $\blacksquare$ .

2. Välj *[Visa fjärrkontroll]* och tryck sedan på OK.

3. Använd Navigationsknappar och OK för att välja och använda en knapp på skärmen. 4. Tryck på 5 för att avsluta.

#### Konfigurera TV-högtalare

<span id="page-62-0"></span>TV:n ansluts vanligen till en HDMI-CECkompatibel enhet av typen hemmabiosystem med både en HDMI-kabel för videosignaler och en digital ljudkabel för ljudsignaler. Du kan spela upp ljudsignaler från TV:n endast via HDMI-kabeln om både TV:n och enheten är HDMI ARC-kompatibla (se Ansluta TV:n > Använda Philips EasyLink > Använda HDMI ARC (Sida  $62$ )).

#### Konfigurera TV-högtalare

- 1. Tryck på  $\hat{\mathbf{n}}$ .
- 2. Välj [Konfiguration] > [TV-inställningar]
- > [EasyLink] > [TV högtalare].

3. Välj ett av följande alternativ och tryck sedan på **OK**:

- [Från]: Stäng av TV-högtalarna.
- [Till]: Slå på TV-högtalarna.
- [EasyLink]: TV-ljudet fortsätter att spelas via TV-högtalarna. Ändra TV:ns ljudinställning till den anslutna HDMI-CEC-ljudenheten via upplevelsemenyn.
- [EasyLink-autostart]: Stäng av TVhögtalarna automatiskt och skicka TVljudet till den anslutna HDMI-CECliudenheten.

#### Ändra TV-ljud på upplevelsemenyn Om [EasyLink] eller [EasyLink-autostart] är valt går du till upplevelsemenyn för att ändra

inställningen för TV-ljud.

- 1. När du tittar på TV trycker du på III.
- 2. Välj [Högtalare] och tryck sedan på OK.

3. Välj ett av följande alternativ och tryck sedan på OK:

- [TV]: På som standard. TV-ljudet spelas upp via TV-högtalarna tills den anslutna HDMI-CEC-ljudenheten växlar till systemljudkontroll. Sedan spelas TVljudet upp genom den anslutna enheten.
- [Förstärkare]: Ljudet skickas via den anslutna HDMI-CEC-enheten. Om systemljudläget inte är aktiverat på enheten kommer ljudet att fortsätta att spelas upp genom TV-högtalarna om [EasyLink] har valts. Om [EasyLinkautostart] har valts skickas en signal från TV:n om att den anslutna enheten ska växla till systemljudläge.

### Använd HDMI ARC

HDMI 1-anslutningen är HDMI ARC-kompatibel (Audio Return Channel). Använd den för att överföra digitalt ljud till ett HDMI-hemmabiosystem.

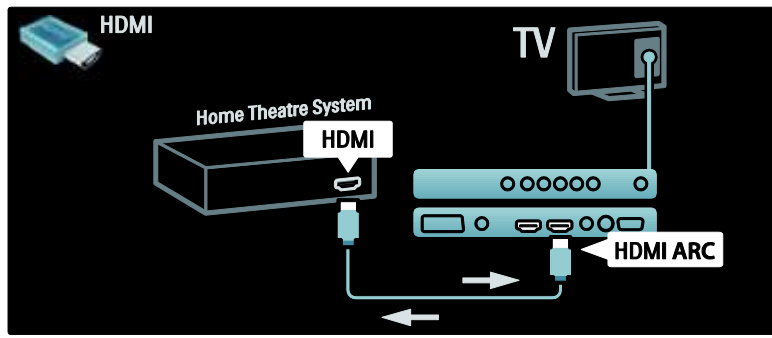

Med HDMI ARC kan du använda Philips EasyLink för att skicka TV-ljudsignaler direkt till en ansluten ljudenhet utan en separat digital ljudkabel.

Kontrollera att enheten är HDMI-CEC- och ARC-kompatibel och att TV:n är ansluten till enheten med en HDMI-kabel via HDMI ARC-anslutningar.

#### Aktivera eller avaktivera HDMI ARC

Obs! När HDMI ARC aktiveras läggs enheten automatiskt till på hemmenyn.

- 1. Tryck på  $\bigstar$ .
- 2. Välj [Konfiguration] > [TV-inställningar]  $>$  [EasyLink]  $>$  [HDMI 1 - ARC]  $>$  [Till] eller [Från]. 3. Tryck på OK för att aktivera.

### Använd en CA-modul

#### Sätta i och aktivera en CA-modul

Varning! Var noga med att följa instruktionerna nedan. Om du sätter i CAmodulen på fel sätt kan du skada både CAmodulen och TV:n.

#### Kommentar

 Den här TV:n har stöd för både CI och CI+. CI+ gör att tjänsteleverantörer kan erbjuda förstklassiga digitala HDprogram med ett bra kopieringsskydd.

 Titta i leverantörsdokumentationen och ta reda på hur du sätter i ett Smart card i CA-modulen.

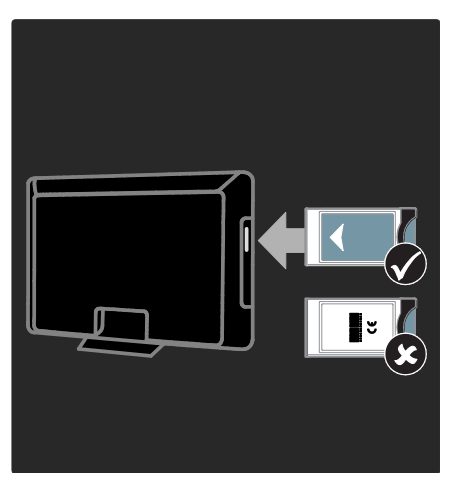

1. Stäng av TV:n.

2. Följ anvisningarna som finns tryckta på CA-modulen och för in CA-modulen i Common Interface-uttaget på sidan av TV:n. 3. Tryck in CA-modulen så långt det går och vänta på att den ska aktiveras. Det kan ta flera minuter. Ta inte ut CA-modulen ur porten under användning, eftersom de digitala tjänsterna då avaktiveras.

### Aktivera CA-tjänster

1. När du har fört in och aktiverat CAmodulen trycker du på  $\blacksquare$ .

2. Välj [Common interface] och tryck sedan på OK.

3. Välj CA-modulleverantören och tryck på OK.

#### Titta på en CA-modultjänst

Om en CA-modul är isatt och abonnemangsavgiften är betald visas programmen från digital-TV-leverantören på TV:n. Tillämpningarna och deras funktioner, innehållet och meddelanden på skärmen varierar beroende på CA-modultjänst.

### Sätta i SD-kort

#### Minnesstorlek

Om du vill ladda ned hyrvideofilmer från Net TV sätter du in ett SD-minneskort i TV:ns SD-kortplats. Lämna kortet i kortplatsen när formateringen är klar.

#### SD-minnesstorlek

Använd ett tomt SD-minneskort. SD-kortet bör ha en lagringskapacitet på minst 4 GB. För HD-video ska du använda ett SD-kort med en kapacitet på minst 8 GB.

Varning! Se till att du följer instruktionerna i Ansluta TV:n > Sätta i SD-kort > Isättning och formatering (Sida [64\)](#page-64-0). SD-kortet kan skadas om du sätter i det på fel sätt. Allt innehåll som redan finns på SD-kortet raderas innan de hyrda videorna laddas ned. Obs! Den här TV:n har en vanlig SDkortplats och SD-kortet är endast till för att användas i Videostore.

#### <span id="page-64-0"></span>Isättning och formatering

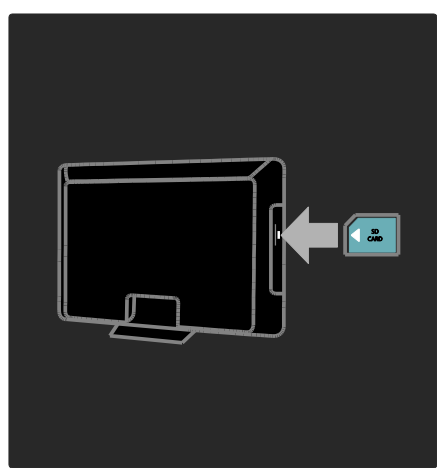

#### 1. Slå på TV:n.

2. Ta bort CA-modulen (Conditional Access Module) från TV:n innan du sätter i SDminneskortet.

3. Sätt i SD-minneskortet med etiketten vänd utåt i SD CARD-kortplatsen. TV:n startar formateringen automatiskt.

4. Lämna SD-kortet i kortplatsen.

# 6 Felsökning

### Kontakta oss

Om du inte kan lösa ett problem kan du gå till Vanliga frågor och svar för denna TVmodell på adressen

#### [www.philips.com/support](http://www.philips.com/support).

Om problemet kvarstår kontaktar du Philips kundtjänst i ditt land som finns representerat i häftet som medföljde produkten.

Anteckna TV:ns modell- och serienummer innan du kontaktar Philips. Dessa nummer finns på baksidan av TV:n och på förpackningen.

Varning! Försök inte reparera TV:n själv. Det kan leda till allvarliga personskador eller svåra skador på TV:n och garantin kan upphöra att gälla.

### Allmänna problem med TV:n

#### Det går inte att slå på tv:n:

- Dra ur nätsladden från elnätet. Vänta i en minut och koppla sedan in den igen.
- Kontrollera att nätkabeln sitter säkert.
- Kontrollera att strömbrytaren på TV:ns bak-/undersida är påslagen.

#### TV:n svarar inte på fjärrkontrollen eller knapparna på sidorna när den är påslagen.

Det dröjer en stund innan TV:n startar. Under denna tid kommer inte TV:n att svara på fjärrkontrollen eller knapparna på sidorna. Det här är normalt.

#### Tv:ns lampa för vänteläge blinkar rött:

Dra ur nätsladden från elnätet. Vänta tills TV:n har svalnat innan du åter ansluter nätkabeln. Om blinkandet återkommer kontaktar du Philips kundtjänst.

#### Du glömde koden för att låsa upp barnlåsfunktionen: Mata in '8888'.

#### Tv-menyerna visas på fel språk:

Ändra tv-menyn till det språk du vill ha. Mer information finns i Konfigurera TV:n > Ändra språkinställningar > Menyspråk (se "[Menyspråk](#page-40-1)" på sidan [40\)](#page-40-1).

#### När du slår på, stänger av eller försätter tv:n i vänteläge hörs ett knakande ljud från tv-höljet:

Inga åtgärder krävs. Ljudet uppstår till följd av normala storleksförändringar som inträffar när tv:n värms upp respektive svalnar. Det påverkar inte prestandan.

#### När TV:n är i vänteläge visas en välkomstskärm och sedan återgår TV:n till vänteläget.

Det här är normalt. Startskärmen visas när TV:n är nätslatten dras ut och ansluts på nytt. Om du vill slå på TV:n från vänteläget trycker du på  $\bigcirc$  på fjärrkontrollen eller trycker på valfri knapp på sidan av TV:n.

### Problem med TV-kanaler

#### Tidigare installerade kanaler visas inte i kanallistan:

Kontrollera att rätt kanal valts.

#### Inga digitala kanaler hittades vid installationen:

Kontrollera om TV:n har funktioner för DVB-T, DVB-C eller DVB-S där du bor. Se listan över länder på TV:ns baksida.

### Problem med bilden

#### Tv:n är på men visar ingen bild/bilden är förvrängd:

- Kontrollera att antennen är rätt ansluten till TV:n.
- Kontrollera att rätt enhet har valts som TV-källa.
- Kontrollera att den externa enheten eller källan är ansluten på rätt sätt.

#### Det kommer ljud men ingen bild:

Kontrollera att bildinställningarna gjorts korrekt.

#### TV-mottagningen från något av antennuttagen är dålig:

- Kontrollera att antennen är rätt ansluten till TV:n.
- Högtalare, ojordade ljudenheten, neonljus, höga byggnader och andra stora objekt kan påverka mottagningskvaliteten. Om möjligt kan du prova att flytta antennen eller ställa enheter längre bort från TV:n och se om det blir bättre.
- Om mottagningen endast är dålig på en kanal kan du fininställa kanalen.

#### Bildkvaliteten från anslutna enheter är dålig:

- Kontrollera att enheterna är anslutna på rätt sätt.
- Kontrollera att bildinställningarna gjorts korrekt.

#### TV:n har inte sparat bildinställningarna:

Kontrollera att TV:ns placering är inställd på Hemma. Detta läge ger dig flexibiliteten att ändra och spara inställningar.

#### Bilden passar inte för skärmen, den är för liten eller för stor:

Försök med att använda ett annat bildformat. Bildens placering är felaktig:

Bildsignaler från vissa enheter passar eventuellt inte för skärmen. Kontrollera enhetens utgångssignal.

#### Bilden från utsändningarna är kodade:

Du kanske måste använda en CA-modul för åtkomst till utsändningen. Fråga din operatör.

#### En "e-etikett" med information visas på TVskärmen:

TV:n är i läge [Butik]. Ta bort e-etiketten genom att ställa in TV:n på läget [Hemma] och sedan starta om TV:n. Se Konfigurera TV:n > Ändra övriga inställningar > TV:ns placering (Sida [45\)](#page-45-0) om du vill ha mer information.

#### Datorvisningen på TV:n är inte stabil:

- Kontrollera att datorn har den upplösning och den uppdateringsfrekvens som krävs.
- Ställ in TV:ns bildformat till Inte skalförändrad.

### Problem med ljudet

#### Bilden visas men det hörs inget ljud:

Om TV:n inte upptäcker någon ljudsignal stänger den automatiskt av ljudet. Detta är inte något tekniskt fel.

- Kontrollera att alla sladdar sitter i ordentligt.
- Kontrollera att volymen inte har ställts in på 0.
- Kontrollera att ljudet inte är avstängt.
- Kontrollera att TV-högtalarna är på i ljudmenyn.
- Kontrollera att TV:ns ljudutgång är ansluten till ljudingången på den HDMI CEC-aktiverade/EasyLink-kompatibla HTS-enheten. Ljud ska kunna höras från HTS-högtalarna.

#### Bilden visas men ljudet är dåligt:

Kontrollera att ljudinställningarna gjorts korrekt.

#### Bilden visas men det kommer endast ljud från en högtalare:

Kontrollera att ljudbalansen är inställd på center.

### Problem med HDMIanslutning

#### Problem med HDMI-enheter:

- Observera att stöd för HDCP (Highbandwidth Digital Content Protection) kan fördröja den tid det tar för TV:n att visa innehåll från en HDMI-enhet.
- Om TV:n inte känner igen HDMIenheten och ingen bild visas kan du testa med att växla källan från en enhet till en annan och sedan tillbaka igen.
- Om ljudet kommer och går kontrollerar du att inställningarna för utgående signal från HDMI-enheten är korrekta.

 Om du använder en HDMI-till-DVIadapter eller HDMI-till-DVI-kabel kontrollerar du att du anslutit en extra ljudkabel till AUDIO L/R eller AUDIO IN (endast miniuttag).

#### Du kan inte använda EasyLink-funktioner:

Kontrollera att dina HDMI-enheter är HDMI-CEC-kompatibla. EasyLink-funktioner arbetar endast med enheter som är HDMI-CECkompatibla.

Om en HDMI CDC-kompatibel ljudenhet är ansluten till TV:n och TV:n inte visar någon ikon för ljudavstängning eller volym när volymen stängs av, höjs eller sänks. Detta beteende är normalt när en HDMI

CEC-kompatibel enheten är ansluten.

### Problem med USBanslutning

#### USB-enhetens innehåll visas inte:

- Kontrollera att USB-lagringsenheten står på "masslagringsenhet" enligt handboken till lagringsenheten.
- Kontrollera att USB-lagringsenheten är kompatibel med TV:n.
- Kontrollera att ljud- och bildfilsformat stöds av TV:n.

#### Ljud- och bildfiler visas inte eller spelas upp hackigt

USB-enhetens överföringskapacitet kan eventuellt hindra överföringshastigheten till TV:n och orsaka dålig kvalitet på uppspelning.

### Problem med nätverksanslutningen

#### (Gäller endast vissa modeller.) Net TV fungerar inte

Om anslutningen till routern har konfigurerats på rätt sätt kontrollerar du routeranslutningen till internet.

#### Det går långsamt att bläddra i datorn eller att öppna Net TV.

Information om överföringshastighet och andra faktorer som påverkar signalkvaliteten finns i routerns användarhandbok.

Routern måste ha en höghastighetsanslutning till internet.

## 7 Teknisk information

### Översikt

Produktinformationen kan ändras utan föregående meddelande. Detaljerad produktinformation finns på [www.philips.com/support](http://www.philips.com/support).

### Ström och mottagning

#### AV / PÅ

- Nätström: AC 220-240 V~, 50-60 Hz
- Ström i vänteläge: < 0,15 W
- Omgivande temperatur: 5 till 40 °C
- Information om strömförbrukning finns i de tekniska specifikationerna på

### (**[http://www.philips.com/s](http://www.philips.com/support) [upport](http://www.philips.com/support)**).

#### **Mottagning**

- Antenningång: 75 ohm koaxial (IEC75)
- TV-system: DVB COFDM 2 K/8 K,
- Videouppspelning: NTSC, PAL, SECAM
- Digital-TV: MPEG-4, DVB-T (markbunden), DVB-C (kabel), DVB-S \* (satellit), MHP (Multimedia Home Platform – endast tillgängligt i Italien).
- Radioband: VHF, UHF, S-Channel, Hyperband
- Endast tillgängligt på vissa modeller.

### Bildskärm och ljud

#### Bild/bildskärm

- Bildskärmstyp: LCD-skärm med Full HD W-UXGA
- Diagonal storlek:
	- 32 tum / 81 cm
	- 37 tum / 94 cm
	- 40 tum / 102 cm
	- 46 tum / 117 cm
- Bildförhållande: Widescreen 16:9
- Skärmupplösning: 1 920 x 1 080 pixlar, 100 Hz
- Pixel Precise HD-bildförbättring
- 1 080 pixlar och 24/25/30/50/60 Hz uppdateringsfrekvens
- 100 Hz LCD

#### Ljud

- Uteffekt (RMS): 20 W
- Incredible Surround
- Clear Sound
- Dynamisk basförbättring
- Mono/stereo/NICAM

### Skärmupplösningar

#### Datorformat - HDMI

(Upplösning – uppdateringsfrekvens)  $640 \times 480 - 60$  Hz  $800 \times 600 - 60$  Hz  $1.024 \times 768 - 60$  Hz

 $1360 \times 768 - 60$  Hz  $1280 \times 1024 - 60$  Hz  $1600 \times 1200 - 60$  Hz  $1920 \times 1080 - 60$  Hz

#### Datorformat - VGA

(Upplösning – uppdateringsfrekvens)  $640 \times 480 - 60$  Hz  $800 \times 600 - 60$  Hz  $1.024 \times 768 - 60$  Hz

 $1360 \times 768 - 60$  Hz  $1.280 \times 1.024 - 60$  Hz  $1600 \times 1200 - 60$  Hz  $1920 \times 1080 - 60$  Hz

#### Videoformat

(Upplösning – uppdateringsfrekvens)

480i – 60 Hz 480p – 60 Hz 576i – 50 Hz 576p – 50 Hz 720p – 50 Hz, 60 Hz 1080i – 50 Hz, 60 Hz 1080p – 24 Hz, 25 Hz, 30 Hz, 50 Hz, 60 Hz.

### Multimedia

#### Multimedieanslutningar som stöds

- USB (måste vare FAT- eller DOSformaterad och masslagringsklasskompatibel)
- SD-kortplats
- Ethernet UTP5

#### Bildfiler som kan användas

JPEG (\*.jpg)

#### Ljud-/videofiler som stöds: \*

AVI (\*.avi): video: MPEG-4 SP, MPEG-4 ASP ljud: MPEG Layer 2/3, AC3

MPEG (\*.mpg, \*.mpeg, \*.vob): video: MPEG-1, MPEG-2

MPEG (\*.mp2, \*.mp3, \*.mpg, \*.mpeg, \*.vob): ljud: MPEG-1 Layer 2, MPEG-1 Layer 3, LPCM, AC3

MPEG-4 (\*.mp4): video: MPEG-4 AVC (H.264, L2-CIF, L4-HD) ljud: AAC-LC, HE-AAC

WMV (\*.wmv): video: WMV9/VC1

WMA (\*.wma): ljud: WMA (v2 till v9.2)

MKV (\*.mkv): video: H.264 liud: HE-AAC, AC3

#### \*Multimediefilnamn får inte vara längre än 128 tecken.

#### <span id="page-69-0"></span>DLNA-kompatibla medieserverprogram som stöds

- Windows Media Player (för Microsoft Windows)
- Twonky Media (för Microsoft Windows och Mac OS X)
- Sony Vaio Media Server (för Microsoft Windows)
- TVersity (för Microsoft Windows)
- Nero MediaHome
- DiXiM (för Microsoft Windows XP)
- Macrovision Network Media Server (för Microsoft Windows)
- Fuppes (för Linux)
- uShare (för Linux)

#### DLNA-kompatibla liud-/videofiler som stöds:

WMV (\*.wmv): video: WMV9/VC1 MPEG (\*.mp2, \*.mp3, \*.mpg, \*.mpeg, \*.vob): ljud: MPEG-1 Layer 2, MPEG-1 Layer 3, LPCM, AC3 MPEG-4 (\*.mp4): video: MPEG-4 AVC (H.264, L2-CIF), MPEG-4 AVC (H.264, L4-HD) ljud: AAC-LC, HE-AAC MKV (\*.mkv): video: H.264 ljud: HE-ACC, AC3

### Anslutningar

#### Bakre

- EXT 2: SCART (RGB/CVBS)
- EXT 3: Komponent (Y Pb Pr), Audio L/R in
- Hörlurar: 3,5 mm-stereominiuttag
- SERV.U: Serviceport
- Nätverk: Ethernet

#### Botten

- EXT 1: SCART (RGB/CVBS)
- HDMI(1) ARC: HDMI Audio Return Channel
- HDMI(2)/(3): HDMI
- DIGITAL LJUDUTGÅNG: Koaxial
- Ljudingång: DVI/VGA, 3,5 mmstereominiuttag
- Antenn: 75 ohm koaxial
	- VGA: PC-ingång

#### Sidan

- HDMI
- **USB**
- SD-kort
- Common Interface: CI

### **Storlek**

Obs! Värdena för mått och vikt är endast uppskattade värden. Design och specifikationer kan ändras utan föregående meddelande.

Förklaringarna som används för att ange TVmått är enligt följande:

( ) : 81 cm / 32 tum TV { } : 94 cm / 37 tum TV  $\overline{[}$  1: 102 cm / 40 tum TV  $\vec{f(} \cdot \vec{f} )$  : 117 cm / 46 tum TV

Anteckna den förklaring som motsvarar din TV. Gå sedan till nästa sida så kan du se måtten.

Använd TV-förklaringen och anteckna måtten på din TV (med eller utan stativ).

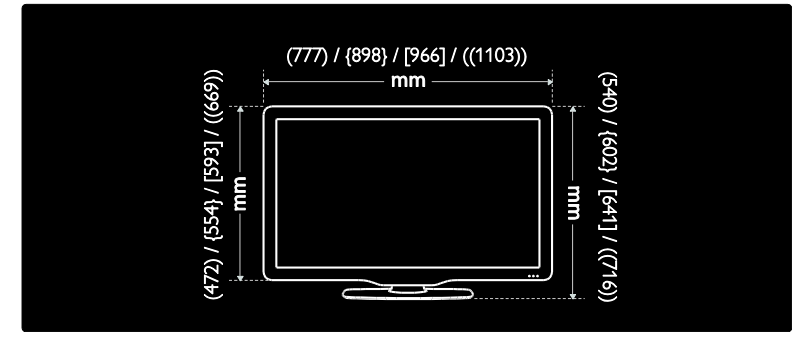

Använd TV-förklaringen och anteckna tjockleken på din TV (med eller utan stativ).

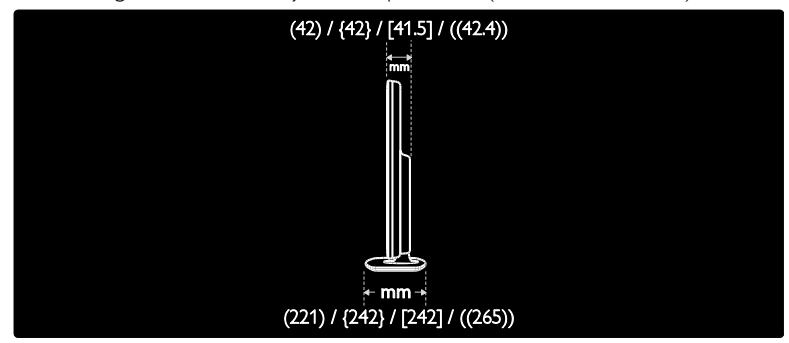

Använd TV-förklaringen och anteckna vikten på TV:n med stativ.

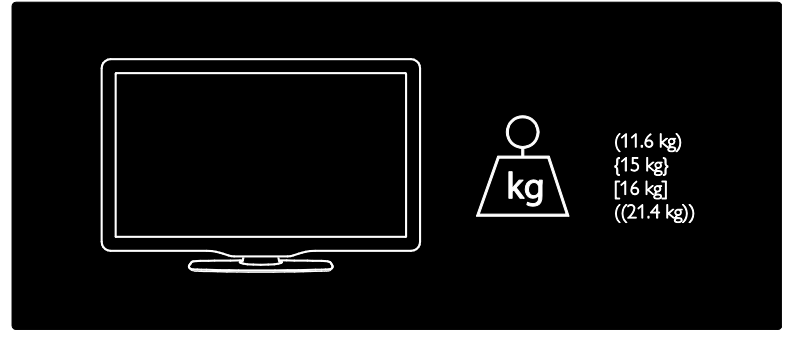

Använd TV-förklaringen och anteckna vikten på TV:n utan stativ.

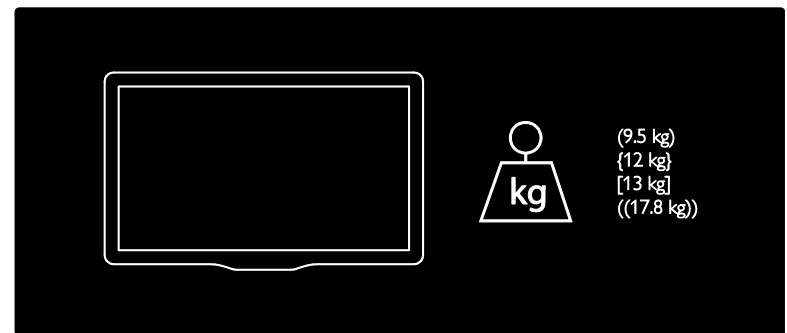

UMv 3139 137 03595 - 20110415
# 8 Index

# A

alternativmeny - 19 Ambilight - 13 Ambilight, reaktionshastighet - 22 Ambilight, slå på - 22 Ambilight-inställningar - 22 ansluta enhet - 47 ansluta, datornätverk - 40 ansluta, kanaldekoder - 59 ansluta, USB - 31 anslutningar på undersidan - 49 anslutningar, baksida - 49 anslutningar, sida - 50 anslutningar, undersida - 49 antennen, ansluta - 47

#### B

bakre anslutningar - 49 barnlås, åldersgräns - 30 barnlås, översikt - 30 bildformat - 21 bildinställningar - 35 butiksläge - 45

# $\mathsf{C}$

CAM, aktivera - 64 CAM, sätta i - 63 common Interface - 63

# $\mathsf{D}$

dator, ansluta - 59 datornätverk, medieserver - 42 datornätverk, trådanslutet - 41 datornätverksinställningar - 42 dekoder - 59

demo - 36 digitala kanaler, textning - 31 digitalradio - 32

# E

EasyLink, aktivera - 60 EasyLink, fjärrkontrollens knappar - 61 EasyLink, funktioner - 60 EasyLink, knappar - 61 EasyLink, TV-högtalare - 62 enheter, lägga till - 21 enheter, visa - 22 EPG, aktivera - 29 EPG, meny - 29 EPG, översikt - 29

# F

fabriksinställningar - 36 favoritlista, lägga till - 29 favoritlista, välja - 29 fjärrkontroll, på skärmen - 17 fjärrkontroll, översikt - 15

# H

hemmaläge - 45 hemmeny - 17

#### I

information, på internet - 14 information, på skärmen - 13 insomningstimer - 30 installera kanaler (manuellt) - 38 inställningar, assistent - 35 inställningar, bild - 35 inställningar, ljud - 36

## K

kanaler, byta namn - 37

kanaler, dölja eller visa - 37 kanaler, favoriter - 29 kanaler, installera (manuellt) - 38 kanaler, uppdatera - 37 kanaler, ändra ordning - 37 kanallista - 18 kassering - 10 kensington-lås - 11 klocka - 44 kontakter på sidan - 50 kontroller, sida - 15

## $\mathbf{L}$

ljudinställningar - 36 ljudsynkronisering - 44 LoungeLight - 23

#### M

meny, alternativ - 19 meny, hem - 17 meny, inställning - 18 meny, kanallista - 18 meny, lägg till enhet - 18 meny, navigering - 18 meny, språk - 40 miljöarbete - 10 miljövänlig användning, inställningar - 10 miljövänlig användning, översikt - 10 multimedia, spela upp filer - 31

#### N

nedsatt hörsel - 33 Net TV, bläddra - 24 Net TV, online-TV - 27 Net TV, rensa historik - 25

#### P

placera tv

# n - 12

plats, hemma eller butik - 45 plats, stativ- eller väggmonterad - 45 programvara, digital uppdatering - 45 programvara, uppdatering via internet - 45 programvara, version - 45

### R

registrera produkt - 8

#### S

Scenea, aktivera - 33 Scenea, vardagsrumsljus - 23 Scenea, överföra bild - 33 SD-kort - 26, 64 SD-kort, minnesstorlek - 64 skärmupplösning - 68 skötsel - 9 smart bild - 20 smart card - 63 smart ljud - 21 specifikationer - 68 språk i ljudkanalen - 39 språk, andra - 39 språk, meny - 40 standardinställningar - 36 storlek - 70 ström - 68 strömmen, ansluta - 47 stänga av ljudet på TV-högtalare - 20 synskadade - 33 säkerhet - 8

#### T

tekniska specifikationer - 68 textning, analog - 30 textning, digital - 30 textning, språk - 31, 39

text-TV 2.5 - 29 text-tv, aktivera - 28 text-tv, delsidor - 28 text-tv, digital text - 28 text-tv, dubbla bilder - 28 text-tv, förstora - 28 text-tv, meny - 28 text-tv, språk - 39 text-tv, söka - 28 text-tv, Table Of Pages - 28

# $\overline{U}$

universell åtkomst, aktivera - 33

# V,W

webbplatser - 24 Videostore, formatera SD-kort - 26, 64 Videostore, hyra film - 26 volym, justera - 20 volym, stänga av - 20 vård av bildskärmen - 9 vänteläge - 19

# Å

åldersgräns - 30 återvinning - 10

# Ä

ändra namn på kanaler - 37 ändra ordning för kanalerna - 37

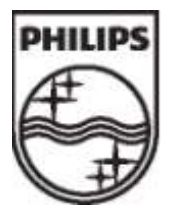

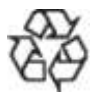

© 2011 Koninklijke Philips Electronics N.V. Med ensamrätt.

Dokumentbeställningsnummer 313913703595